#### **BAB IV**

#### **DISKRIPSI PEKERJAAN**

Pada bab ini dijelaskan tentang hasil dan pembahasan sistem terhadap aplikasi pencataan keluar masuk bahan baku dan produk pada CV. Gemilang Indonesia. Hasil dan pembahasan sistem terdiri atas perancangan sistem, kebutuhan sistem, desain sistem, dan implementasi.

#### **1.1. Perancangan Sistem**

Perancangan sistem pada aplikasi pencataan keluar masuk bahan baku dan produk pada CV. Gemilang Indonesia meliputi beberapa komponen. Komponenkomponen tersebut adalah *system flow*, diagram jenjang, *context diagram*, dan *data flow diagram* (DFD). **DAN INFORMATIKA** 

#### **1.1.1. System Flow**

Berikut *system flow* aplikasi pencataan keluar masuk bahan baku dan produk yang digunakan sebagai acuan dalam pengerjaan aplikasi. Dalam system flow pada gambar 4.1 menjelaskan alur sistem pada input data master bahan baku. dimulai dari admin yang memasukkan username dan password, selanjutnya sistem memeriksa username dan password tersebut. Apabila tidak sesuai maka admin diminta untuk memasukkan username dan passwordnya kembali. Apabila sesuai muncul tampilan form data master bahan baku dan admin memasukkan data sesuai dengan ketentuan form yang ada. Dimana data master ini digunakan sebagai acuan dalam transaksi.

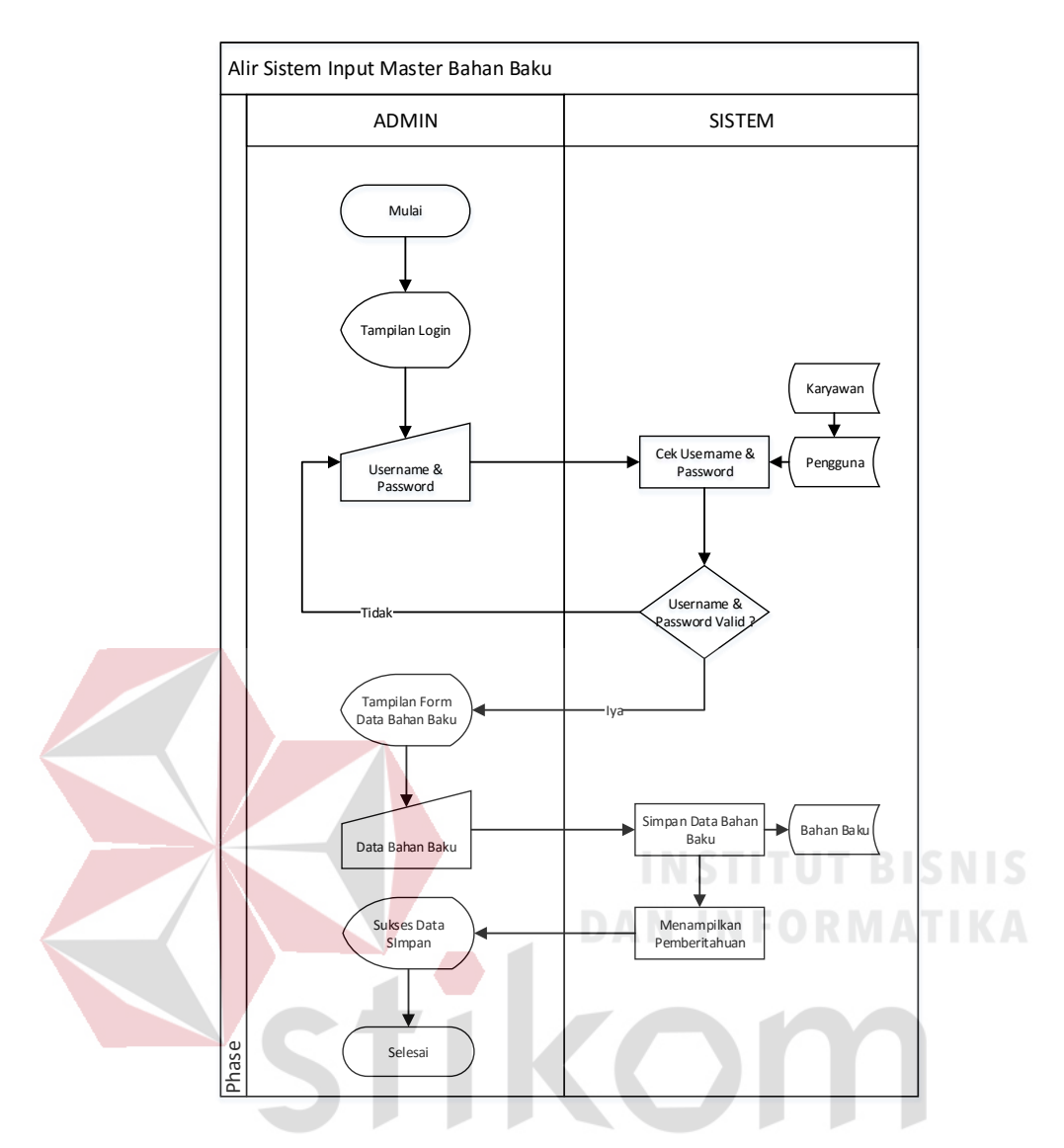

# **A. Gambar 4.1 Alir Sistem Input Data Master Bahan Baku**

Dalam system flow pada gambar 4.2 menjelaskan alur sistem pada update data master bahan baku. Dimulai dari admin yang memasukkan username dan password, selanjutnya sistem memeriksa username dan password tersebut. Apabila tidak sesuai maka admin diminta untuk memasukkan username dan passwordnya kembali. Apabila sesuai admin memilih data master bahan baku yang diperbaruhi dan admin memperbaruhi data yang ada.

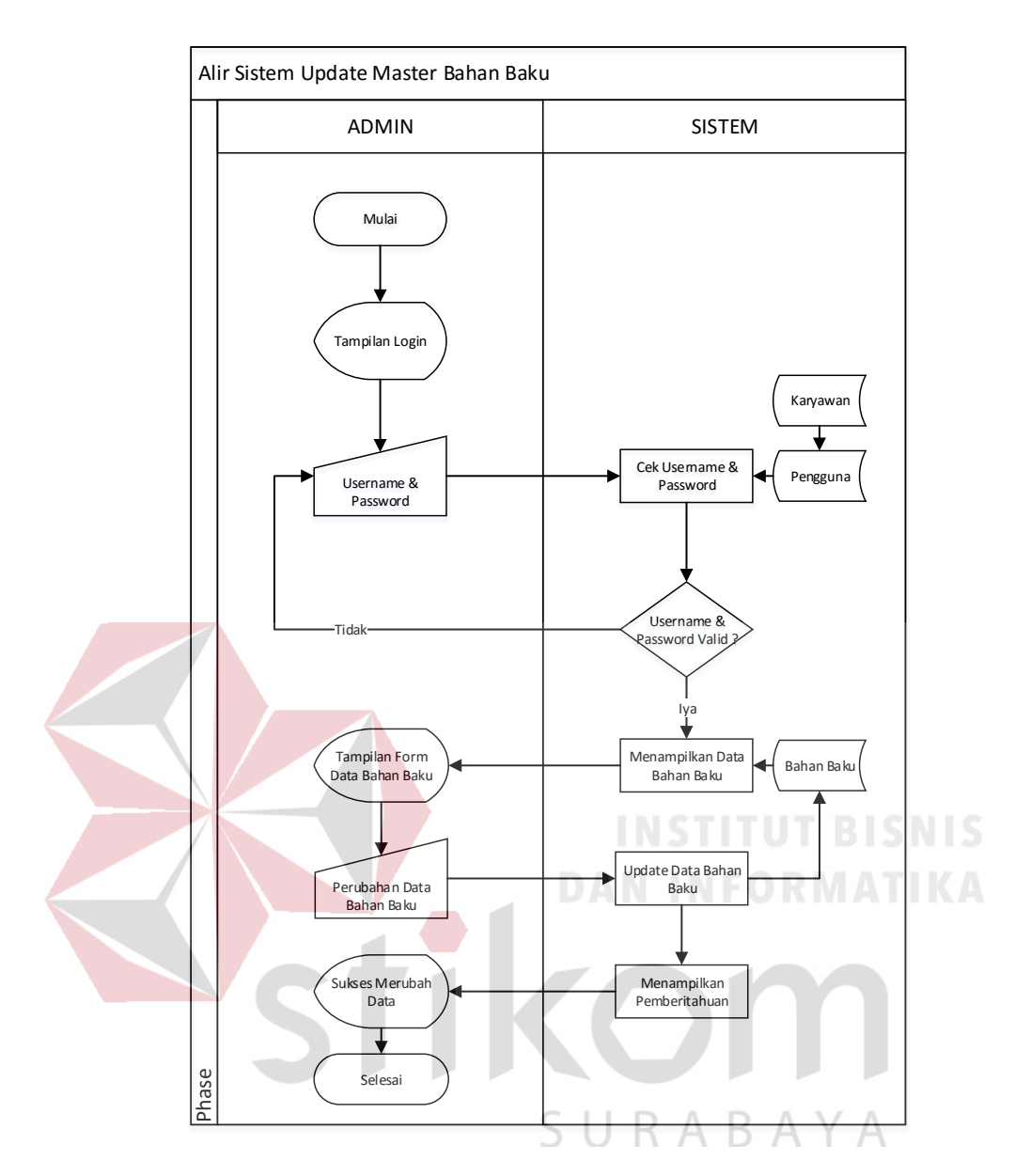

#### **B. Gambar 4.2 Alir Sistem Update Data Master Bahan Baku**

Dalam system flow pada gambar 4.3 menjelaskan alur sistem pada input data master produk. dimulai dari admin yang memasukkan username dan password, selanjutnya sistem memeriksa username dan password tersebut. Apabila tidak sesuai maka admin diminta untuk memasukkan username dan passwordnya kembali. Apabila sesuai muncul tampilan form data master produk dan admin memasukkan data sesuai dengan ketentuan form yang ada. Dimana data master ini digunakan sebagai acuan dalam transaksi.

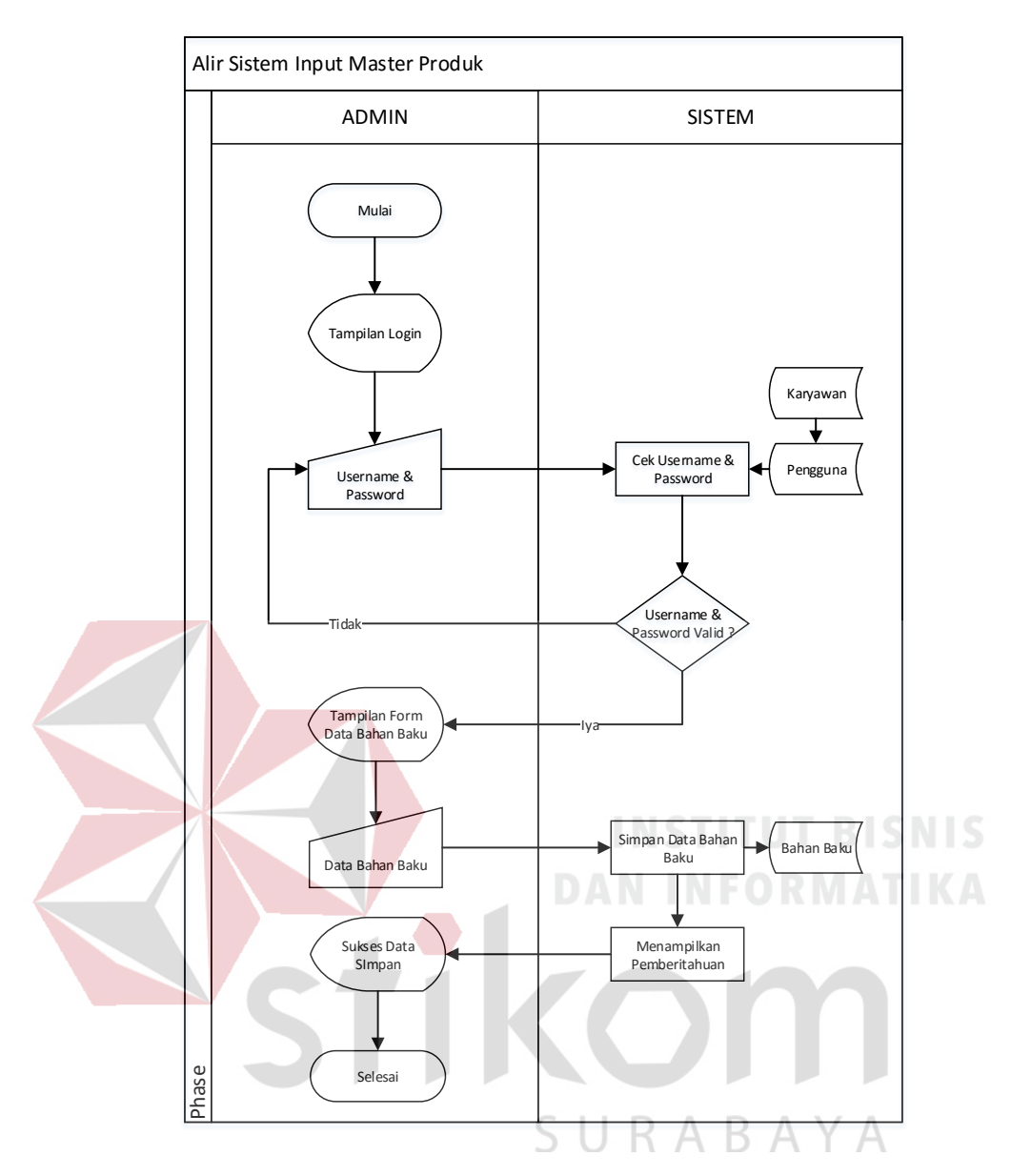

#### **C. Gambar 4.3 Alir Sistem Input Data Master Produk**

Dalam system flow pada gambar 4.4 menjelaskan alur sistem pada update data master produk. Dimulai dari admin yang memasukkan username dan password, selanjutnya sistem memeriksa username dan password tersebut. Apabila tidak sesuai maka admin diminta untuk memasukkan username dan passwordnya kembali. Apabila sesuai admin memilih data master produk yang diperbaruhi dan admin memperbaruhi data yang ada.

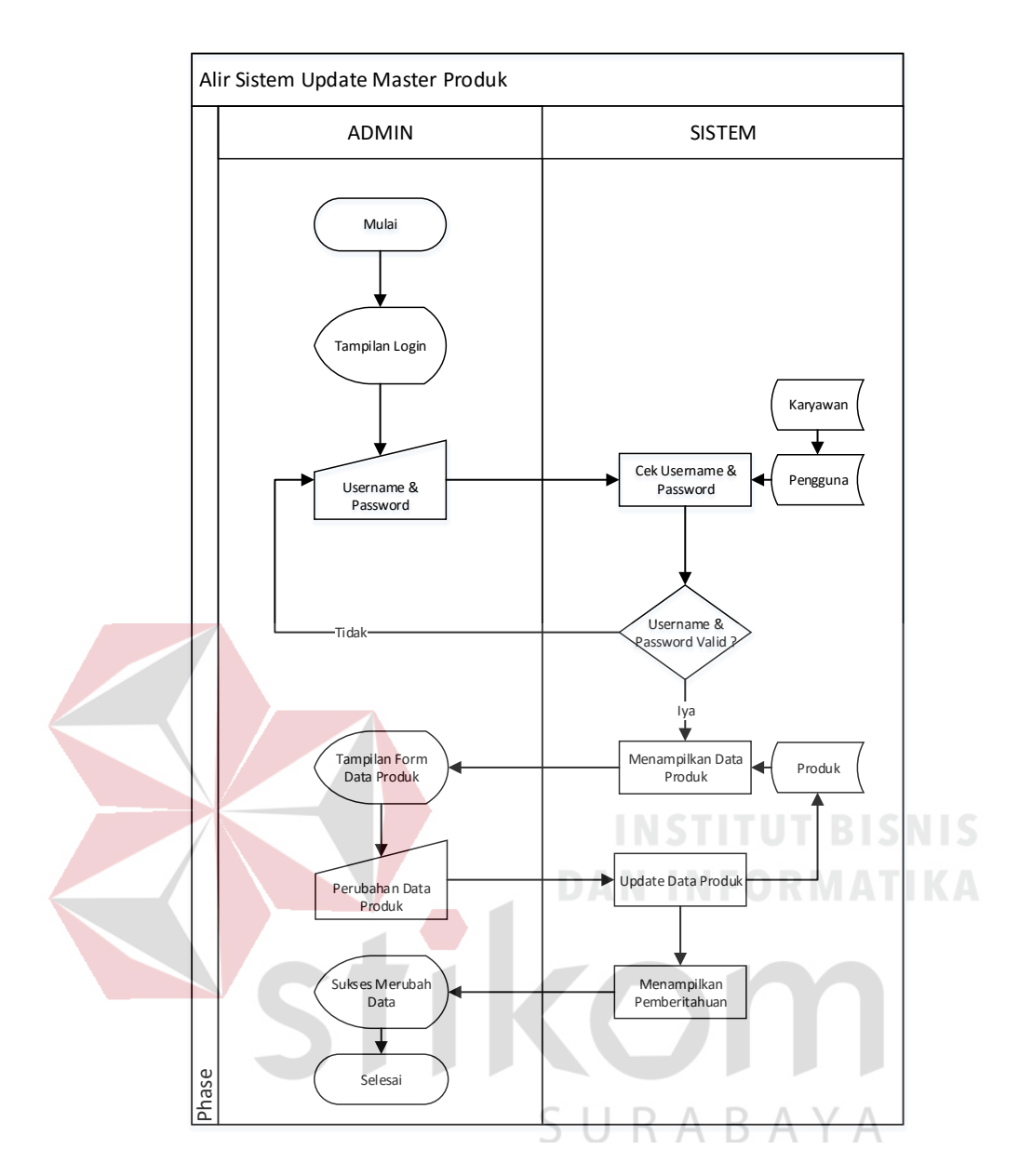

#### **D. Gambar 4.4 Alir Sistem Update Data Master Produk**

Dalam system flow pada gambar 4.5 menjelaskan alur sistem pada input data master supplier. dimulai dari admin yang memasukkan username dan password, selanjutnya sistem memeriksa username dan password tersebut. Apabila tidak sesuai maka admin diminta untuk memasukkan username dan passwordnya kembali. Apabila sesuai muncul tampilan form data master supplier dan admin memasukkan data sesuai dengan ketentuan form yang ada. Dimana data master ini digunakan sebagai acuan dalam transaksi.

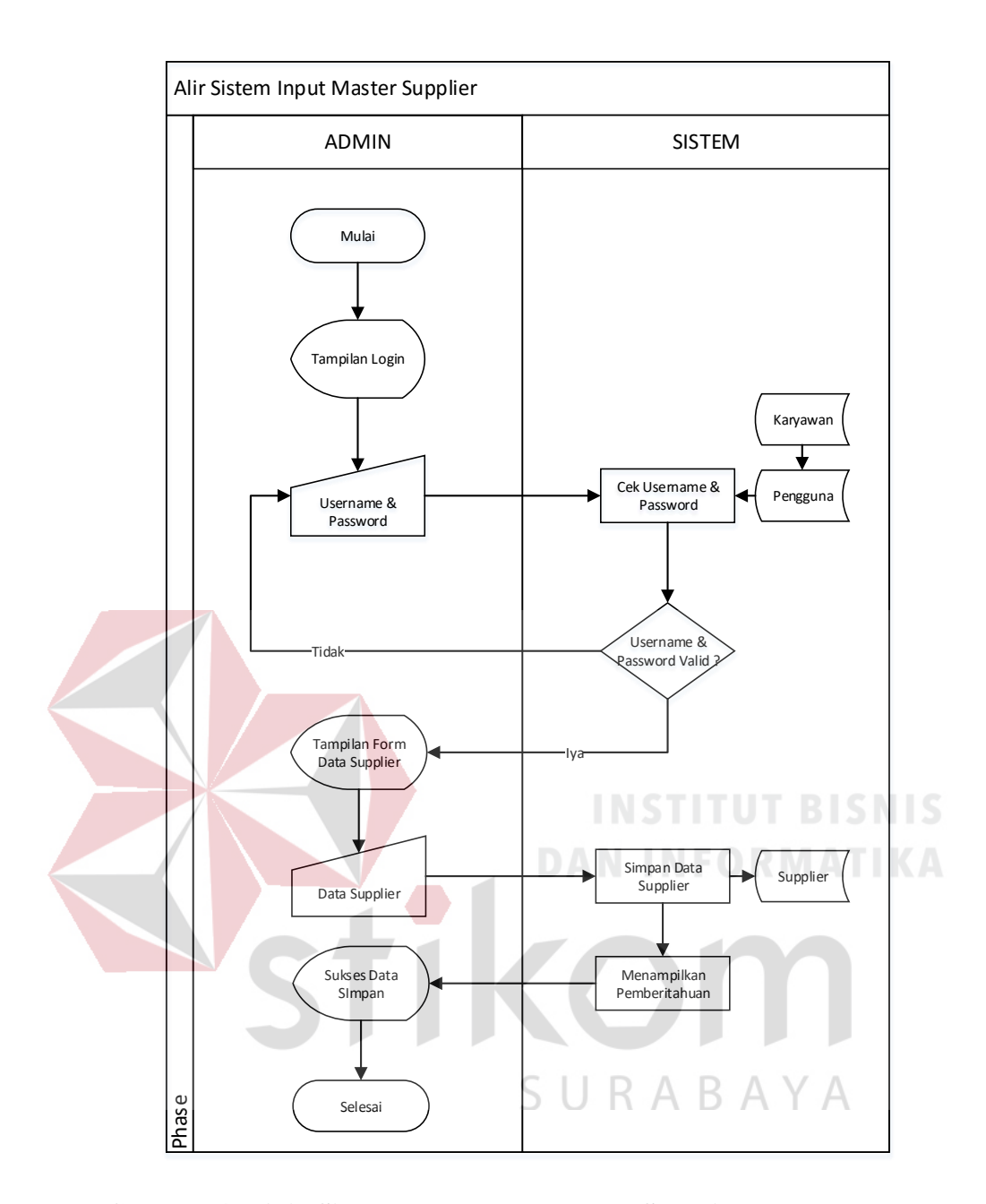

#### **E. Gambar 4.5 Alir Sistem Input Data Master Supplier**

Dalam system flow pada gambar 4.6 menjelaskan alur sistem pada update data master produk. Dimulai dari admin yang memasukkan username dan password, selanjutnya sistem memeriksa username dan password tersebut. Apabila tidak sesuai maka admin diminta untuk memasukkan username dan passwordnya kembali. Apabila sesuai admin memilih data master supplier yang diperbaruhi dan admin memperbaruhi data yang ada.

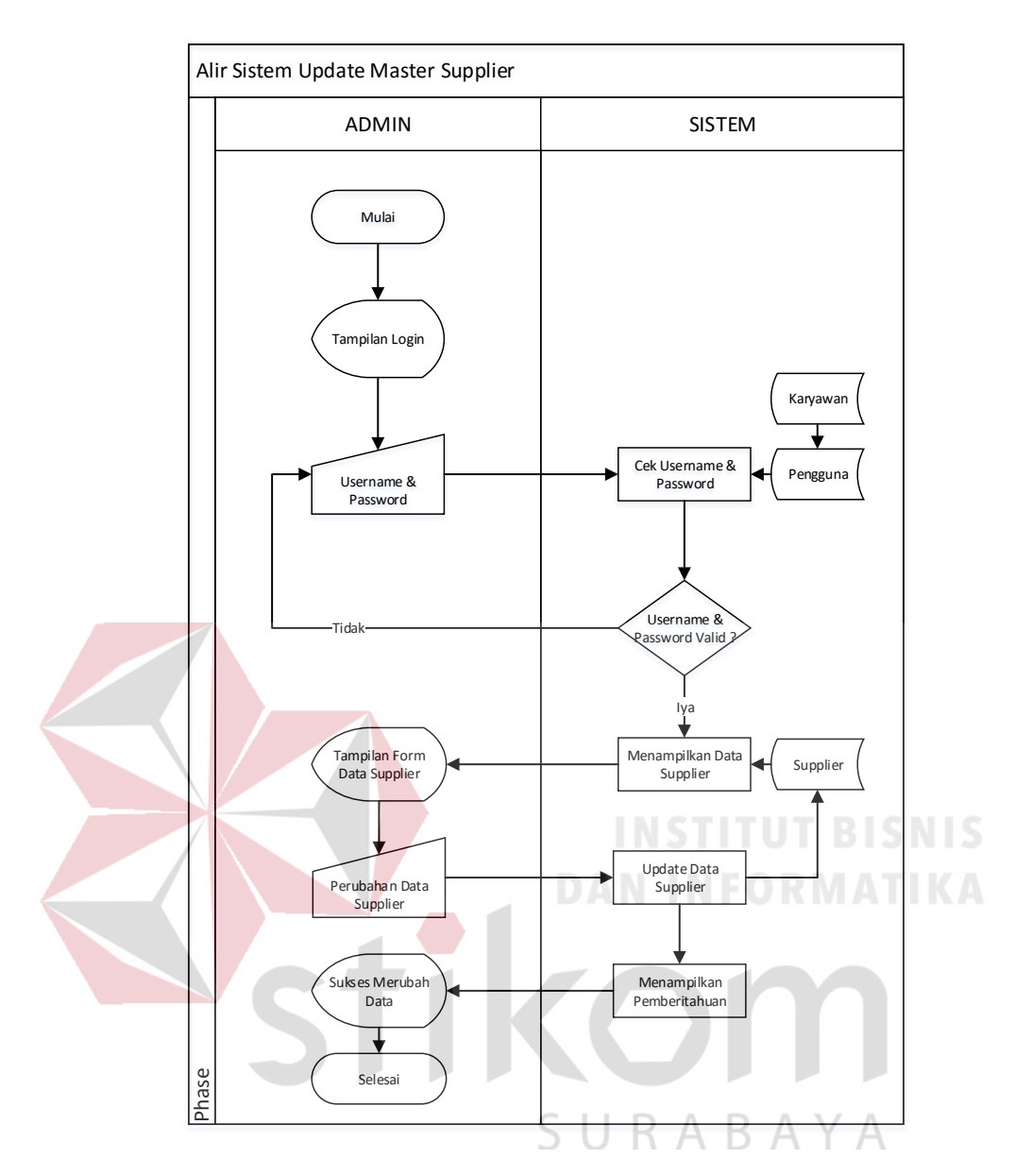

#### **F. Gambar 4.6 Alir Sistem Update Data Master Supplier**

Dalam system flow pada gambar 4.7 menjelaskan alur sistem pada input data master satuan. dimulai dari admin yang memasukkan username dan password, selanjutnya sistem memeriksa username dan password tersebut. Apabila tidak sesuai maka admin diminta untuk memasukkan username dan passwordnya kembali. Apabila sesuai muncul tampilan form data master satuan dan admin memasukkan data sesuai dengan ketentuan form yang ada. Dimana data master ini digunakan sebagai acuan dalam transaksi.

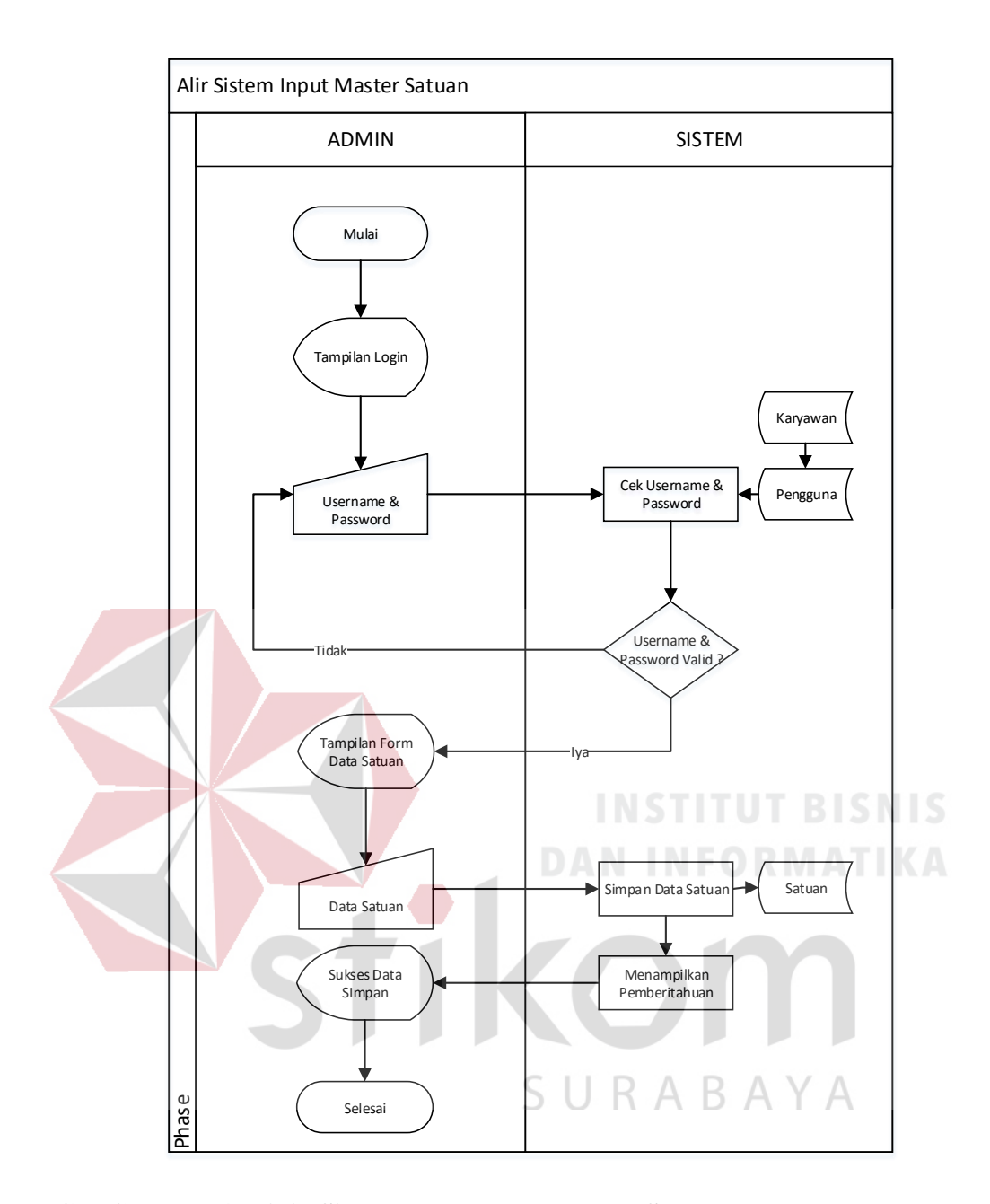

#### **G. Gambar 4.7 Alir Sistem Input Data Master Satuan**

Dalam system flow pada gambar 4.8 menjelaskan alur sistem pada update data master Satuan. Dimulai dari admin yang memasukkan username dan password, selanjutnya sistem memeriksa username dan password tersebut. Apabila tidak sesuai maka admin diminta untuk memasukkan username dan passwordnya kembali. Apabila sesuai admin memilih data master satuan yang diperbaruhi dan admin memperbaruhi data yang ada.

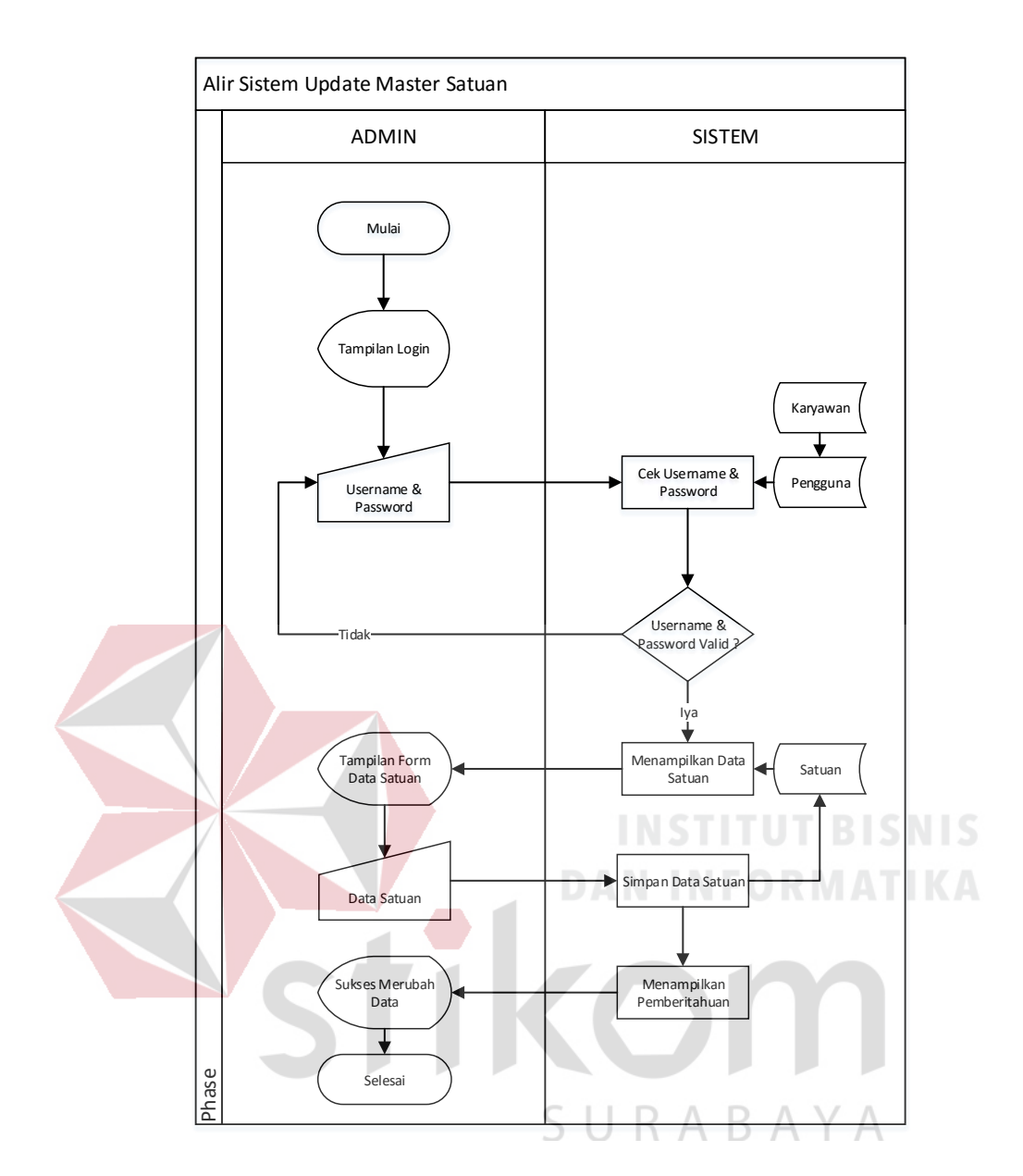

#### **H. Gambar 4.8 Alir Sistem Update Data Master Satuan**

Dalam system flow pada gambar 4.9 menjelaskan alur sistem pada input data master ukuran. dimulai dari admin yang memasukkan username dan password, selanjutnya sistem memeriksa username dan password tersebut. Apabila tidak sesuai maka admin diminta untuk memasukkan username dan passwordnya kembali. Apabila sesuai muncul tampilan form data master satuan dan admin memasukkan data sesuai dengan ketentuan form yang ada. Dimana data master ini digunakan sebagai acuan dalam transaksi.

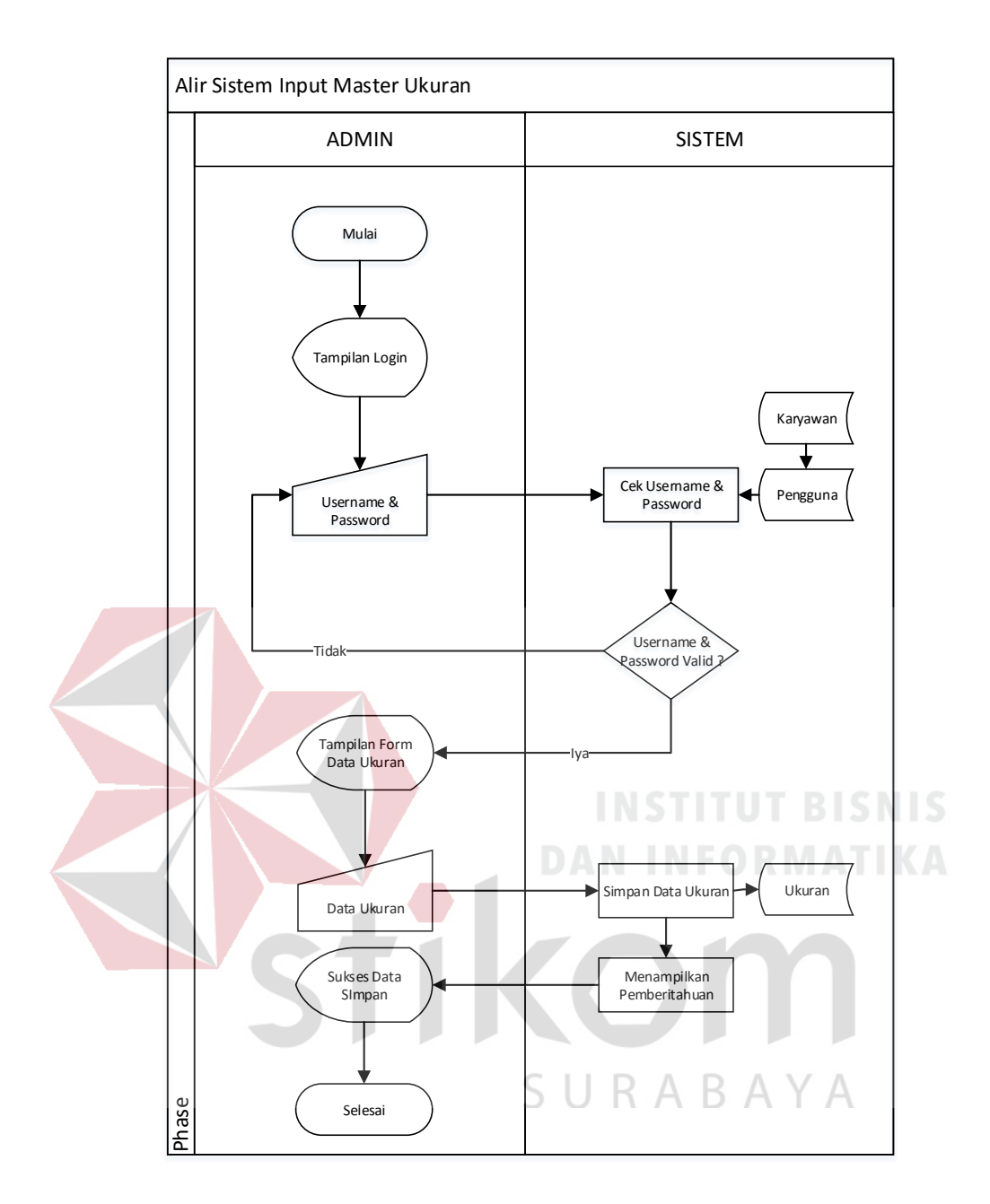

#### **I. Gambar 4.9 Alir Sistem Input Data Master Ukuran**

Dalam system flow pada gambar 4.10 menjelaskan alur sistem pada update data master ukuran. Dimulai dari admin yang memasukkan username dan password, selanjutnya sistem memeriksa username dan password tersebut. Apabila tidak sesuai maka admin diminta untuk memasukkan username dan passwordnya kembali. Apabila sesuai admin memilih data master satuan yang diperbaruhi dan admin memperbaruhi data yang ada.

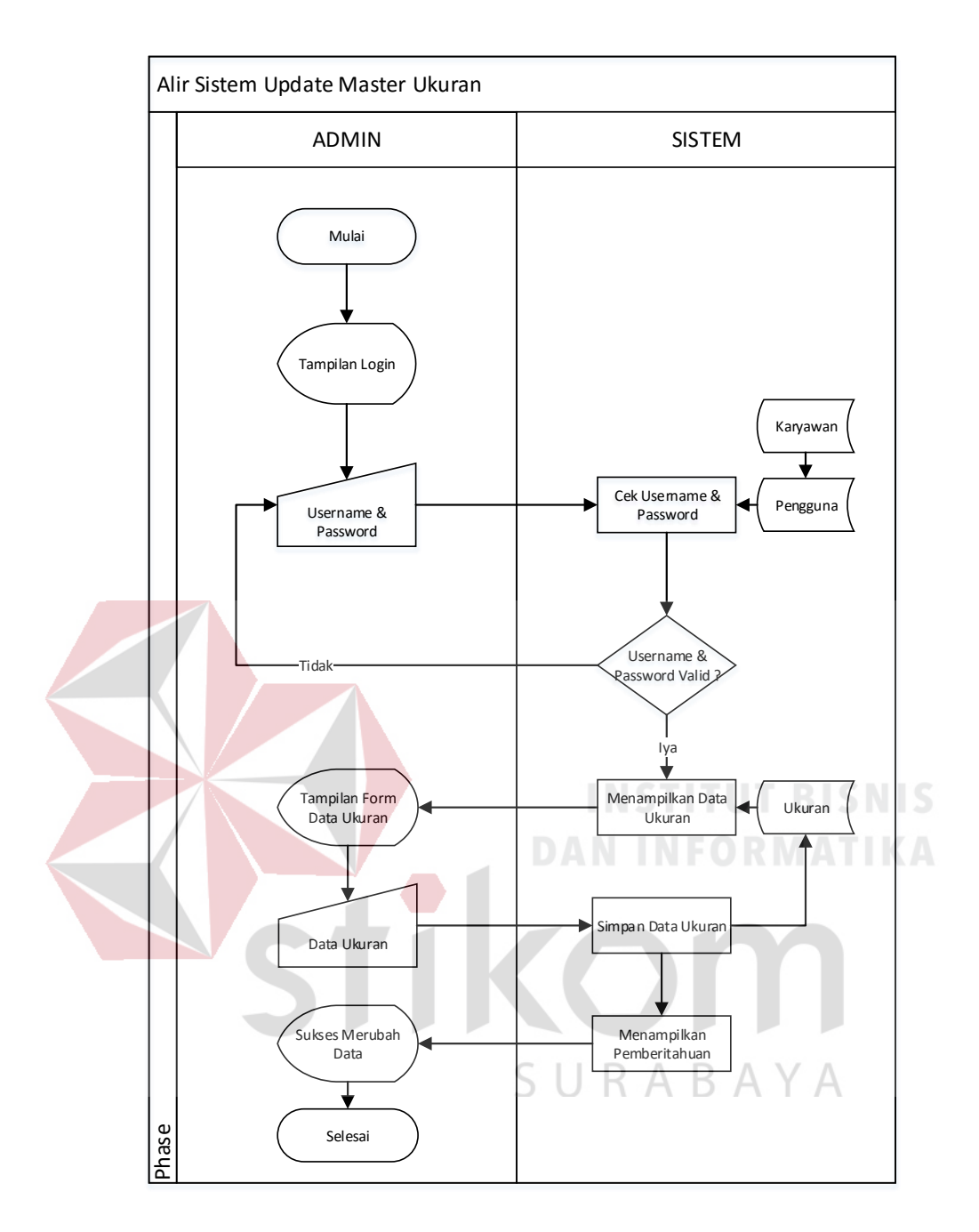

#### **J. Gambar 4.10 Alir Sistem Update Data Master Ukuran**

Dalam *system flow* pada gambar 4.11 menjelaskan alur sistem pada pencatatan bahan baku masuk. Dimulai dari staf administrasi yang memasukkan username dan password, selanjutnya sistem memeriksa username dan password tersebut. Apabila tidak sesuai maka staf administrasi diminta untuk memasukkan username dan passwordnya kembali. Apabila sesuai maka muncul tampilan form bahan baku masuk dan staf asministrasi memasukkan data sesuai dengan ketentuan form yang ada.

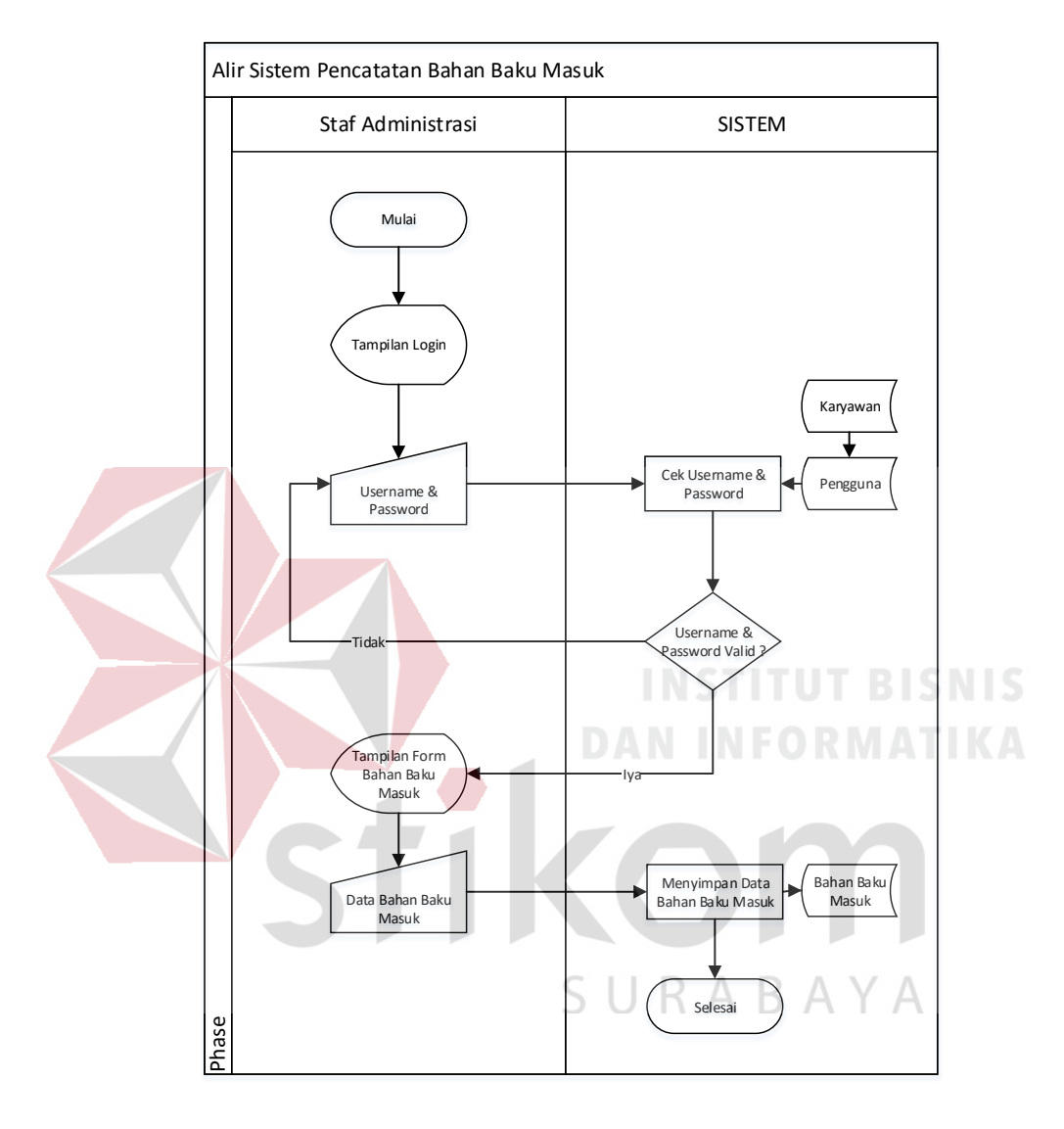

### **K. Gambar 4.11 Alir Sistem Pencatatan Bahan Baku Masuk**

Dalam system flow pada gambar 4.12 menjelaskan alur sistem pada pencatatan bahan baku keluar. Dimulai dari staf administrasi yang memasukkan username dan password, selanjutnya sistem memeriksa username dan password tersebut. Apabila tidak sesuai maka staf administrasi diminta untuk memasukkan username dan passwordnya kembali. Apabila sesuai maka muncul tampilan form

ketentuan form yang ada. Alir Sistem Pencatatan Bahan Baku Keluar Staf Administrasi **SISTEM** Mulai

bahan baku keluar dan staf asministrasi memasukkan data sesuai dengan

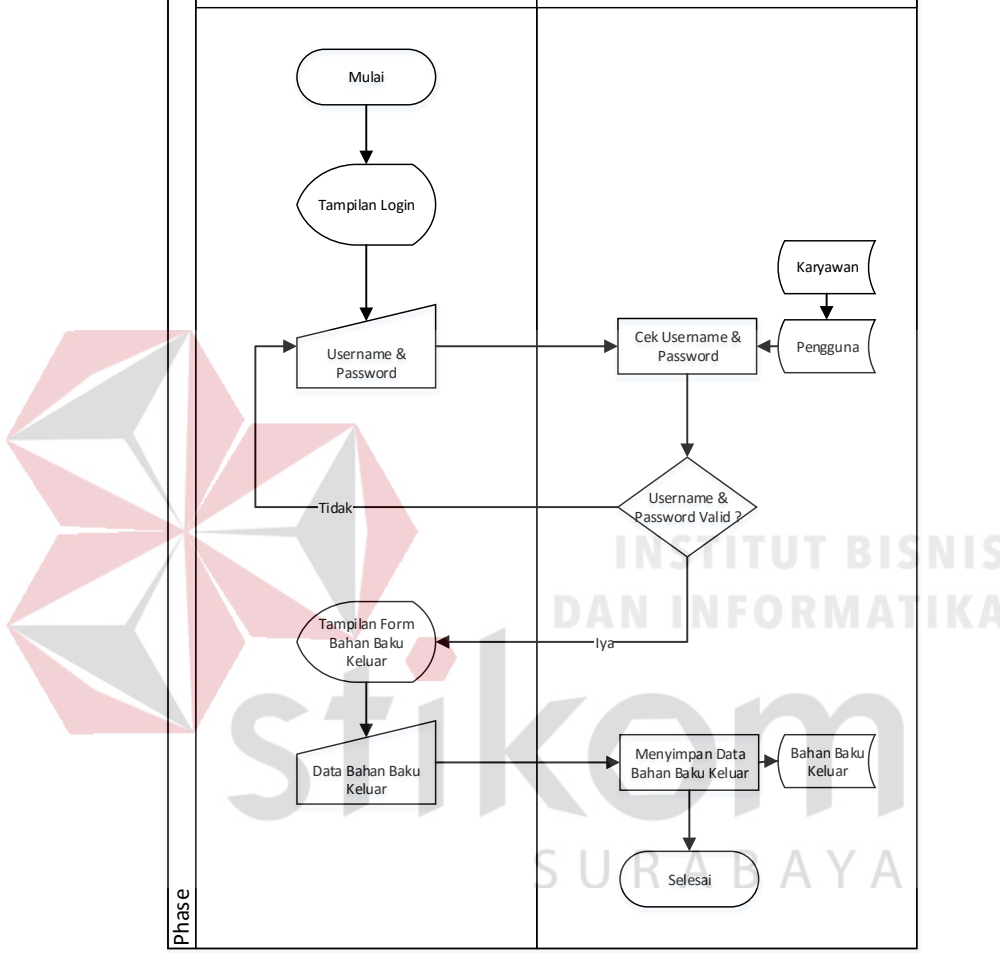

#### **L. Gambar 4.12 Alir Sistem Pencatatan Bahan Baku Keluar**

Dalam system flow pada gambar 4.13 menjelaskan alur sistem pada pencatatan produk masuk. dimulai dari staf administrasi yang memasukkan username dan password, selanjutnya sistem memeriksa username dan password tersebut. Apabila tidak sesuai maka staf administrasi diminta untuk memasukkan username dan passwordnya kembali. Apabila sesuai maka muncul tampilan form

produk masuk dan staf asministrasi memasukkan data sesuai dengan ketentuan form yang ada.

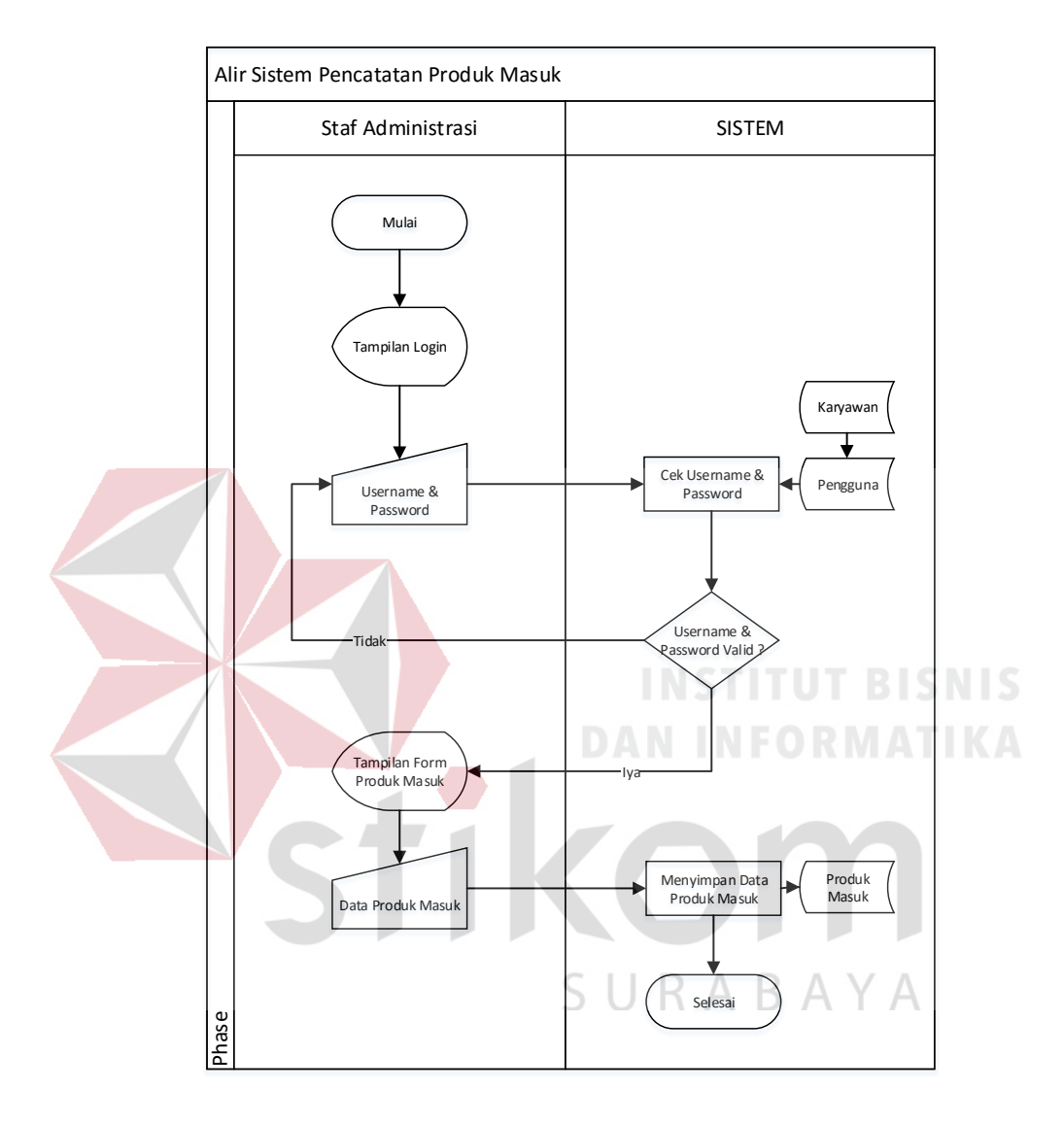

**M. Gambar 4.13 Alir Sistem Pencatatan Produk Masuk**

Dalam system flow pada gambar 4.14 menjelaskan alur sistem pada pencatatan produk keluar. dimulai dari staf administrasi yang memasukkan username dan password, selanjutnya sistem memeriksa username dan password tersebut. Apabila tidak sesuai maka staf administrasi diminta untuk memasukkan username dan passwordnya kembali. Apabila sesuai maka muncul tampilan form produk keluar dan staf asministrasi memasukkan data sesuai dengan ketentuan

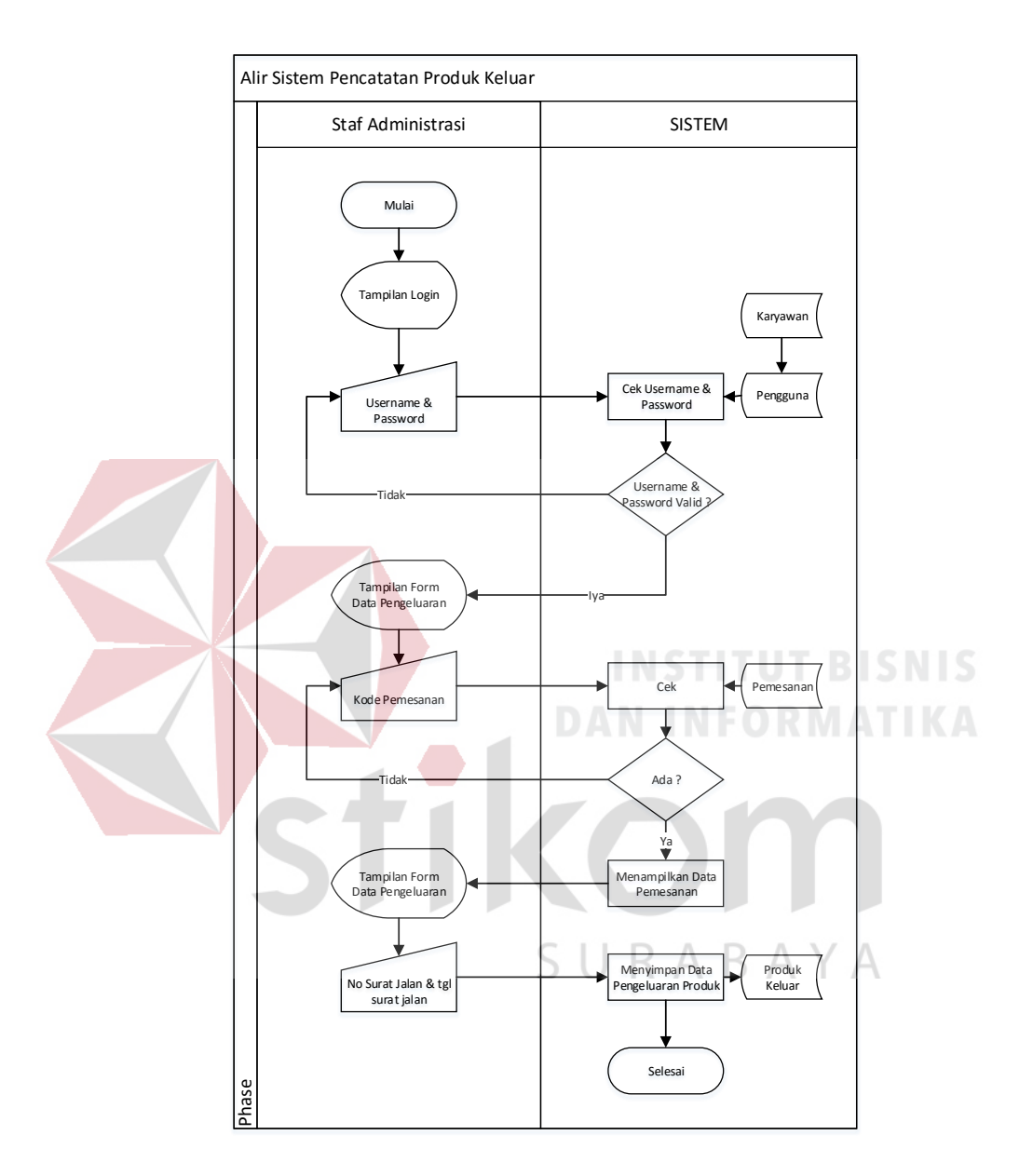

form yang ada. Pada form pemesanan keluar ini membutuhkan data dari pemesanan yang dilakukan oleh customer.

#### **N. Gambar 4.14 Alir Sistem Pencatatan Produk Masuk**

Dalam system flow pada gambar 4.15 menjelaskan alur sistem pada laporan pencatatan bahan baku masuk. dimulai dari staf administrasi yang memasukkan username dan password, selanjutnya sistem memeriksa username dan password tersebut, Apabila tidak sesuai maka staf administrasi diminta untuk memasukkan username dan passwordnya kembali. Apabila sesuai maka muncul pilihan laporan

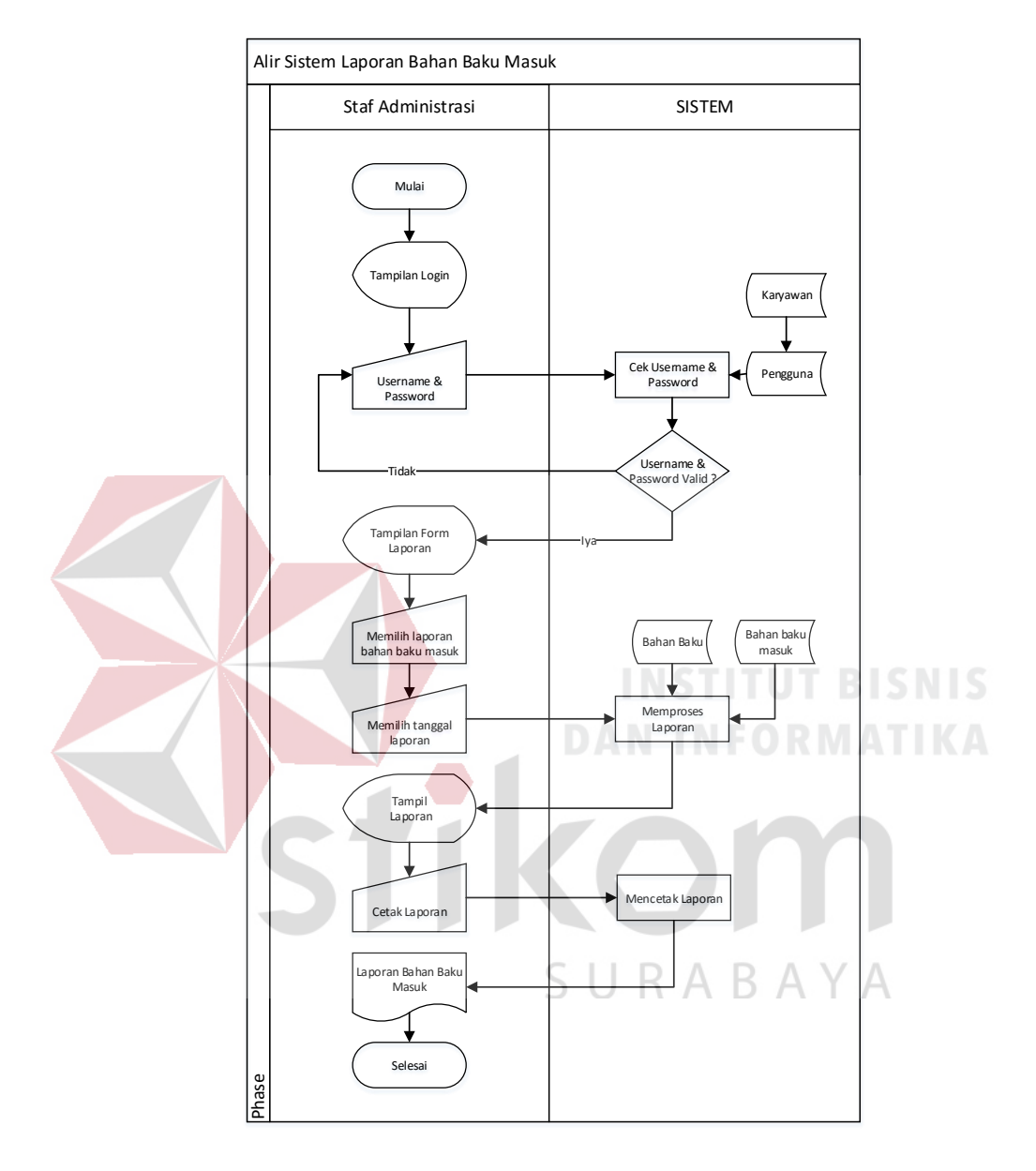

#### **O. Gambar 4.15 Alir Sistem Laporan Bahan Baku Masuk**

Dalam system flow pada gambar 4.16 menjelaskan alur sistem pada laporan pencatatan bahan baku keluar. dimulai dari staf administrasi yang memasukkan username dan password, selanjutnya sistem memeriksa username dan password tersebut. Apabila tidak sesuai maka staf administrasi diminta untuk memasukkan username dan passwordnya kembali. Apabila sesuai maka muncul pilihan laporan

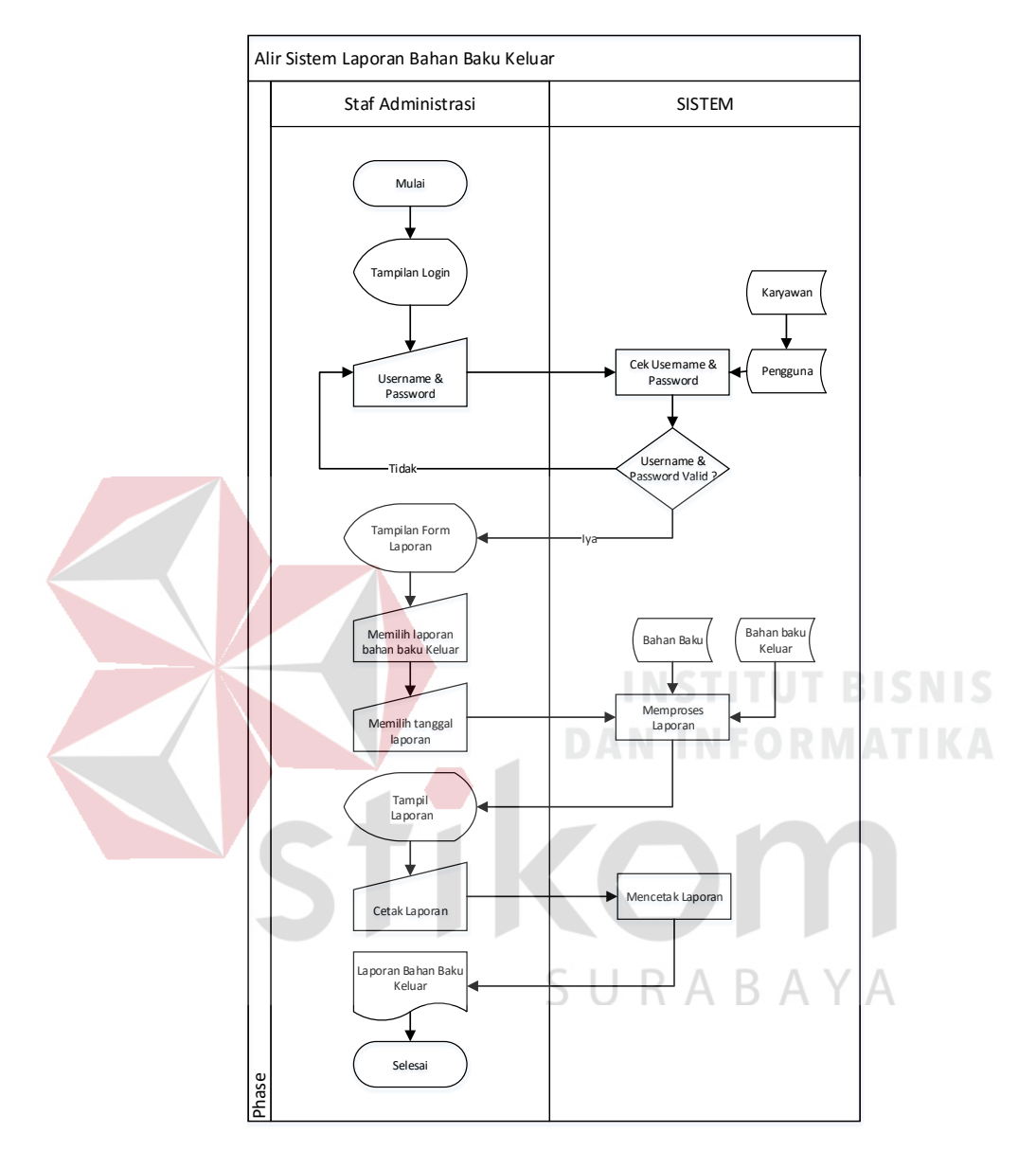

**P. Gambar 4.16 Alir Sistem Laporan Bahan Baku Keluar**

Dalam system flow pada gambar 4.17 menjelaskan alur sistem pada laporan pencatatan produk masuk. dimulai dari staf administrasi yang memasukkan username dan password, selanjutnya sistem memeriksa username dan password tersebut. Apabila tidak sesuai maka staf administrasi diminta untuk memasukkan username dan passwordnya kembali. Apabila sesuai maka muncul pilihan laporan

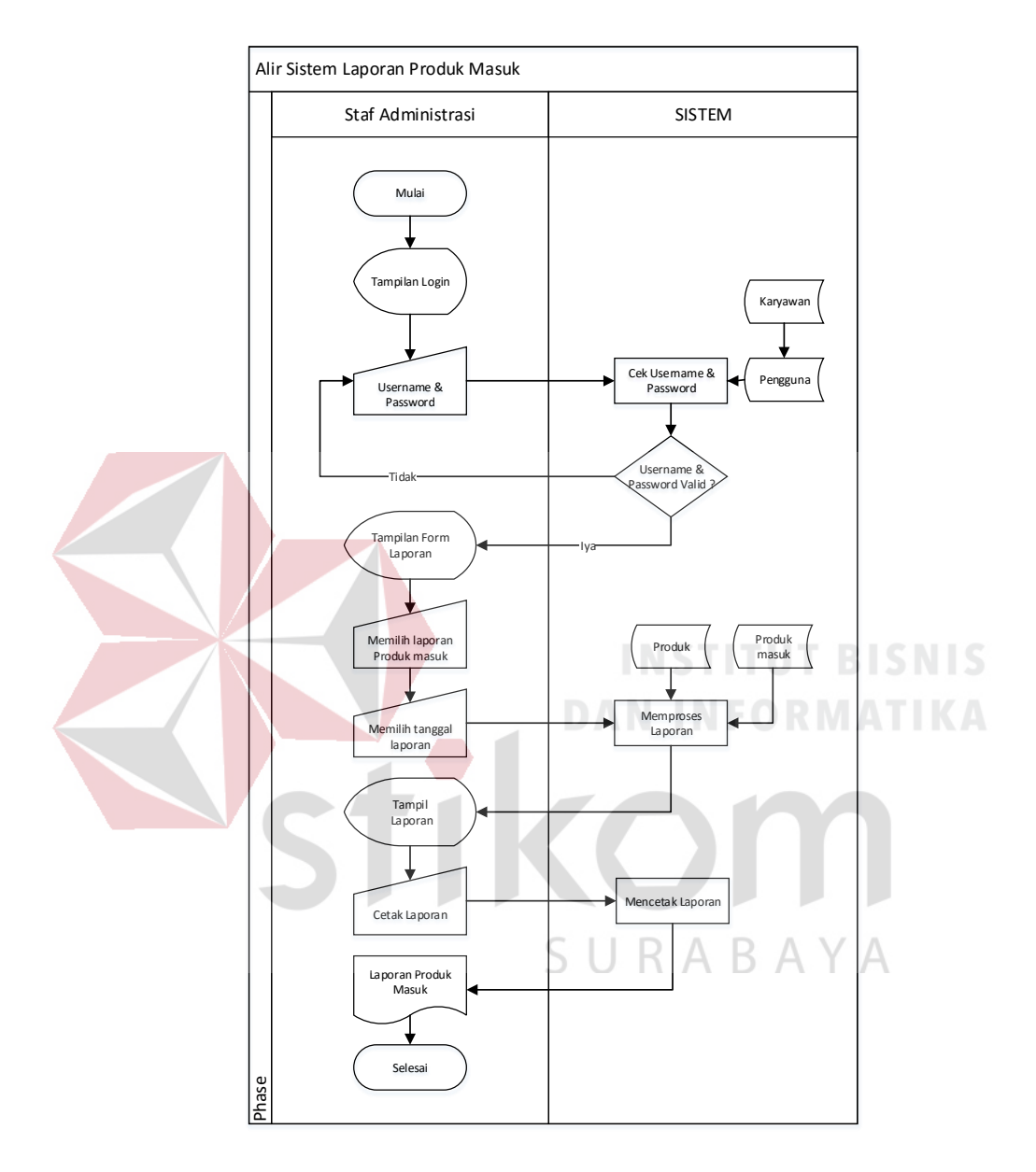

#### **Q. Gambar 4.17 Alir Sistem Laporan Produk Masuk**

Dalam system flow pada gambar 4.18 menjelaskan alur sistem pada laporan pencatatan produk keluar. dimulai dari staf administrasi yang memasukkan username dan password, selanjutnya sistem memeriksa username dan password tersebut. Apabila tidak sesuai maka staf administrasi diminta untuk memasukkan username dan passwordnya kembali. Apabila sesuai maka muncul pilihan laporan

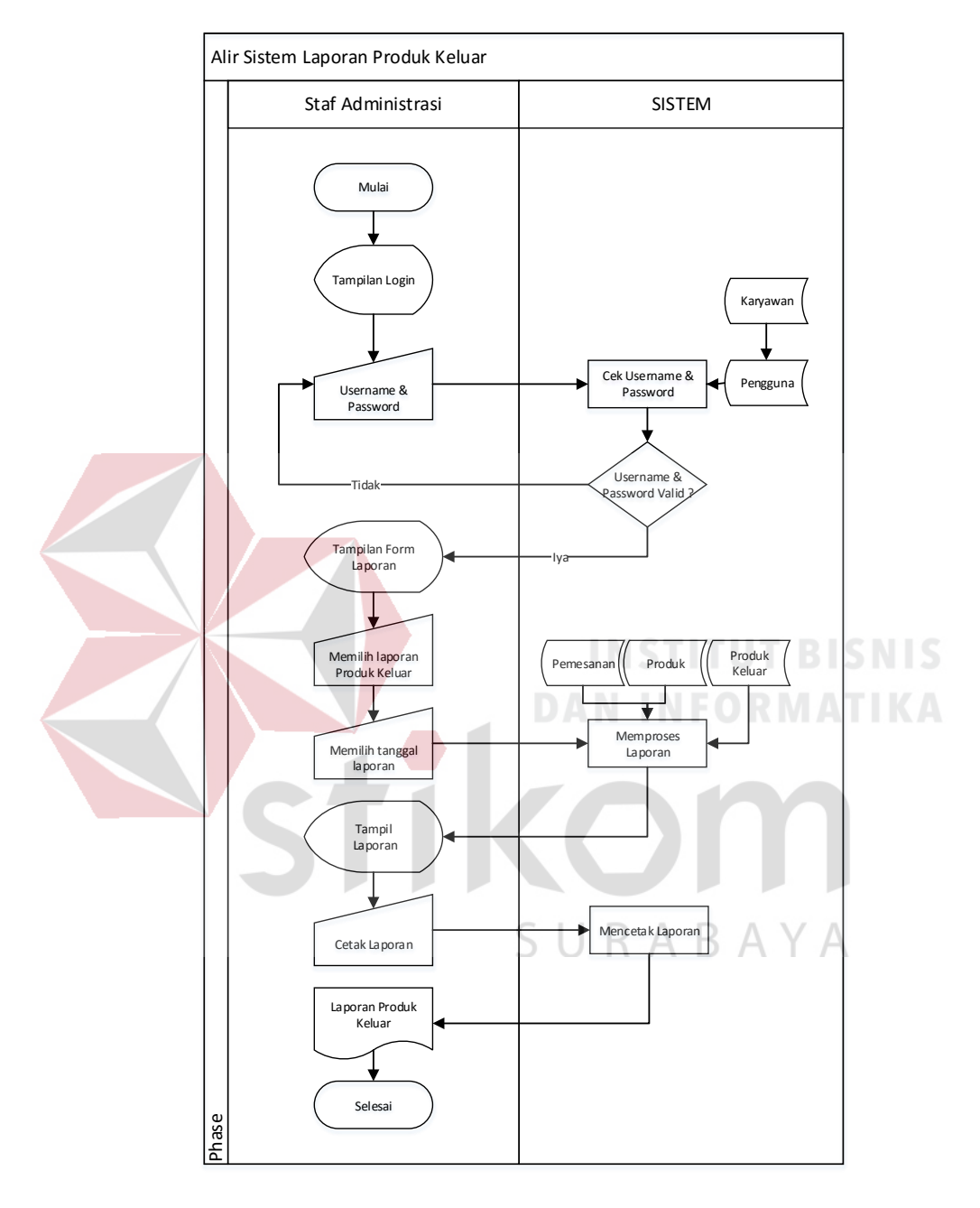

**R. Gambar 4.18 Alir Sistem Laporan Produk Keluar**

Staf administrasi memiliki beberapa hak akses diantaranya adalah untuk melakukan pencatatan data bahan baku yang diterima dari supplier. Staf administrasi juga dapat melakukan pembuatan laporan bahan baku yang diterima sesuai dengan perimtaan perbulan atau pertahun. Laporan tersebut diperuntukkan sebagai informasi bahan baku yang diterima serta laporan stok yang tersedia mulai dari bahan baku sampai produk yang terdapat di gudang.

Staf administrasi juga memiliki hak akses untuk melakukan pencatatan dalam pengeluaran produk yang telah dipesan, seperti yang telah dijelaskan dalam Gambar 4.2. Staf administrasi melakukan login terlebih dahulu dengan memasukkan username dan password, apabila username dan password yang dimasukkan tidak valid maka sistem meminta user untuk login kembali. Jika valid maka user memelakukan pembuatan laporan pengeluaran produk yang dikirim guna memantau persediaan barang serta informasi produk yang dikeluarkan.

stikom

SURABAYA

#### **1.1.2.** *Diagram Jenjang*

Berikut ini adalah bentuk diagram jenjang dari Aplikasi Pencatatan Keluar Masuk Bahan Baku dan Produk pada CV. Gemilang Indonesia. Diagram jenjang digambarkan pada Gambar 4.19.

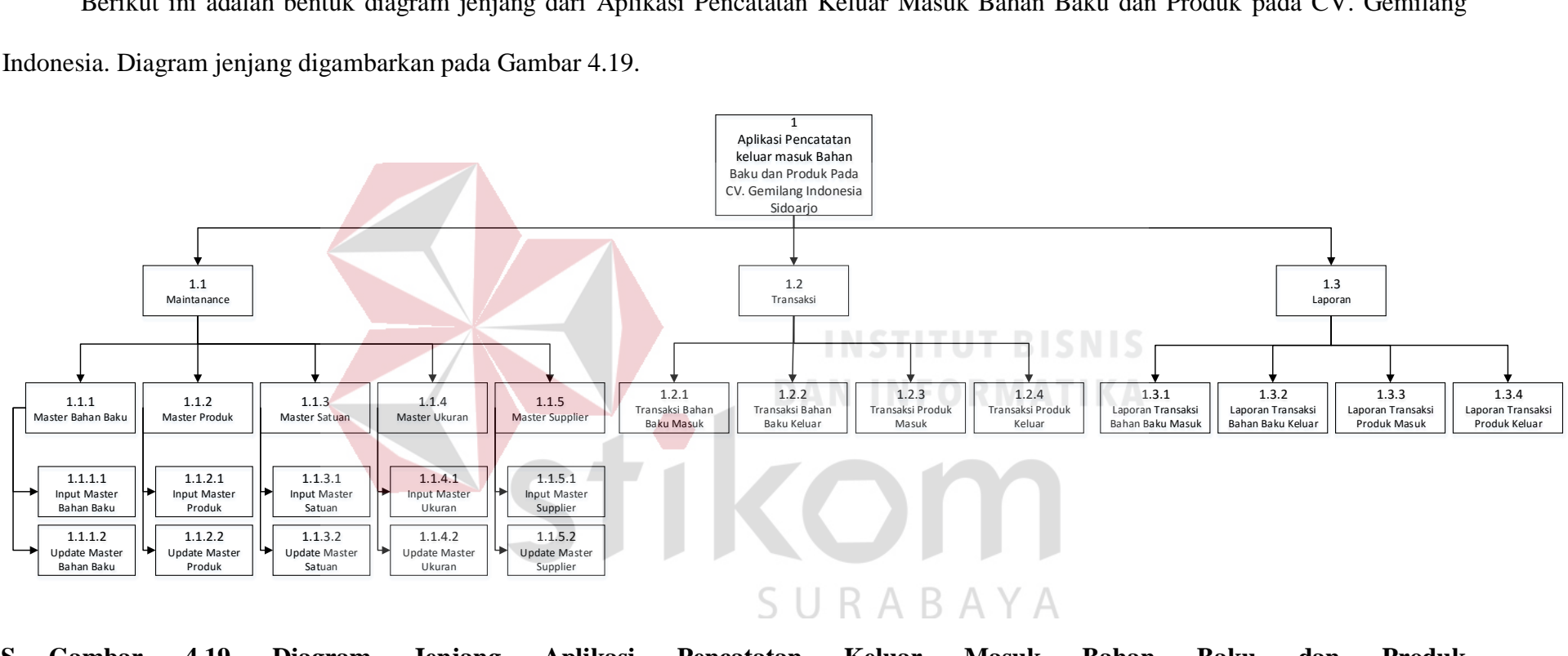

**S. Gambar 4.19 Diagram Jenjang Aplikasi Pencatatan Keluar Masuk Bahan Baku dan Produk** 

Dalam Gambar 4.19 memaparkan tentang proses dan sub proses Aplikasi Pencatatan Bahan Baku Masuk dan Produk Keluar. Terdapat tiga proses utama yaitu proses *maintenance* dari master-master yang ada, transaksi, dan laporan yang dikeluarkan.

Pada proses *maintenance* terdapat tiga sub proses yaitu Master pengguna, master supplier dan master satuan. Pada setiap sub proses master tersebut nantinya terdapat proses berupa input data serta update data dari tiap master yang ada. Dalam setiap master terdapat dua sub proses yaitu proses input master dan proses update master, yang di gunakan untuk memasukkan data dan memperbaruhi data master tersebut.

Pada proses transaksi terdapat dua sub proses yaitu transaksi pencatatan bahan baku masuk dan transaksi produk keluar. Proses ini adalah proses inti dimana sesuai dengan judul yaitu, aplikasi pencatatan bahan baku masuk dan produk keluar.

Pada proses Laporan terdapat empat sub proses yaitu laporan transaksi bahan baku masuk, laporan transaksi produk keluar, laporan stok bahan baku dan laporan stok produk jadi. Proses laporan ini dibuat berdasarkan transaksi bahan baku masuk serta produk keluar.

#### **1.1.3. Context Diagram**

*Context diagram* dari aplikasi pencatatan bahan baku masuk dan produk keluar menggambarkan proses secara umum yang terjadi pada pencatatan bahan baku masuk dan produk keluar pada CV. Gemilang Indonesia. Pada context diagram ini melibatkan dua entitas yaitu staf administrasi, dan admin.

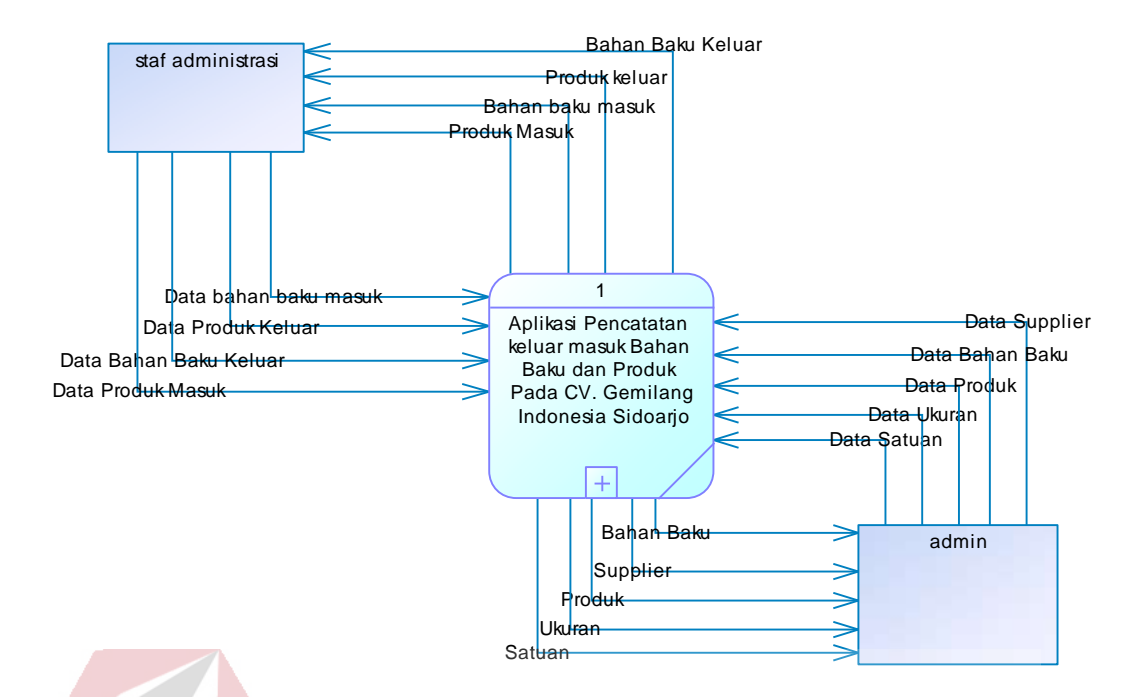

# **T. Gambar 4.20** *Context Diagram* **Aplikasi**

Dalam Gambar 4.20 menjelaskan alur data yang ada pada aplikasi pencatatan keluar masuk bahan baku dan produk. *Pertama*, admin mengisi terlebih dahulu data-data master yang ada, seperti bahan baku, produk, satuan, ukuran dan supplier. *Kedua*, staf administrasi juga dapat memasukkan pencatatan data bahan baku yang diterima dari supplier, pencatatan data bahan baku yang diminta oleh produksi, pencatatan data produk yang diterima dari produksi dan pencatatan data produk yang dikirim ke customer, dengan memasukkan tambahan nomor surat jalan. Staf administrasi juga dapat membuat laporan dari tiap-tiap pencatatan yang ada.

#### **1.1.4. Data Flow Diagram** *(DFD) Level 0*

Berikut ini adalah bentuk DFD level 0 dari aplikasi pencatatan bahan baku masuk dan produk keluar. DFD level 0 digambarkan pada Gambar 4.21

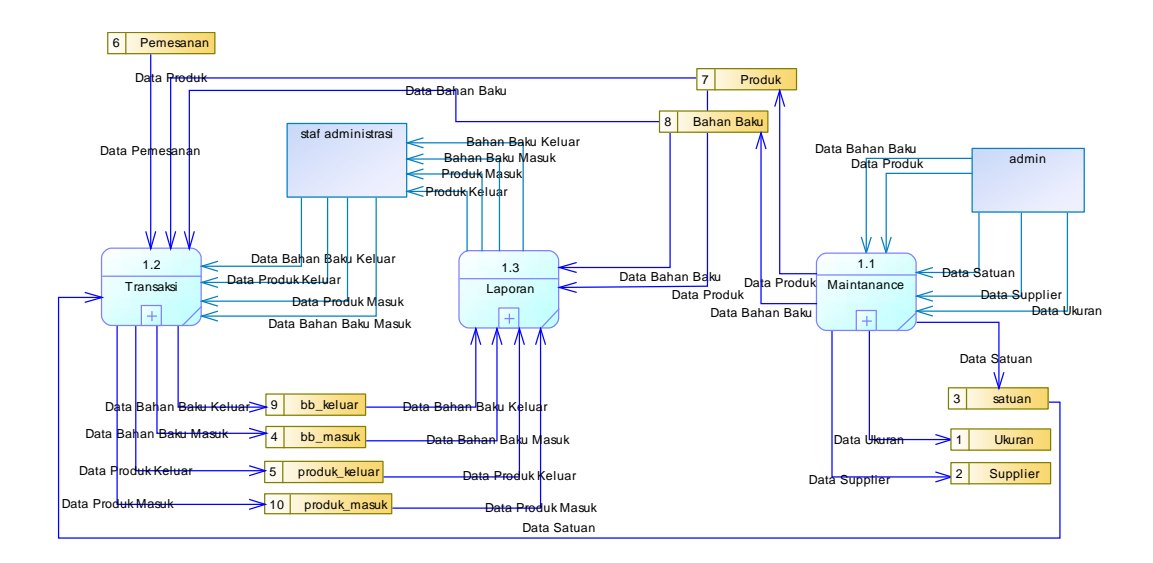

#### **U. Gambar 4.21 DFD Level 0 Aplikasi**

Dalam Gambar 4.21 terdapat tiga proses yaitu proses *maintenance*, transaksi, dan laporan. Pada proses *maintenance* memiliki inputan berupa data bahan baku, data produk, data satuan, data ukuran dan data supplier yang disimpan pada masing-masing database yang telah disediakan.

Pada proses transaksi, terbagi menjadi empat yaitu transaksi pada saat bahan baku diterima, transaksi pada saat bahan baku diminta untuk produksi, transaksi pada saat produk yang telah selesai produksi diterima dan transaksi pada saat produk yang dipesan oleh customer dikirim sesuai pesanan. Data-data bahan baku yang keluar maupun masuk dicatat pada tabel bb\_masuk dan bb\_keluar, sedangkan untuk produk yang dikeluarkan maupun masuk dicatat pada tabel produk\_keluar dan produk\_masuk. Untuk produk keluar terlebih dahulu melihat data dari tabel pesanan.

Pada proses laporan, semua data yang terdapat pada database dengan berbagai tabel yang ada diolah sehingga dapat menampilkan laporan yang berisi

tentang informasi laporan bahan baku masuk, laporan bahan baku keluar, laporan produk masuk, serta laporan produk keluar.

#### **1.1.5. Data Flow Diagram** *(DFD) Level 1 Proses Maintanance*

Berikut ini adalah bentuk DFD level 1 proses *Maintanance* pada aplikasi pencatatan bahan baku masuk dan produk keluar. DFD ini menggambarkan sub proses dari proses *maintenance*.

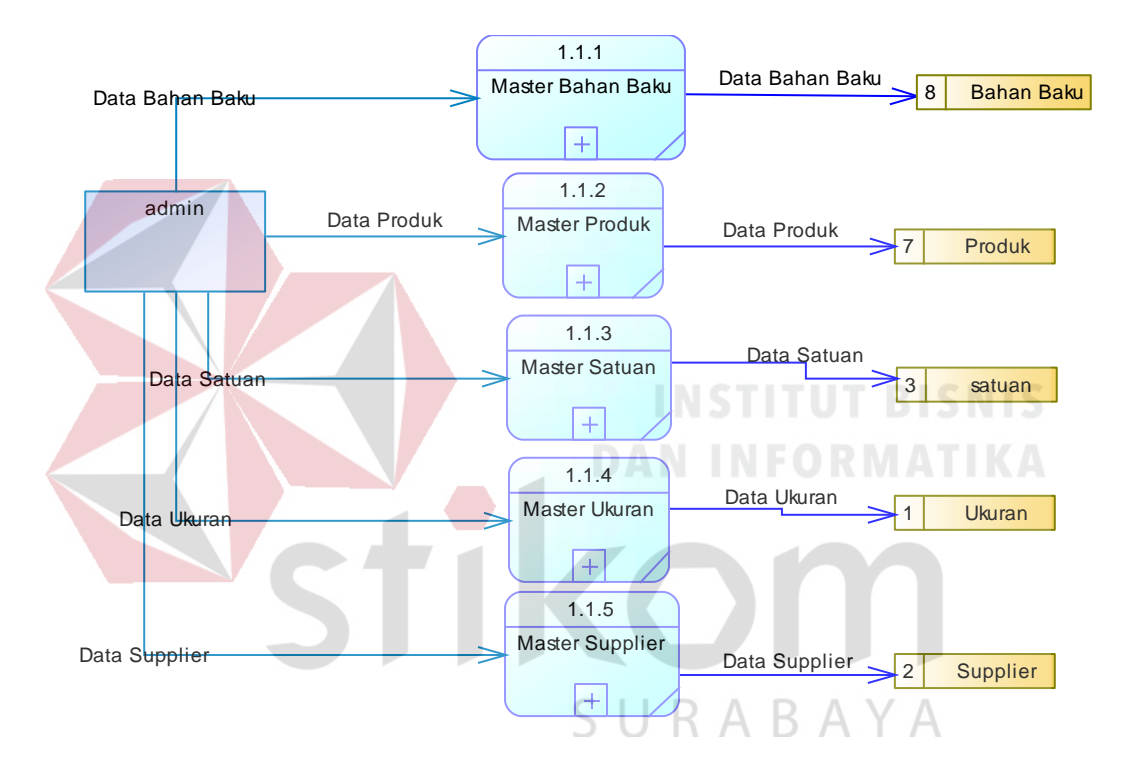

#### **V. Gambar 4.22 DFD Level 1 Proses** *Maintanance*

Pada Gambar 4.22 terdapat tiga proses yaitu proses master bahan baku, master produk, master satuan, master ukuran dan master supplier. Dalam proses master bahan baku, master produk, master satuan, master ukuran dan master supplier, masing-masing proses dapat menginputkan dan mengupdate data sesuai yang telah ditentukan dan disimpan dalam tabel yang telah ditentukan pula.

#### **1.1.6. Data Flow Diagram** *(DFD) Level 1 Proses Transaki*

Berikut ini adalah bentuk DFD level 1 proses transaksi pada aplikasi pencatatan keluar masuk bahan baku dan produk. DFD ini menggambarkan sub proses dari proses transaksi.

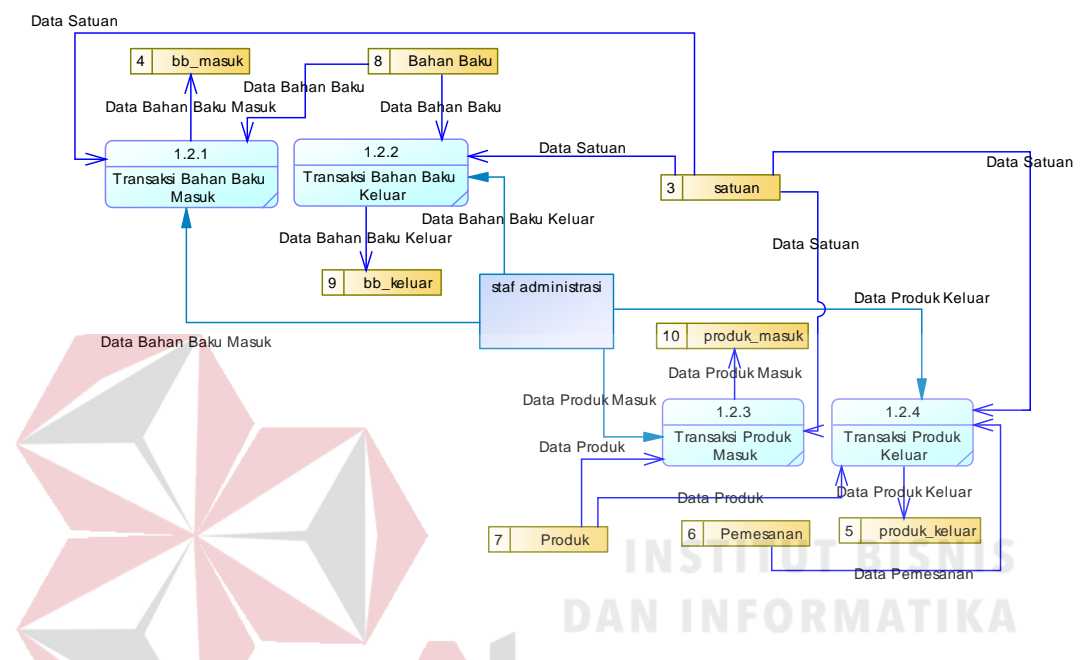

**W. Gambar 4.23 DFD Level 1 Proses Transaksi**

Pada Gambar 4.23 terdapat empat proses yaitu transaksi bahan baku masuk, transaksi bahan baku keluar, transaksi produk masuk dan transaksi produk keluar. Pada proses transaksi bahan baku masuk, staf administrasi melakukan pencatatan terhadap bahan baku yang diterima dari supplier, serta kuantitas dari bahan baku tersebut. Pada proses transaksi bahan baku keluar, staf administrasi melakukan pencatatan bahan baku dan berapa quatitasnya yang diminta untuk produksi. Pada proses transaksi produk masuk, staf administrasi melakukan pencatatan produk yang diterima dari produksi. Pada proses produk keluar, staf administrasi memasukkan kode pemesanan, yang berguna untuk mengetahui produk yang dikeluaran dan dikirim kepada customer. Selenjutnya staf administrasi memasukkan nomor surat jalan yang didapat dari bagian gudang.

#### **1.1.7. Data Flow Diagram** *(DFD) Level 1 Proses Laporan*

Berikut ini adalah bentuk DFD level 1 proses laporan pada aplikasi pencatatan bahan baku masuk dan produk keluar. DFD ini menggambarkan sub proses dari proses laporan.

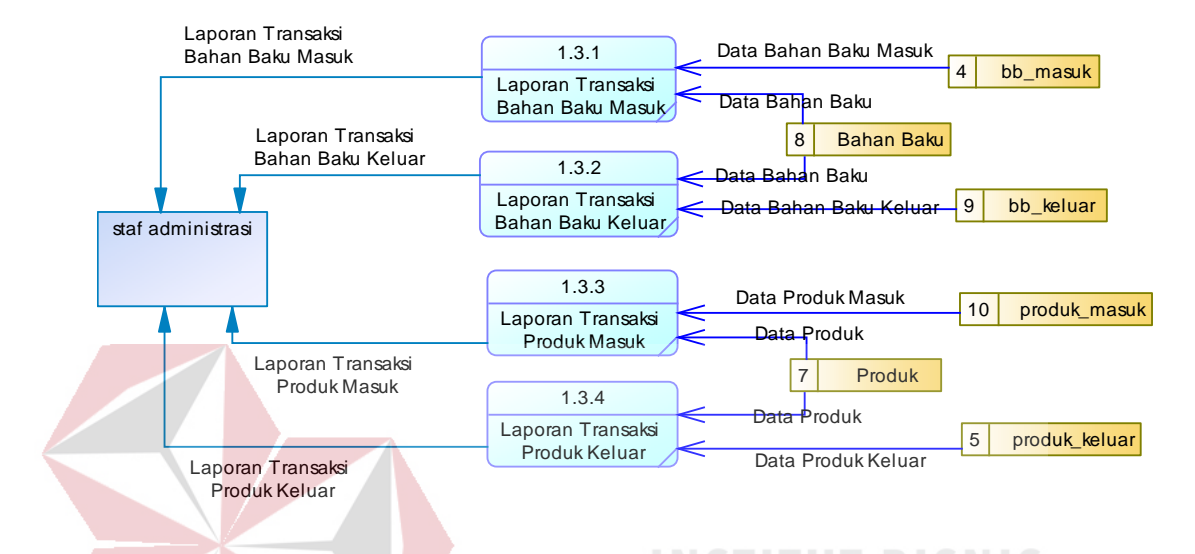

# **X. Gambar 4.24 DFD Level 1 Proses Laporan**

Pada Gambar 4.24 terdapat empat proses yang terdiri atas proses laporan bahan baku masuk, proses laporan bahan baku keluar, proses laporan produk masuk dan proses laporan produk keluar. Dalam proses laporan bahan baku masuk, staf administrasi memasukkan tanggal yang diinginkan, untuk menghasilkan laporan sestuai dengan tanggal dipilih, dan sama halnya juga untuk proses laporan bahan baku keluar, proses laporan produk masuk dan proses laporan produk keluar.

#### **1.1.8. Data Flow Diagram** *(DFD) Level 2 Proses Master Bahan Baku*

Berikut ini adalah bentuk DFD level 2 proses master bahan baku pada aplikasi pencatatan keluar masuk bahan baku dan produk. DFD ini menggambarkan sub proses dari proses master bahan baku.

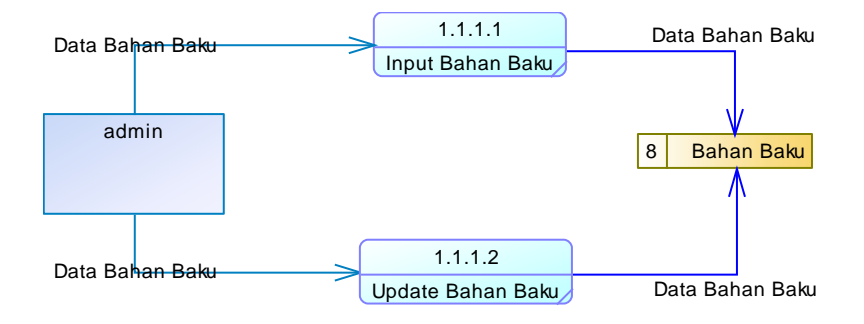

#### **Y. Gambar 4.25 DFD Level 2 Proses Master Bahan Baku**

Pada Gambar 4.25 terdapat dua proses yang terdiri atas proses input, dan proses update. Dalam proses input, staf administrasi memasukkan data bahan baku, sedangkan untuk update staf administrasi merubah data bahan baku yang sudah ada dengan memilih data mana yang dirumbah.

# **1.1.9. Data Flow Diagram** *(DFD) Level 2 Proses Master Produk*

Berikut ini adalah bentuk DFD level 2 proses master produk pada aplikasi pencatatan keluar masuk bahan baku dan produk. DFD ini menggambarkan sub proses dari proses master produk.

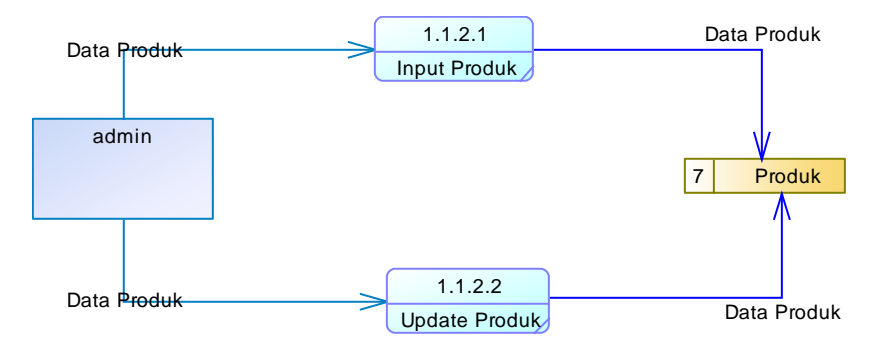

**Z. Gambar 4.26 DFD Level 2 Proses Master Produk**

Pada Gambar 4.26 terdapat dua proses yang terdiri atas proses input, dan proses update. Dalam proses input, staf administrasi memasukkan data produk, sedangkan untuk update staf administrasi merubah data produk yang sudah ada dengan memilih data mana yang dirumbah.

#### **1.1.10. Data Flow Diagram** *(DFD) Level 2 Proses Master Satuan*

Berikut ini adalah bentuk DFD level 2 proses master satuan pada aplikasi pencatatan keluar masuk bahan baku dan produk. DFD ini menggambarkan sub proses dari proses master satuan.

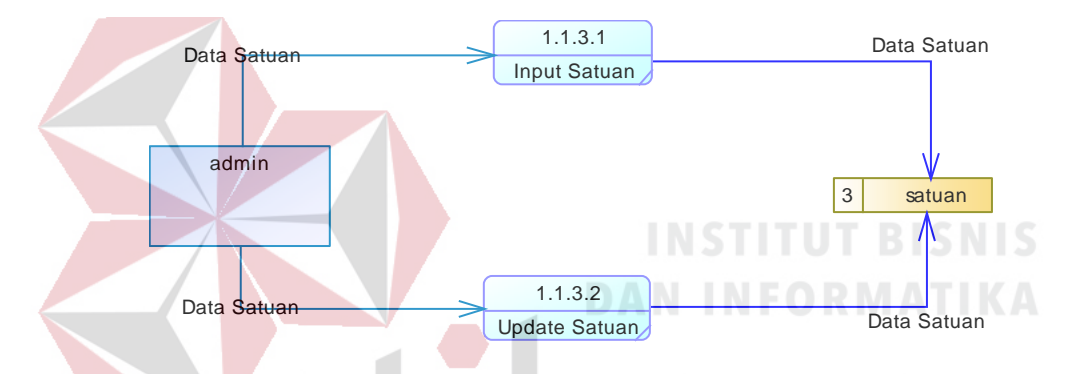

**AA.Gambar 4.27 DFD Level 2 Proses Master Satuan**

Pada Gambar 4.27 terdapat dua proses yang terdiri atas proses input Satuan, dan proses update satuan. Dalam proses input satuan, staf administrasi memasukkan data satuan yang digunakan sebagai satuan bahan baku dan produk, sedangkan untuk update staf administrasi merubah data satuan yang sudah ada dengan memilih data mana yang dirumbah.

#### **1.1.11. Data Flow Diagram** *(DFD) Level 2 Proses Master Ukuran*

Berikut ini adalah bentuk DFD level 2 proses master ukuran pada aplikasi pencatatan keluar masuk bahan baku dan produk. DFD ini menggambarkan sub proses dari proses master ukuran.

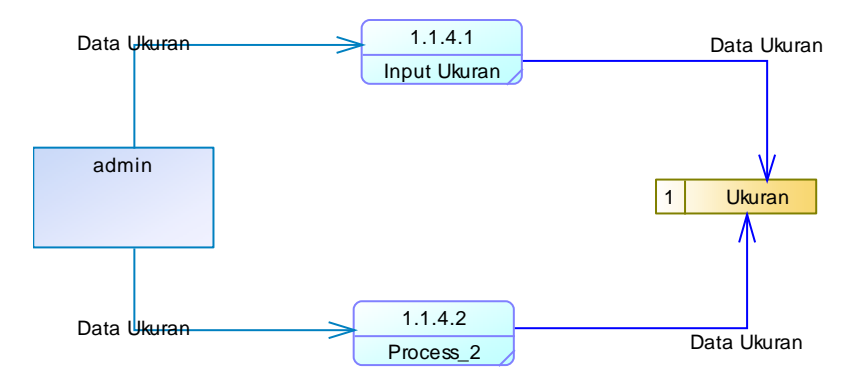

#### **BB. Gambar 4.28 DFD Level 2 Proses Master Supplier**

Pada Gambar 4.28 terdapat dua proses yang terdiri atas proses input, dan proses update. Dalam proses input, staf administrasi memasukkan data produk, sedangkan untuk update staf administrasi merubah data produk yang sudah ada dengan memilih data mana yang dirumbah.

#### **1.1.12. Data Flow Diagram** *(DFD) Level 2 Proses Master* **Supplier**

Berikut ini adalah bentuk DFD level 2 proses master supplier pada aplikasi pencatatan bahan baku masuk dan produk keluar. DFD ini menggambarkan sub proses dari proses master supplier.

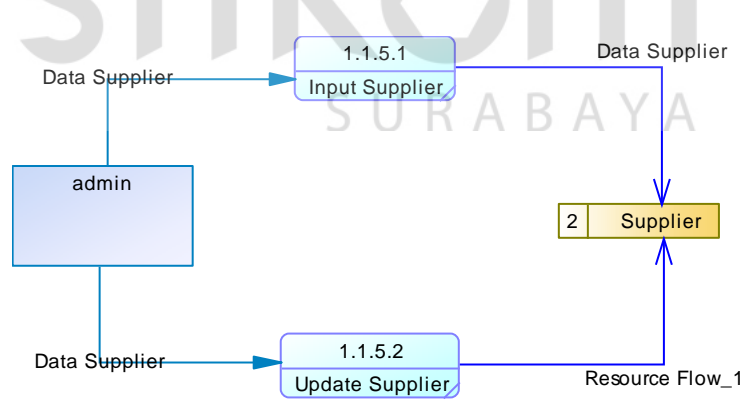

#### **CC.Gambar 4.29 DFD Level 2 Proses Master Supplier**

Pada Gambar 4.29 terdapat dua proses yang terdiri atas proses input supplier, dan proses update supplier. Dalam proses input supplier, staf

administrasi memasukkan data supplier, sedangkan untuk update staf administrasi merubah data supplier yang sudah ada dengan memilih data mana yang dirumbah.

#### **1.1.13.** *Conceptual Data Model (CDM)*

Berikut ini adalah bentuk CDM pada aplikasi pencatatan bahan baku masuk dan produk keluar yang digunakan untuk merancang kebutuhan tabel pada *database*. CDM ini menggunakan sembilan tabel yang terdiri atas tabel pengguna, tabel supplier, tabel bahan baku, tabel ukuran bahan baku, tabel satuan, tabel produk, tabel pemesanan, tabel bahan baku masuk, dan tabel produk keluar. CDM ini digambarkan pada Gambar 4.30.

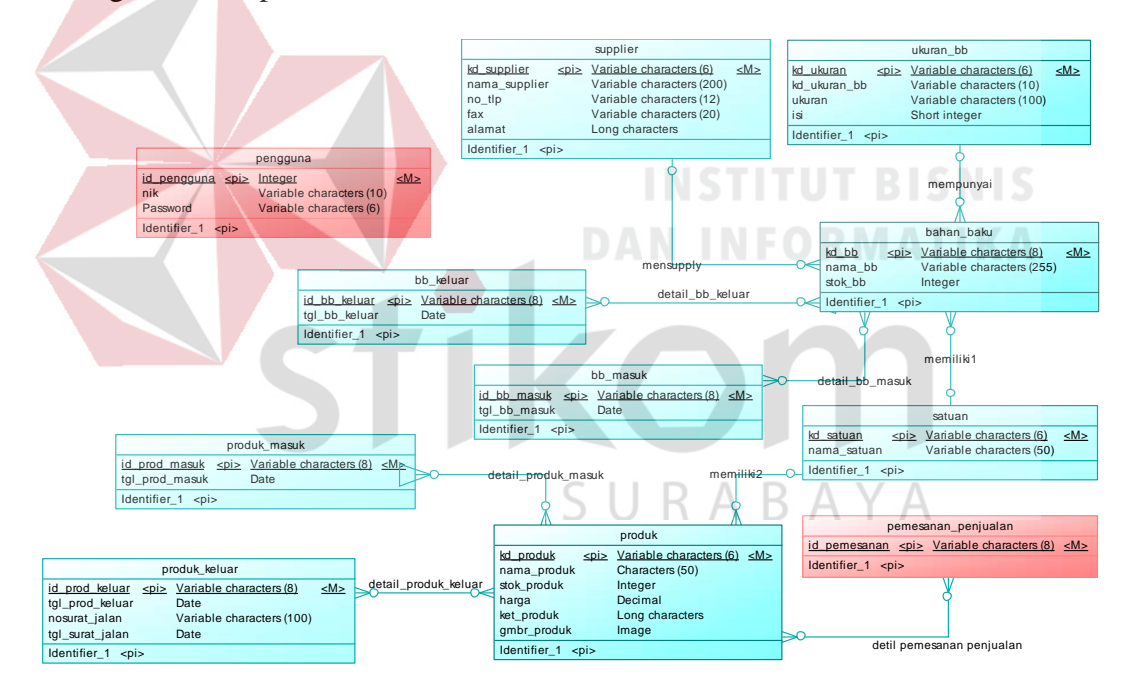

#### **DD.Gambar 4.30 CDM Aplikasi**

#### **1.1.14.** *Physical Data Model (PDM)*

Berikut ini adalah bentuk PDM pada aplikasi pencatatan bahan baku masuk dan produk keluar. Dalam PDM ini, tabel transaksi yang berelasi secara *many to many* memunculkan tabel baru. Tabel-tabel baru tersebut diantaranya

adalah detil\_bb\_masuk, detil\_bb\_keluar, detil\_produk\_masuk dan detil\_produk\_keluar. Hasil dari PDM ini digunakan sebagai *database* aplikasi. PDM ini digambarkan pada Gambar 4.31.

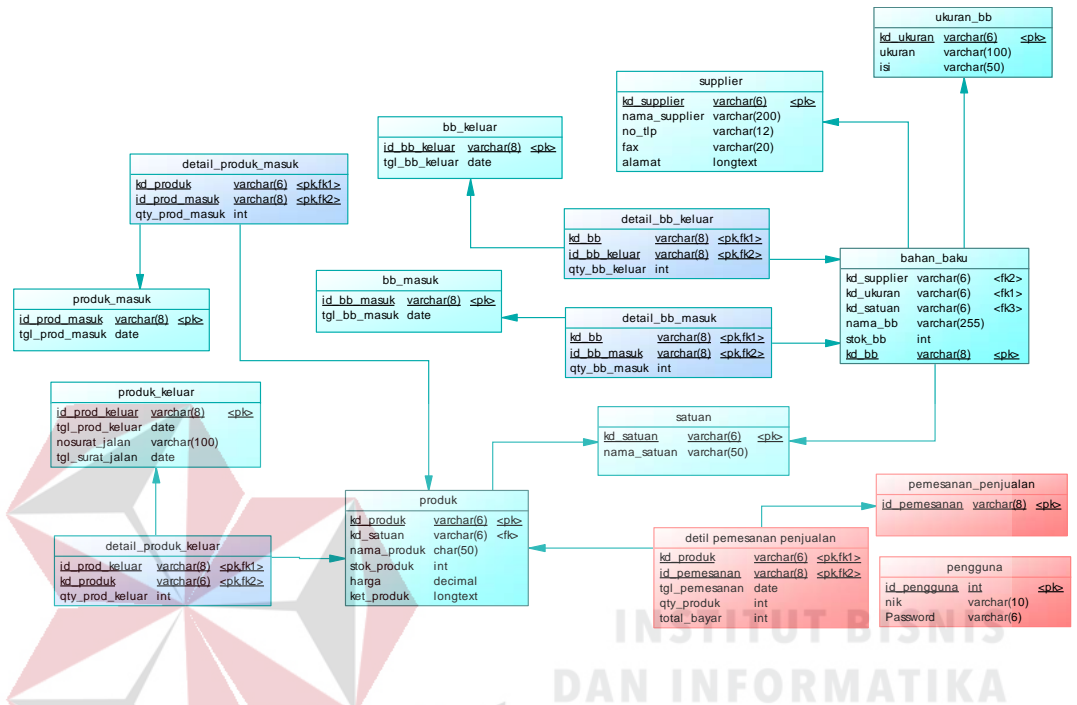

**EE. Gambar 4.31 PDM Aplikasi**

# **1.1.15.** *Struktur Tabel*

Dalam proses pembuatan aplikasi pencatatan bahan baku masuk dan produk keluar, tabel yang digunakan adalah 16 tabel. Tabel-tabel tersebut terdiri atas tabel pengguna, tabel supplier, tabel bahan baku, tabel ukuran bahan baku, tabel satuan, tabel produk, tabel pemesanan penjualan, tabel bahan baku masuk, tabel bahan baku keluar, tabel produk masuk, tabel produk keluar, tabel detil pemesanan penjualan, tabel detil bahan baku masuk, tabel detil bahan baku keluar, tabel detil produk masuk dan tabel detil produk keluar. Struktur pada setiap tabel dideskripsikan sebagai berikut:

a) Tabel Pengguna

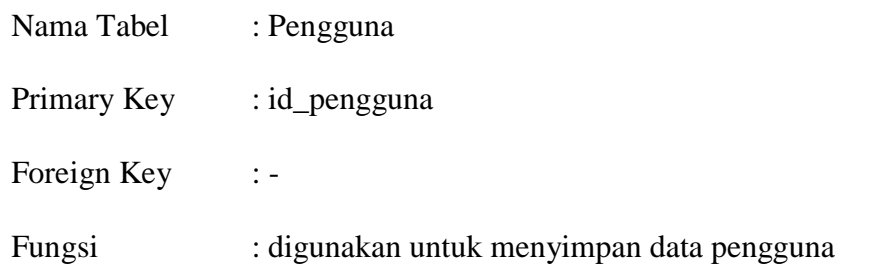

Tabel 4.1 Tabel Pengguna

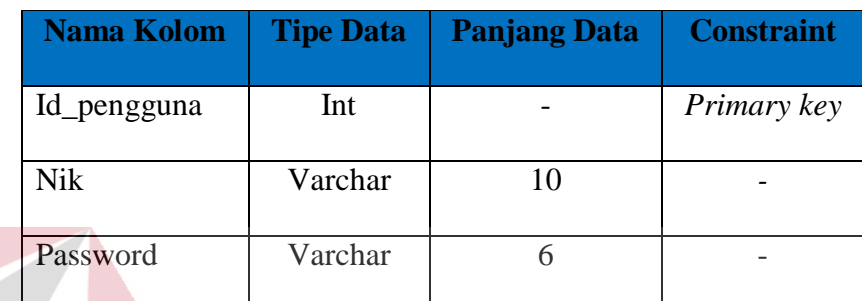

b) Tabel Produk

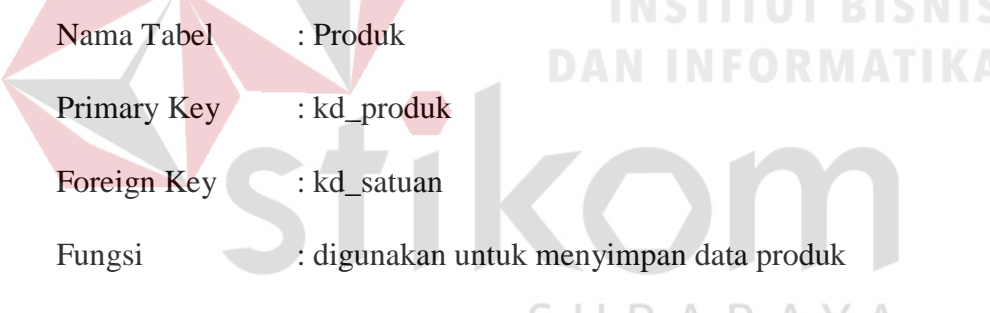

Tabel 4.2 Tabel Produk **B** A Y A

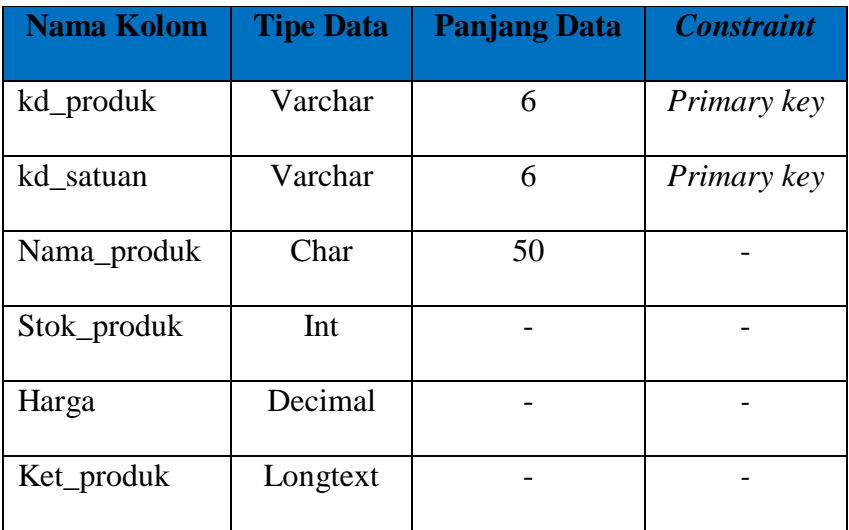

c) Tabel Bahan Baku

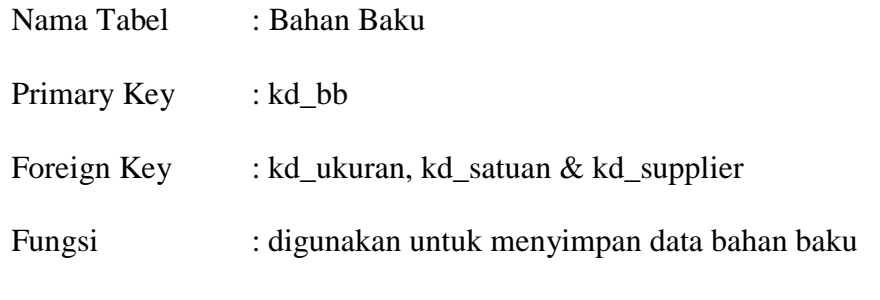

Tabel 4.3 Tabel Bahan Baku

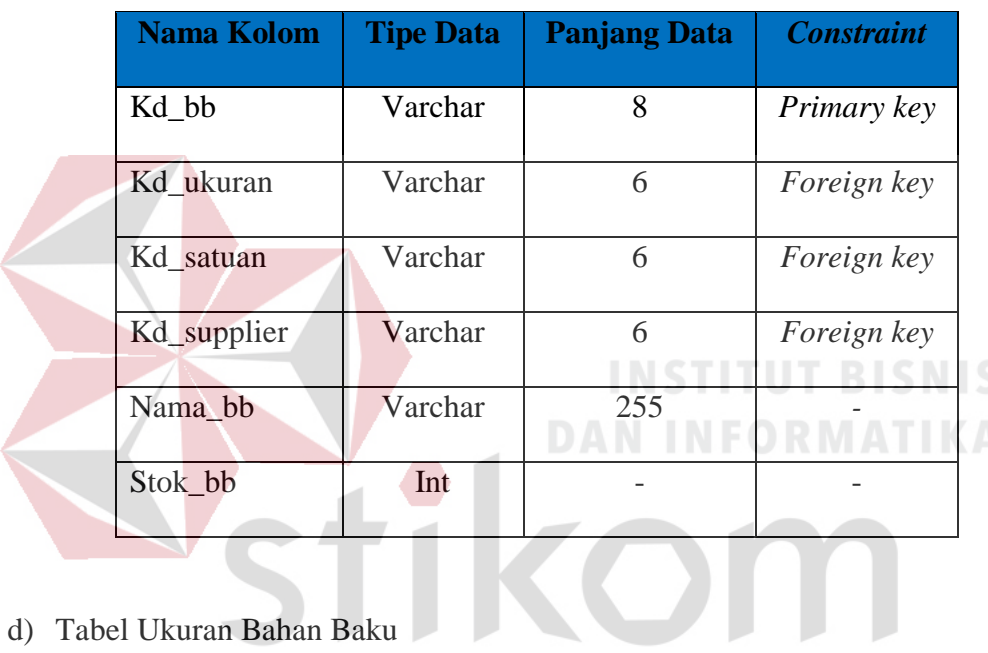

d) Tabel Ukuran Bahan Baku

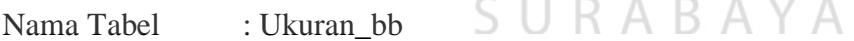

Primary Key : kd\_ukuran

Foreign Key : -

Fungsi : digunakan untuk menyimpan data Ukuran bahan baku

# Tabel 4.4 Tabel Ukuran Bahan Baku

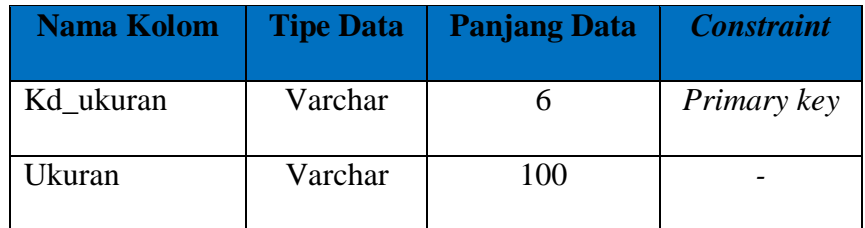

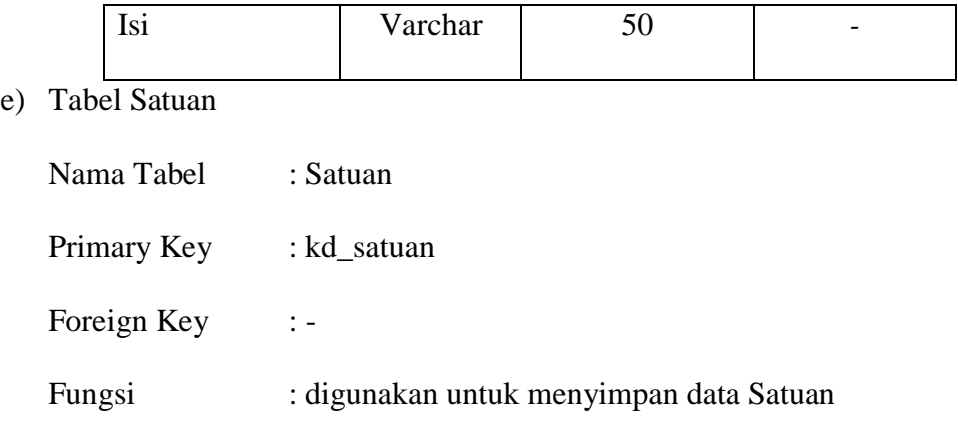

Tabel 4.5 Tabel Satuan

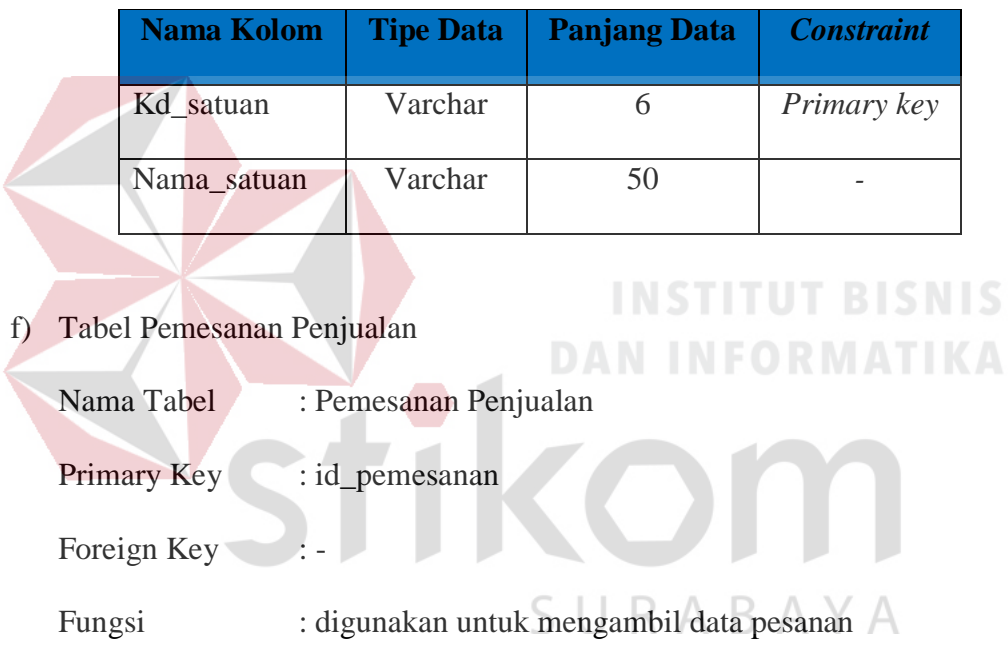

Tabel 4.6 Tabel Pemesanan Penjualan

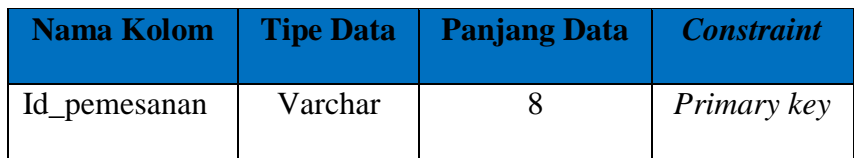

g) Tabel Detil Pemesanan Penjualan

Nama Tabel : detil\_permintaan\_penjualan

Primary Key : -

# Foreign Key : Kd\_produk & id\_pemesanan

Fungsi : digunakan untuk mengambil data detil pesanan

Tabel 4.7 Tabel Detil Pemesanan Penjualan

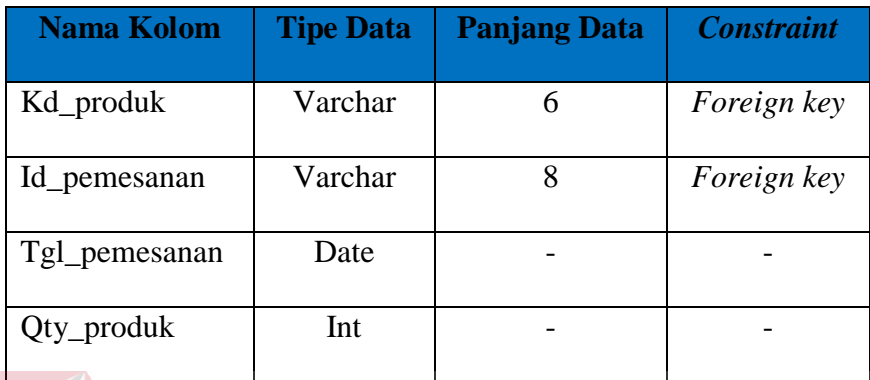

# h) Tabel Supplier

Nama Tabel : supplier Primary Key : kd\_supplier Foreign Key :-

**INSTITUT BISNIS** 

**DAN INFORMATIKA** 

Fungsi : digunakan untuk menyimpan data supplier

Tabel 4.8 Tabel Supplier

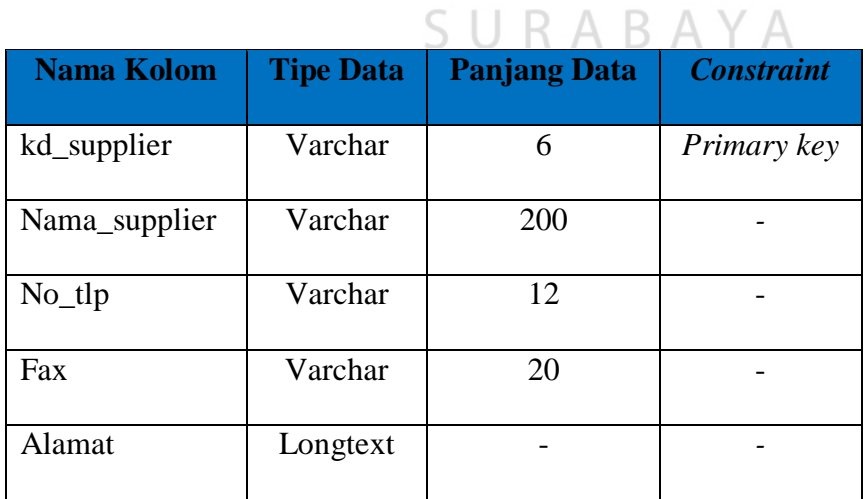

i) Tabel Bahan Baku Masuk

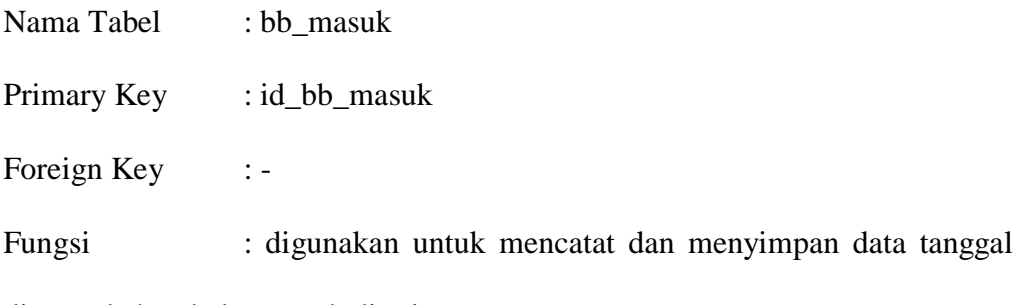

dimana bahan baku masuk diterima.

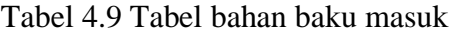

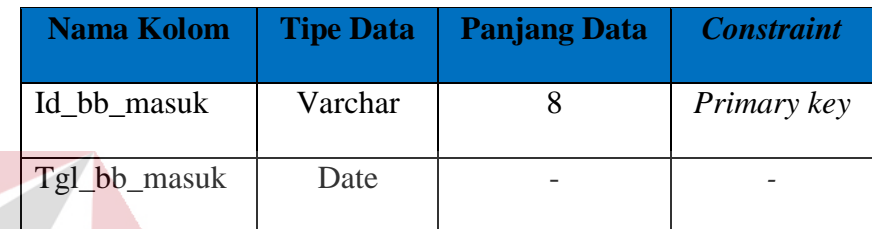

j) Tabel Detil Bahan Baku Masuk

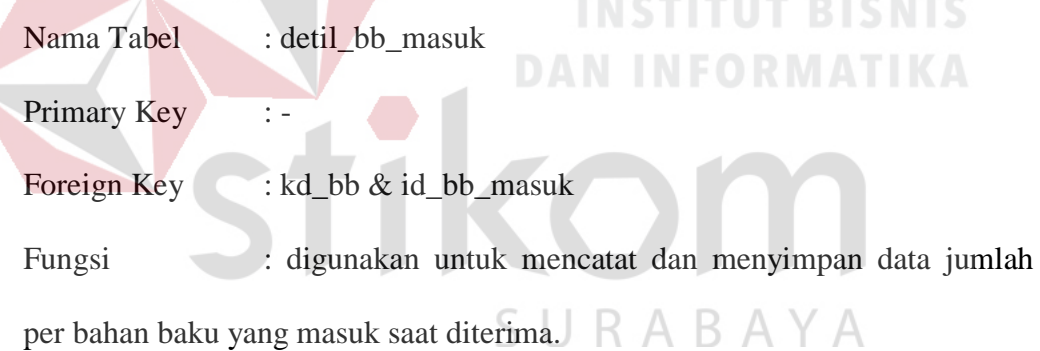

# Tabel 4.10 Tabel Detil Bahan Baku Masuk

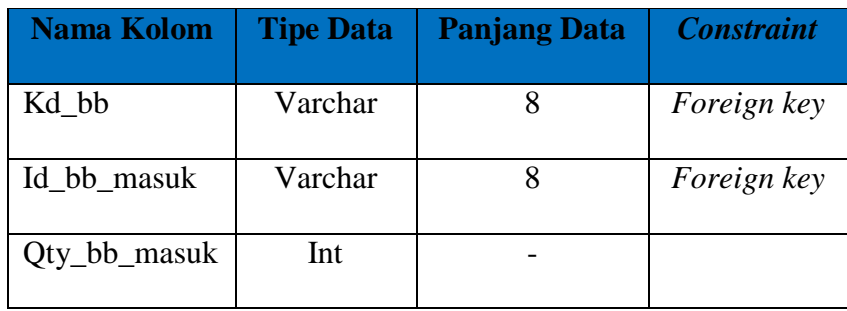

k) Tabel Bahan Baku Keluar

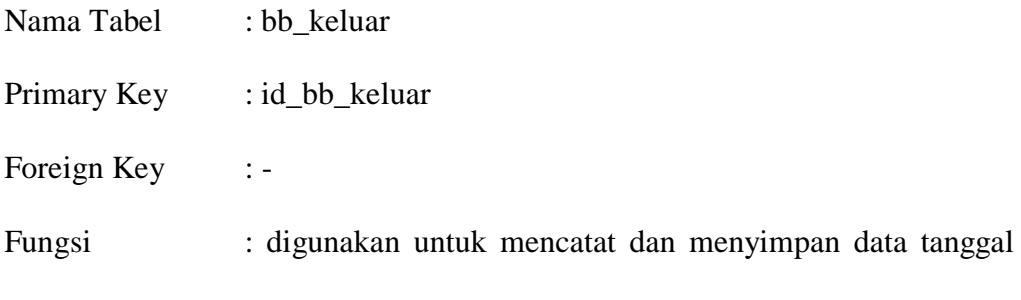

dimana bahan baku keluar yang di minta produksi.

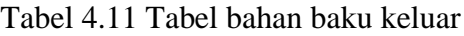

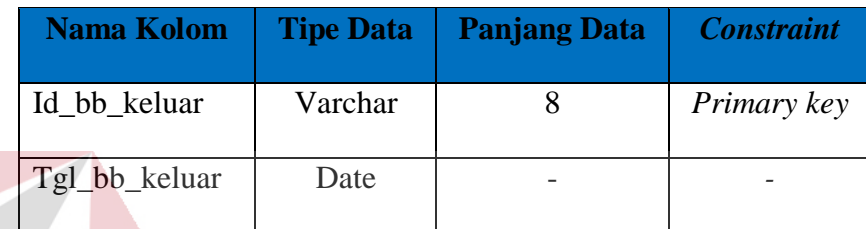

l) Tabel Detil Bahan Baku Keluar

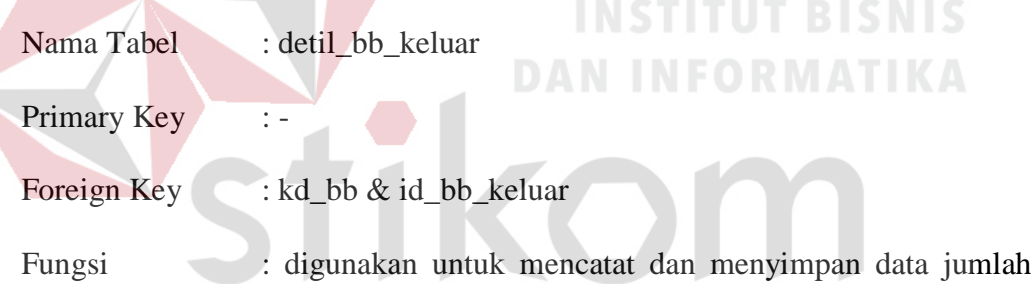

per bahan baku yang keluar saat ada permintaan dari produksi.

Tabel 4.12 Tabel Detil Bahan Baku Keluar

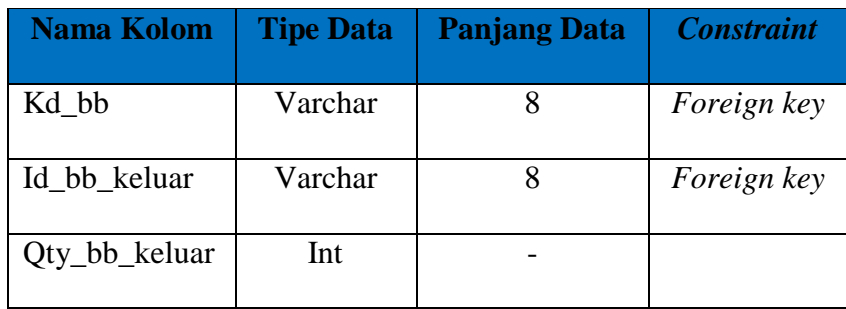

m) Tabel Produk Masuk

| Nama Tabel  | : Produk Masuk                                        |
|-------------|-------------------------------------------------------|
| Primary Key | $id\_prod\_mask$                                      |
| Foreign Key | $\ddot{z}$ =                                          |
| Fungsi      | : digunakan untuk mencatat dan menyimpan data tentang |
|             | produk yang diterima dari bagian produksi.            |

Tabel 4.13 Tabel Produk Masuk

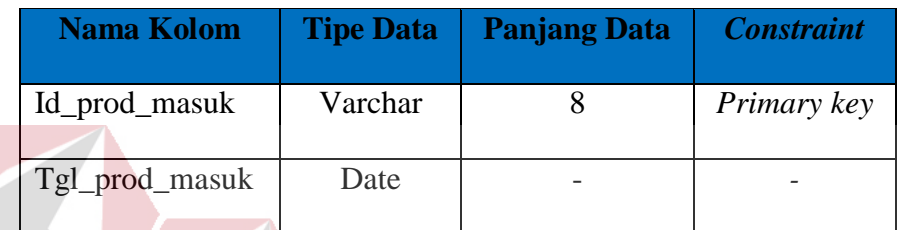

n) Tabel Detil Produk Masuk **ITUT BISNIS** Nama Tabel : detil\_prod\_masuk **INFORMATIKA** Primary Key Foreign Key : id\_prod\_Masuk & kd\_produk Fungsi : digunakan untuk mencatat dan menyimpan data jumlah A BAYA per produk yang ditermia dari bagian produksi.

Tabel 4.14 Tabel Produk Masuk

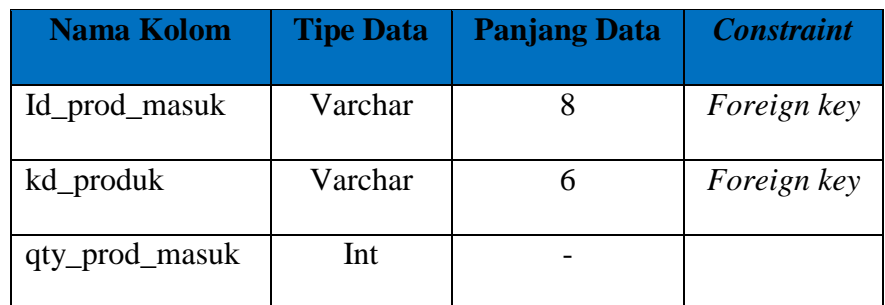

o) Tabel Produk Keluar

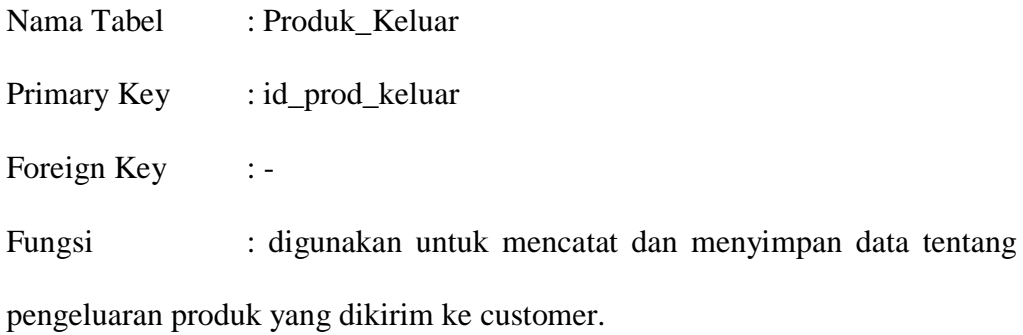

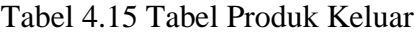

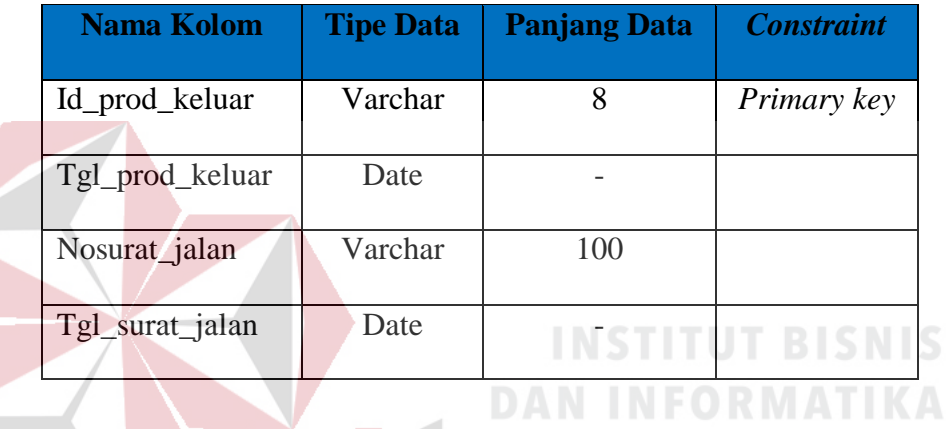

p) Tabel Detil Produk Keluar

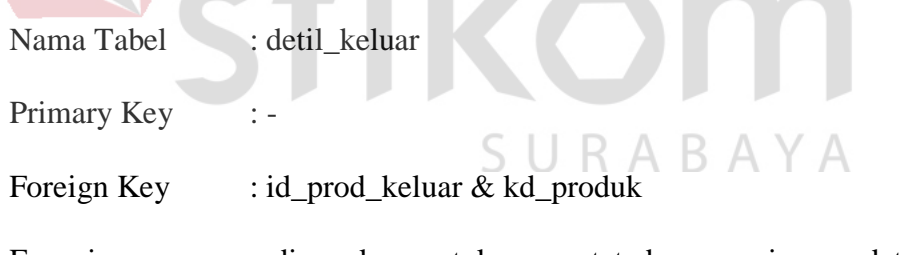

Fungsi : digunakan untuk mencatat dan menyimpan data jumlah per produk yang dikeluarkan.

**CONTRACTOR** 

Tabel 4.16 Tabel Produk Keluar

| <b>Nama Kolom</b> | <b>Tipe Data</b> | <b>Panjang Data</b> | <b>Constraint</b> |
|-------------------|------------------|---------------------|-------------------|
| Id_prod_keluar    | varchar          |                     | Foreign key       |
| Kd_produk         | Varchar          |                     | Foreign key       |

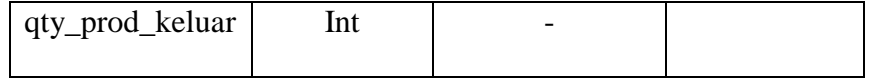

### **1.2. Kebutuhan Sistem**

Kebutuhan sistem yang digunakan pada aplikasi pencatatan keluar masuk bahan baku dan produk meliputi kebutuhan perangkat keras (*hardware*) dan perangkat lunak (*software*).

# **1.2.1.** *Perangkat Keras (Hardware)*

Perangkat keras yang diperlukan untuk menjalankan aplikasi adalah komputer dengan minimal spesifikasi sebagai berikut:

- a) Processor Intel Core 2 Duo minimal 2.00 Ghz.
- b) RAM 2 Gb.
- c) *Harddisk* 100 Gb.

#### **1.2.2.** *Perangkat Lunak (***Software***)*

Perangkat lunak yang diperlukan untuk menjalankan aplikasi adalahh sebagai berikut:

- a) Windows 7 Profesional.
- b) Xampp.
- c) Browser (Chrome/Mozilla).

# **1.3. Desain Sistem**

Proses Desain sistem ini dilakukan dengan tujuan agar mengetahui sistem yang dibangun nanti seperti apa dalam penelitian ini. pada tahapan ini dilakukan sebelum melakukan implementasi atau pembuatan aplikasi dilakukan, yang

sebelumnya pengguna (user) harus mempersiapkan kebutuhan-kebutuhan dari program yang diimplementasikan. Kebutuhan-kebutuhan tersebut berupa perangkat lunak dan perangkat keras yang telah dijelaskan sebelumnya.

Pada proses desain sistem ini, dijelaskan bagaimana nantinya penggunaan aplikasi melakukan kerja pada aplikasi yang dibuat. Pada pembuatan desain aplikasi ini dapat berbeda dari saat implementasi. berikut penjelasan dari desain sistem aplikasi pencatatan keluar masuk bahan baku dan produk.

#### **1.3.1.** *Halaman Utama*

Halaman utama merupakan tampilan awal yang digunakan oleh staf administrasi atau admin sebelum melakukan pencatatan, pelaporan atau mengelola data master yang diinginkan, terdapat dua menu login dalam untuk mengelola proses tersebut. Lebih jelasnya dapat dilihat pada Gambar 4.32.

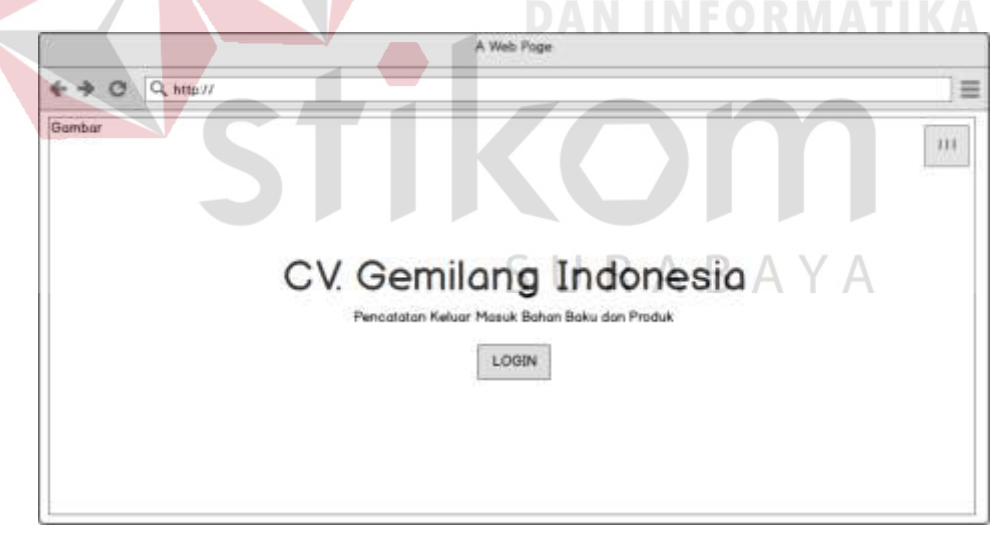

#### **FF. Gambar 4.32 Halaman Utama**

Gambar 4.32 merupakan tampilan petama kali saat menjalankan aplikasi. Pada tampilan utama ini terdapat tombol login dan other menu untuk mengakses ke halam selanjutnya. Bila tombol login ditekan maka muncul popup login seperti pada gambar 4.33. Gambar 4.34 menunjukkan bahwa pada other menu terdapat pilihan login untuk admin dan about.

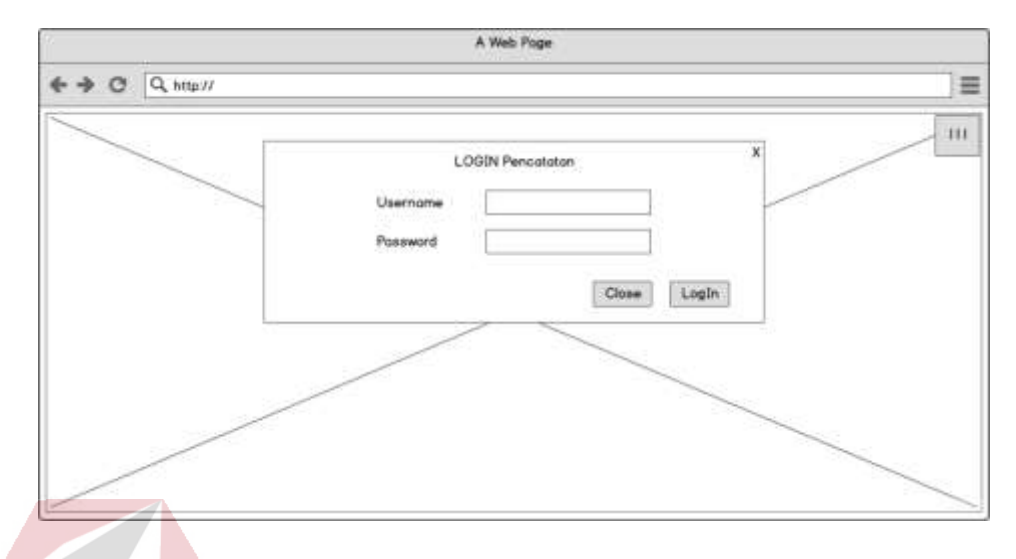

# **GG.Gambar 4.33 Halaman Utama lanjut**

Gambar 4.33 merupakan popup login yang digunakan staf administrasi

sebelum melakukan transaksi pencatatan keluar masuk bahan baku dan produk.

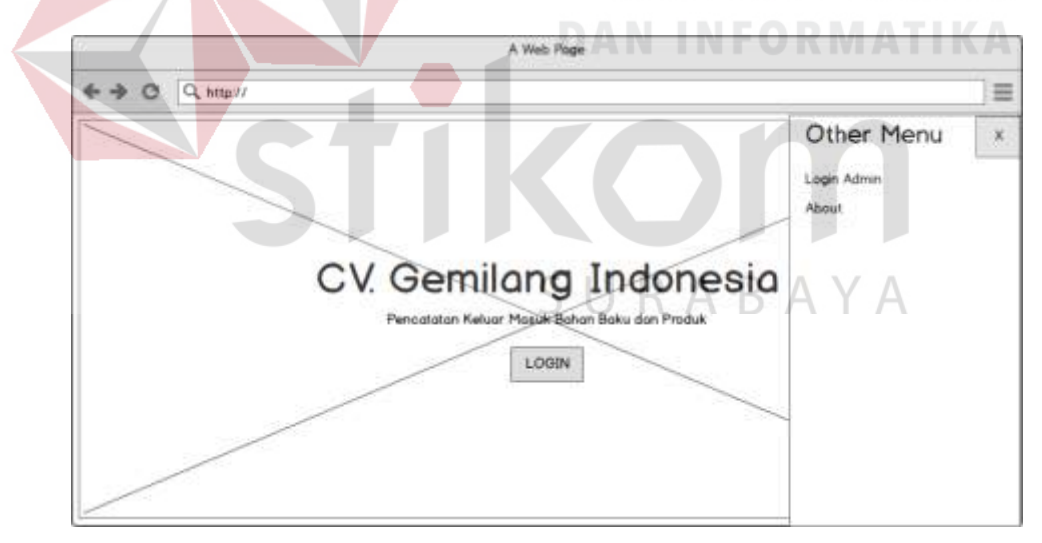

#### **HH.Gambar 4.34 Halaman Utama lanjut**

#### **1.3.2.** *Halaman Login Admin*

Halaman login admin merupakan tampilan awal sebelum dapat mengelola data master. Halaman ini digunakan oleh admin, Lebih jelasnya dapat dilihat pada Gambar 4.35.

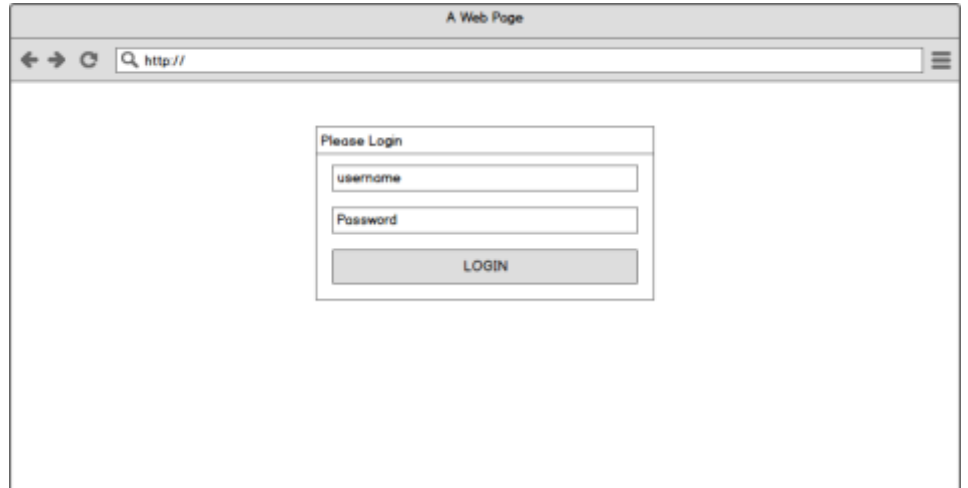

# **II. Gambar 4.35 Form Login Admin**

Gambar 4.35 merupakan tampilan sebelum admin dapat mengakses halaman selanjutnya. Pada halaman ini admin diharuskan memasukkan usename dan password yang sesuai untuk dapat mengakses halaman selanjutnya seperti pada gambar 4.36.

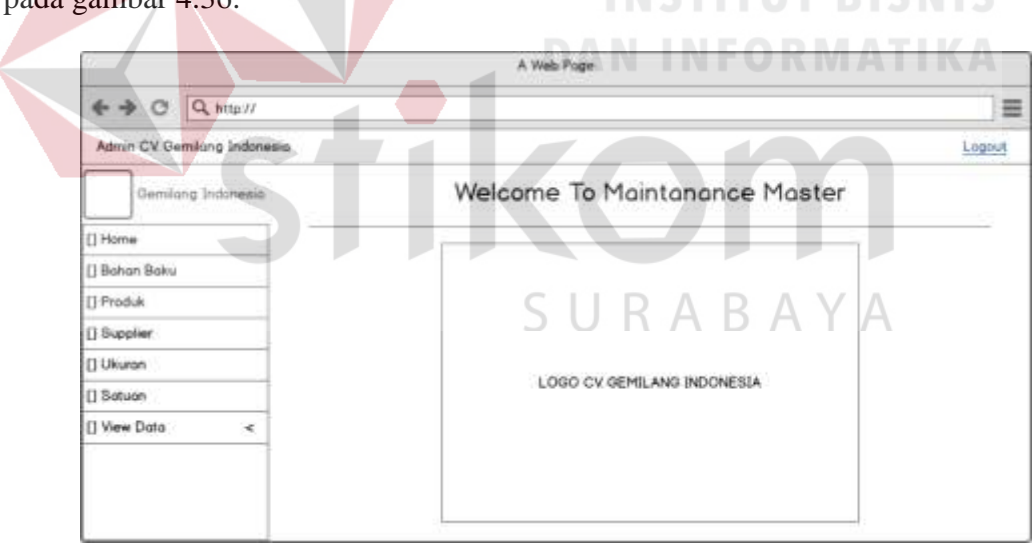

### **JJ. Gambar 4.36 Halaman Utama Admin**

## **1.3.3.** *Menu Master Bahan Baku*

Menu master bahan baku merupakan form yang diisi unutk mengelola data-data bahan baku. Menu ini hanya dapat diakses oleh bagian admin. Lebih jelasnya dapat dilihat pada Gambar 4.37.

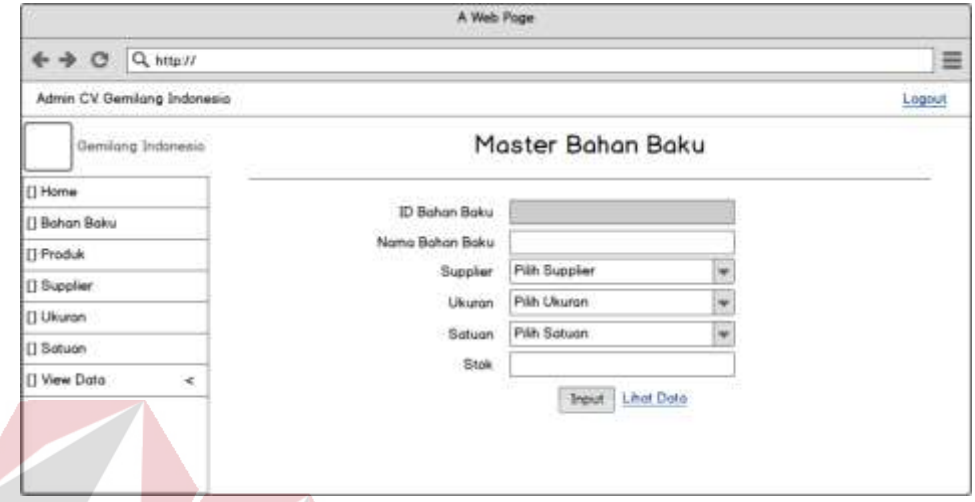

# **KK.Gambar 4.37 Halaman Master Bahan Baku**

Gambar 4.37 merupakan tampilan form untuk mengelola master bahan baku. Pada halaman ini admin diharuskan mengisi form dengan lengkap. Admin dapat melihat data bahan baku dengan memilih menu lihat data, maka tampil seperti pada gambar 4.38.

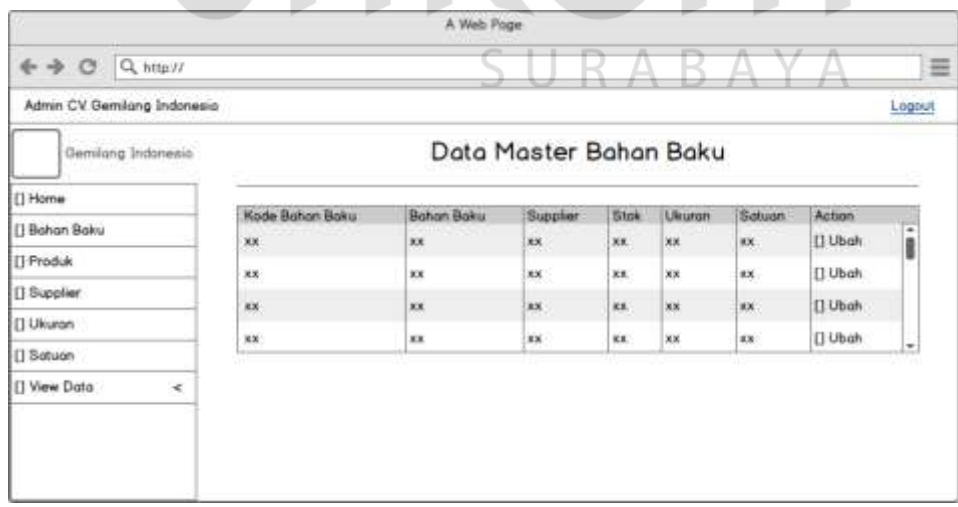

#### **LL. Gambar 4.38 Halaman Lihat Data Master Bahan Baku**

# **1.3.4.** *Menu Master Produk*

Menu master produk merupakan form yang diisi unutk mengelola datadata produk. Menu ini hanya dapat diakses oleh bagian admin. Lebih jelasnya dapat dilihat pada Gambar 4.39.

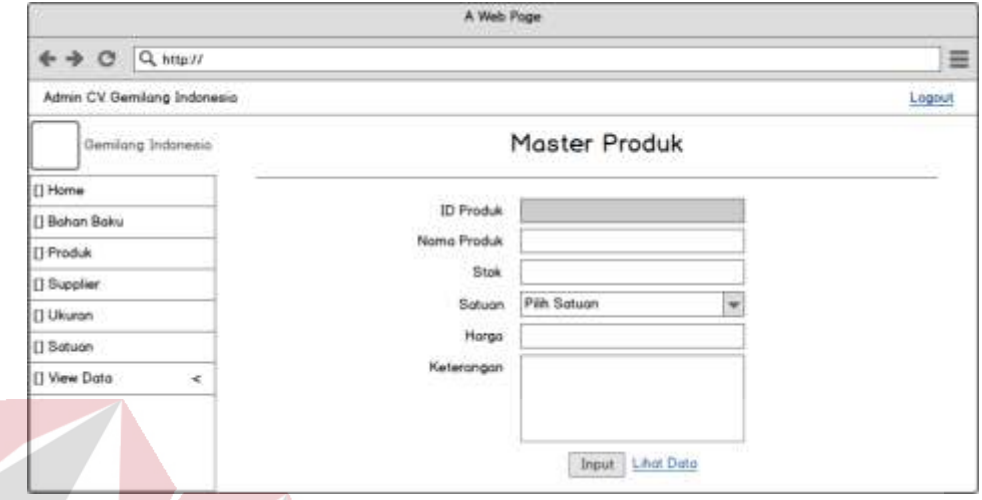

# **MM. Gambar 4.39 Halaman Master Produk**

Gambar 4.39 merupakan tampilan form untuk mengelola master produk. Pada halaman ini admin diharuskan mengisi form dengan lengkap. Admin dapat melihat data produk dengan memilih menu lihat data, maka tampil seperti pada gambar 4.40.

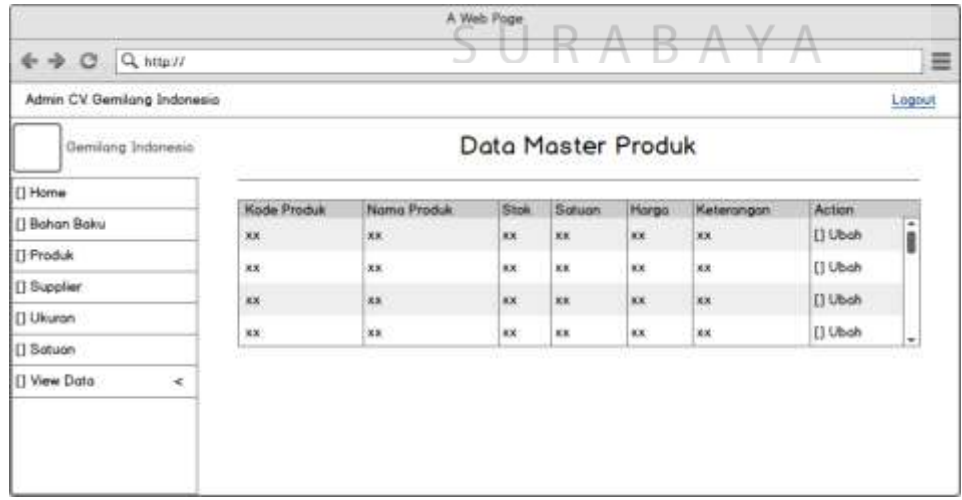

# **NN.Gambar 4.40 Halaman Lihat Data Master Produk**

#### **1.3.5.** *Menu Master Supplier*

Menu master supplier merupakan form yang diisi untuk mengelola datadata supplier. Menu ini hanya dapat diakses oleh bagian admin. Lebih jelasnya dapat dilihat pada Gambar 4.41.

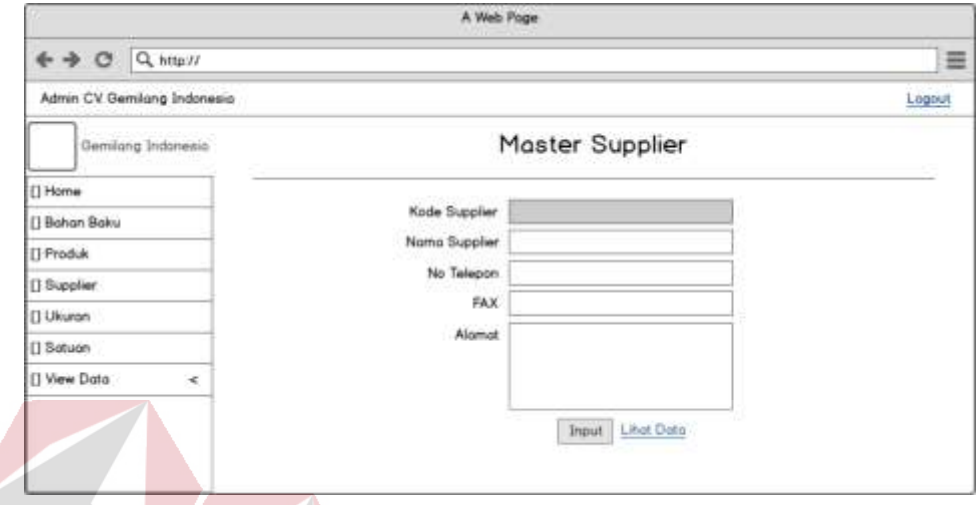

# **OO.Gambar 4.41 Halaman Master Supplier**

Gambar 4.41 merupakan tampilan form untuk mengelola master supplier. Pada halaman ini admin diharuskan mengisi form dengan lengkap. Admin dapat melihat data produk dengan memilih menu lihat data, maka tampil seperti pada gambar 4.42.

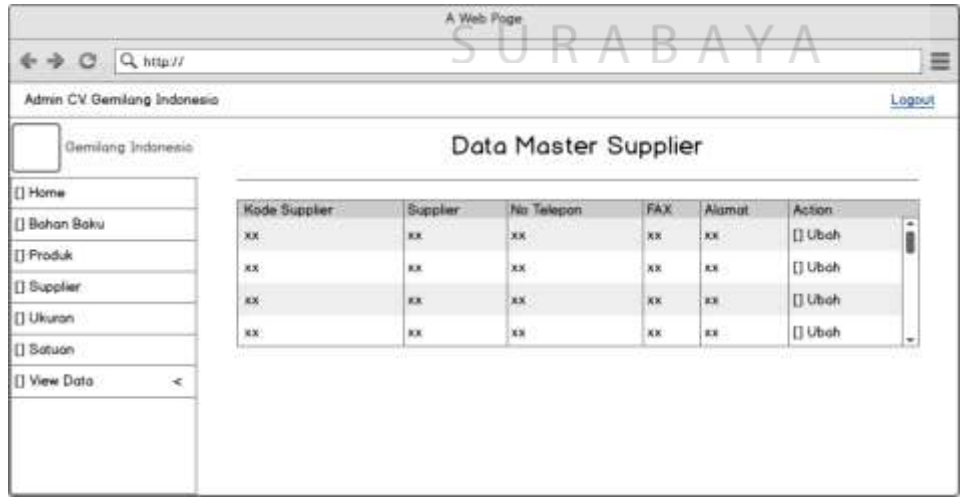

# **PP. Gambar 4.42 Halaman Lihat Data Master Supplier**

## **1.3.6.** *Menu Master Ukuran*

Menu master ukuran merupakan form yang diisi untuk mengelola datadata ukuran bahan baku. Menu ini hanya dapat diakses oleh bagian admin. Lebih jelasnya dapat dilihat pada Gambar 4.43.

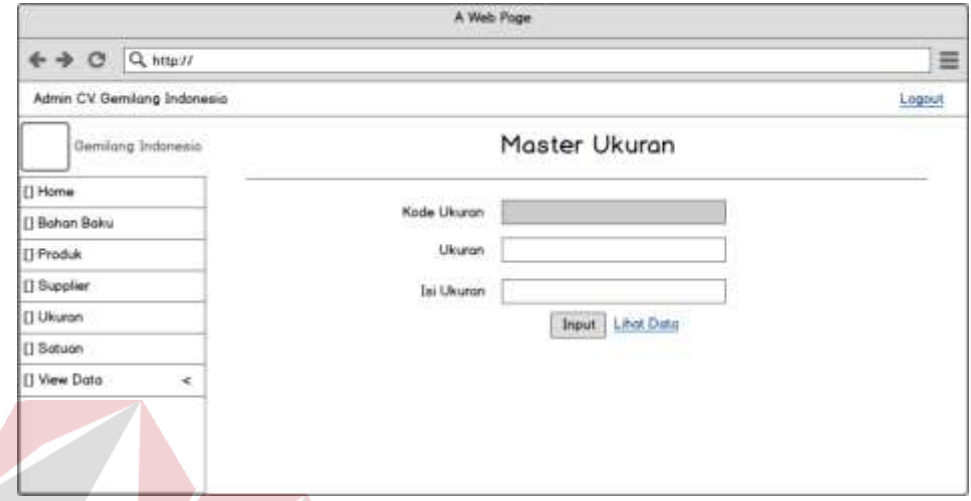

# **QQ.Gambar 4.43 Halaman Master Ukuran**

Gambar 4.43 merupakan tampilan form untuk mengelola master ukuran bahan baku. Pada halaman ini admin diharuskan mengisi form dengan lengkap. Admin dapat melihat data produk dengan memilih menu lihat data, maka tampil seperti pada gambar 4.44.

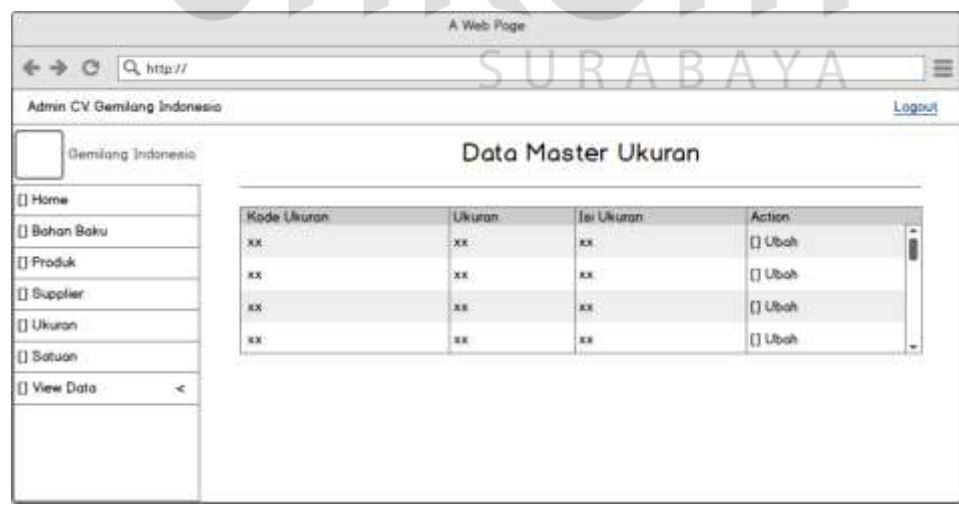

# **RR.Gambar 4.44 Halaman Lihat Data Master Ukuran**

# **1.3.7.** *Menu Master Satuan*

Menu master ukuran merupakan form yang diisi untuk mengelola datadata Satuan. Menu ini hanya dapat diakses oleh bagian admin. Lebih jelasnya dapat dilihat pada Gambar 4.45.

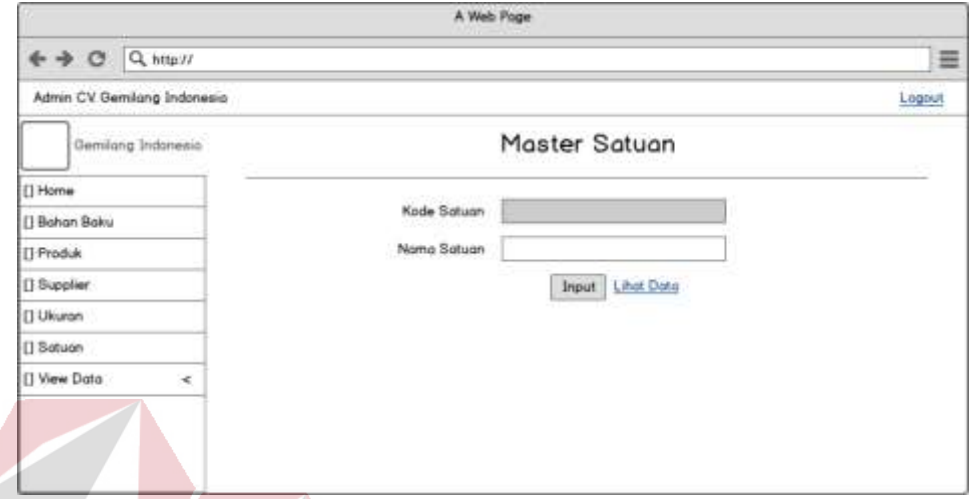

# **SS. Gambar 4.45 Halaman Master Satuan**

Gambar 4.45 merupakan tampilan form untuk mengelola master satuan. Pada halaman ini admin diharuskan mengisi form dengan lengkap. Admin dapat melihat data produk dengan memilih menu lihat data, maka tampil seperti pada gambar 4.46.

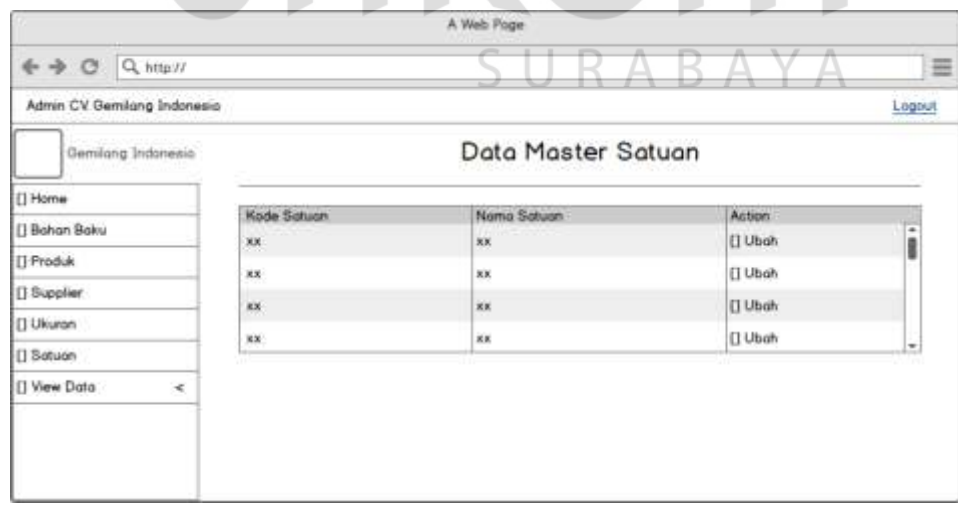

# **TT. Gambar 4.46 Halaman Lihat Data Master Satuan**

**1.3.8.** *Menu Pencatatan Bahan Baku Masuk*

Menu pencatatan bahan baku masuk merupakan halaman pencatatan bahan baku yang diterima dari supplier, halaman pencatatan bahan baku masuk ini digunakan oleh staf administrasi. Lebih jelasnya dapat dilihat pada Gambar 4.47.

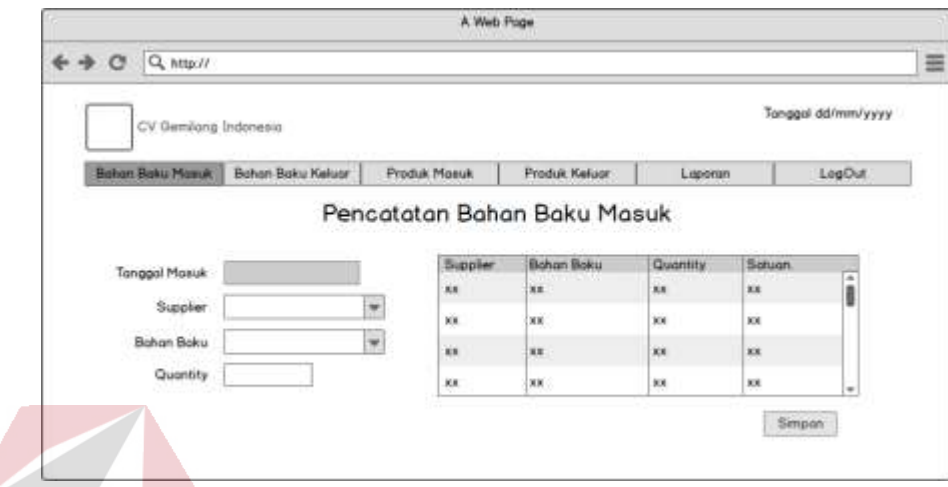

#### UU.**Gambar 4.47 Form Pencatatan Bahan Baku Masuk**

Gambar 4.48 merupakan menu atau form yang digunakan oleh staf administrasi untuk mencatat bahan baku yang diterima, dalam menu ini staf administrasi menginputkan bahan baku yang diterima, selanjutnya sistem menyimpan semua data-data yang diisikan pada database yang telah disediakan.

# **1.3.9.** *Menu Pencatatan Bahan Baku Keluar*

Menu pencatatan bahan baku keluar merupakan halaman pencatatan bahan baku yang digunakan produksi, halaman pencatatan bahan baku keluar ini digunakan oleh staf administrasi. Lebih jelasnya dapat dilihat pada Gambar 4.49.

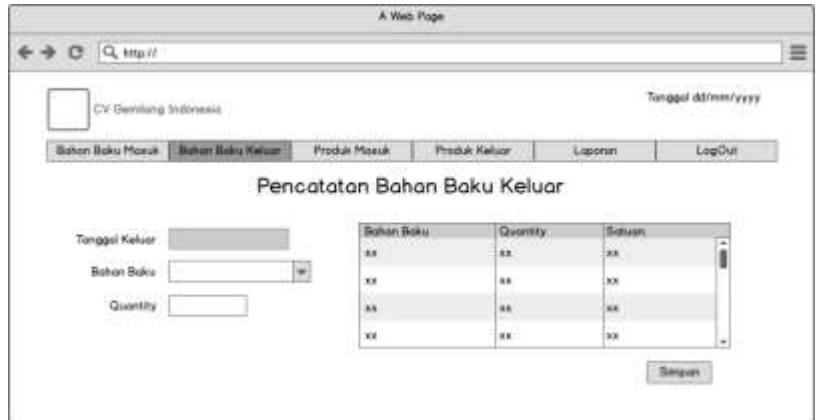

# VV.**Gambar 4.49 Form Pencatatan Bahan Baku Keluar**

Gambar 4.49 merupakan menu atau form yang digunakan oleh staf administrasi untuk mencatat bahan baku yang diminta oleh bagian produksi, dalam menu ini staf administrasi menginputkan bahan baku yang diminta. Selanjutnya sistem menyimpan semua data-data yang diisikan pada database yang telah disediakan.

# **1.3.10.** *Menu Pencatatan Produk Masuk*

Menu pencatatan Produk Masuk merupakan pencatatan yang dilakukan ketika ada produk dari bagian produksi telah selesai, Lebih jelasnya dapat dilihat pada Gambar 4.50. SURABAYA

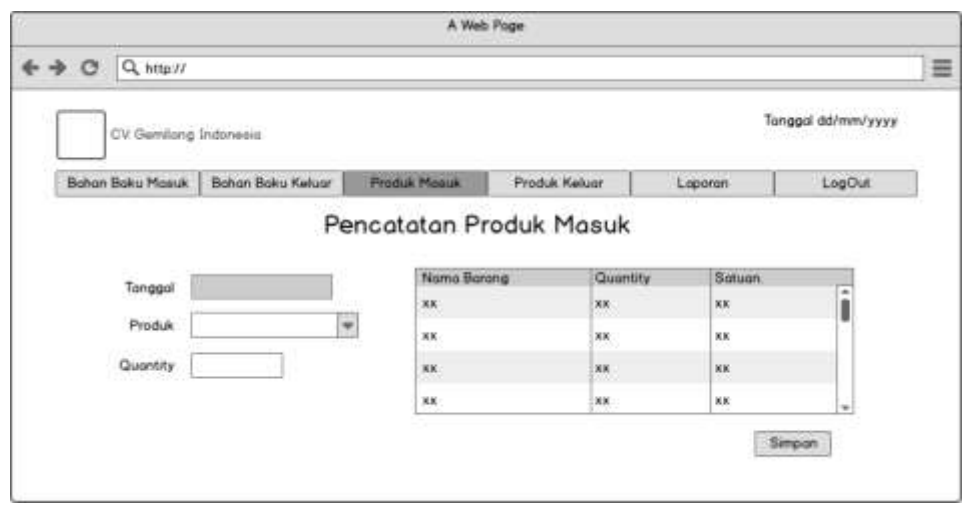

# **WW. Gambar 4.50 Form Pencatatan Produk Masuk**

Gambar 4.50 Merupakan menu atau form yang digunakan staf administrasi untuk mencatat produk yang telah selesai dalam proses produksi. Dalam menu ini staf administrasi menginputkan produk yang diterima dari bagian produksi. Selanjutnya sistem menyimpan semua data-data yang diisikan pada database yang telah disediakan.

#### **1.3.11.** *Menu Pencatatan Produk Keluar*

Menu Pencatatan Produk Keluar merupakan pencatatan yang dilakukan ketika ada produk dari pemesanan yang dikirimkan pada customer kode pemesanan yang dimasukkan akan menampilkan produk yang dipesan oleh customer. Dalam hal ini user juga menginputkan no surat jalan. Lebih jelasnya dapat dilihat pada Gambar 4.51.

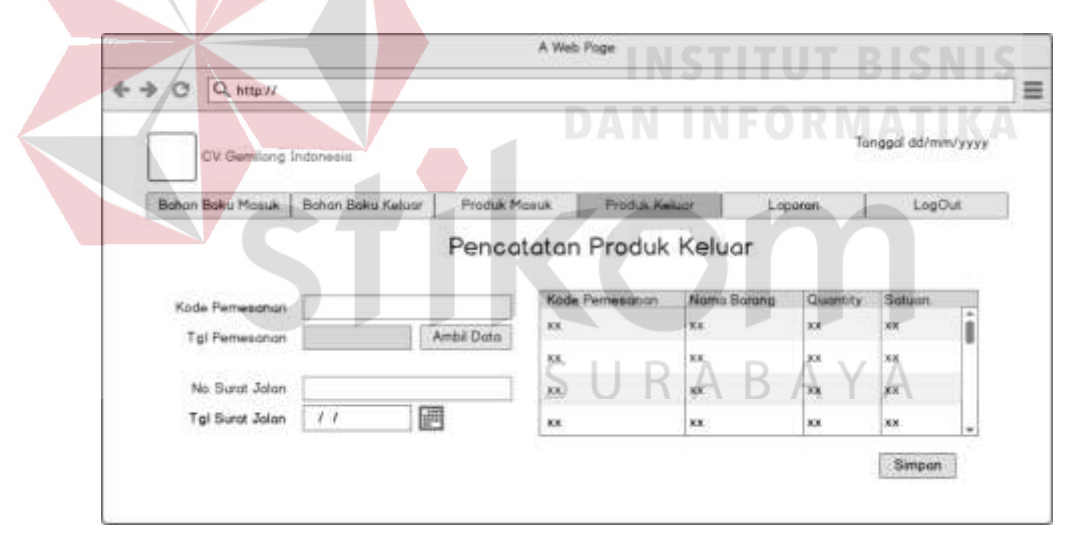

#### **XX.Gambar 4.51 Form Pencatatan Produk Keluar**

Gambar 4.51 Merupakan menu atau form yang digunakan staf administrasi untuk mencatat produk yang dikirimkan kepada customer sesuai dengan pemesanan. Pada form ini staf administrasi hanya menginputkan kode pemesanan maka secara otomatis menampilkan data produk yang dikirim.

Selanjutnya staf administrasi menginputkan no surat jalan yang serta tanggal surat jalan yang di dapat dari bagian lain. Setelah semua ketentuan dipenuhi maka sistem akan menyimpan semua data-data yang diisikan pada database yang telah disediakan.

## **1.3.12.** *Menu Laporan*

Menu laporan merupakan halaman dimana staf administrasi membuat laporan untuk diserahkan kepada owner, Lebih jelasnya dapat dilihat pada Gambar 4.52.

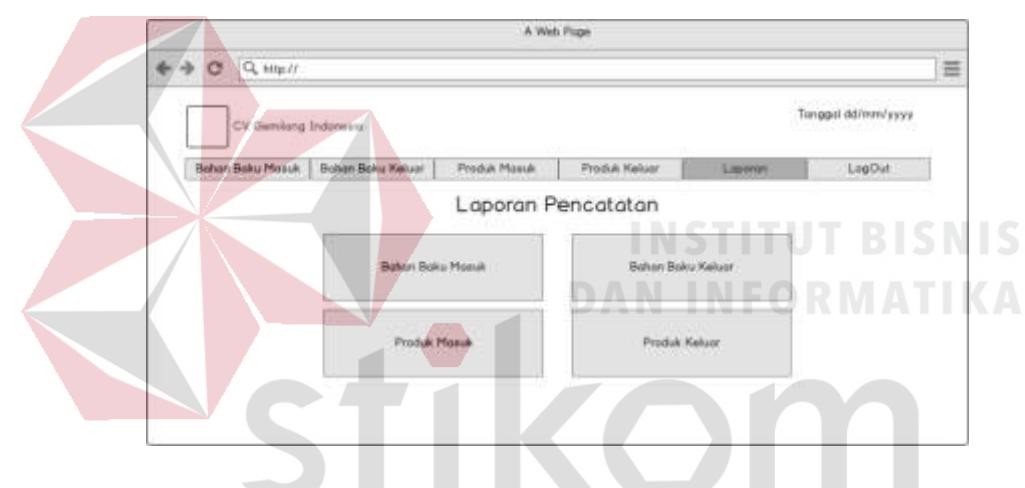

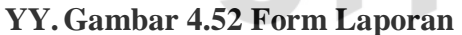

Gambar 4.52 Merupakan menu laporan, dimana user memilih untuk membuat laporan apa, terdapat empat pilihan laporan yaitu laporan bahan baku masuk, laporan bahan baku keluar, laporan produk masuk dan laporan produk keluar. Selanjutnya staf administrasi menginputkan tanggal seperti pada gambar 4.53. Setelah itu sistem membuat laporan dengan mengambil data dari database yang ada.

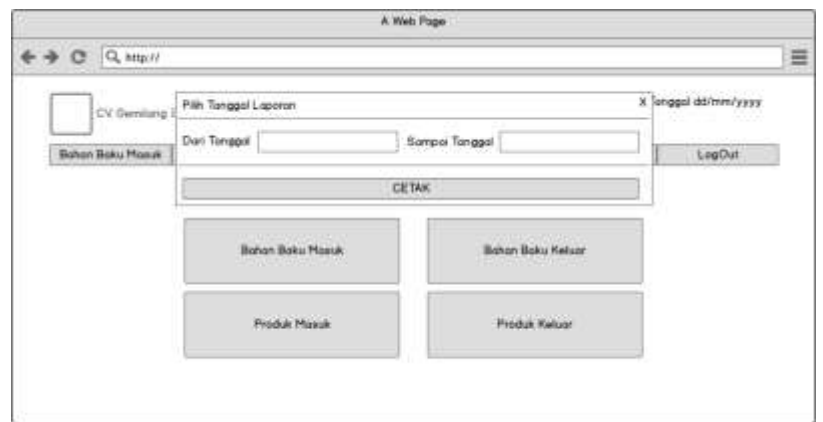

# **ZZ. Gambar 4.53 Form Laporan Lanjut**

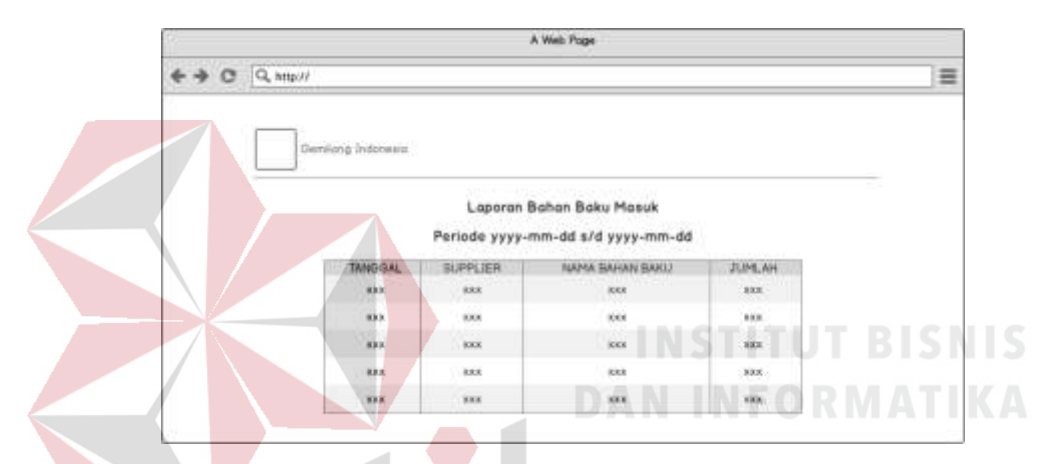

## **AAA. Gambar 4.54 Form Laporan Lanjut**

Gambar 4.54 merupakan hasil laporan yang keluar ketika staf administrasi melakukan pembuatan laporan. Menu ini terdiri atas bebrapa kolom yang  $\overline{A}$  $\overline{A}$  $\Delta$ menampilkan hasil laporan bahan baku masuk.

# **1.4. Implementasi**

Proses implementasi ini dilakukan dengan tujuan menjelaskan penggunaan aplikasi kepada masing-masing pengguna sesuai dengan fungsi-fungsi yang dilakukannya. Adapun penjelasannya pada masing-masing pengguna adalah sebagai berikut.

#### **1.4.1.** *Halaman Utama*

Halaman utama adalah halaman awal pada aplikasi dimana pengguna harus masuk terlebih dahulu sebelum dapat mengakses halaman transaksi atau mengelola data master. Lebih jelasnya dapat dilihat pada Gambar 4.55, Gambar 4.56 dan Gambar 4.57.

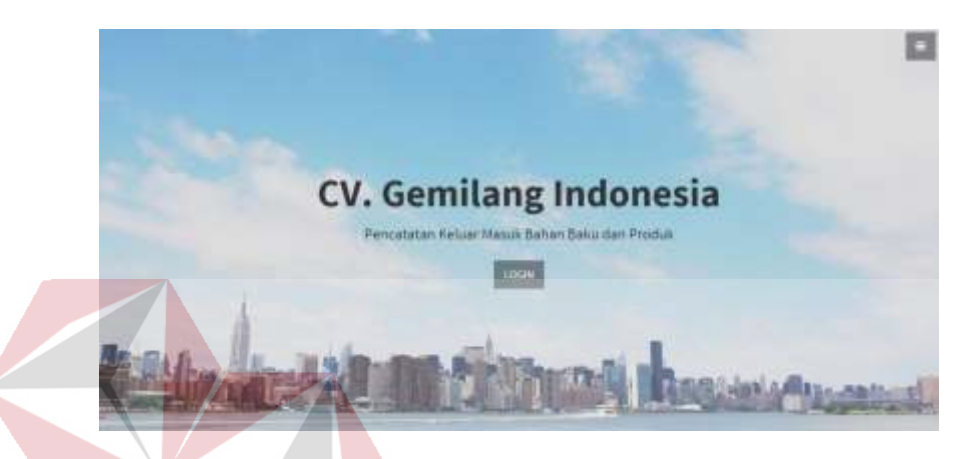

**BBB. Gambar 4.55 Halaman Utama Aplikasi**

Gambar 4.55 merupakan tampilan pertama kali sistem dijalankan. Terdapat dua tombol yang memiliki fungsi berbeda apabila dipilih. Tombol LOGIN berfungsi apabila staf administrasi melakukan transaksi pencatatan. Tombol simbol yang berada pada pojok kanan atas berfungsi apabila admin melakukan pengolahan pada data master.

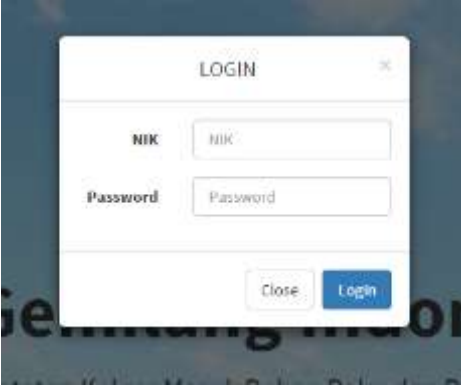

**CCC. Gambar 4.56 Halaman Utama Login Transaksi Aplikasi**

Gambar 4.56 merupakan tampilan yang keluar jika tombol LOGIN ditekan. Pada tampilan ini terdapat form login yang harus diisi oleh staf administrasi untuk masuk dalam sistem. Staf administrasi harus mengisi username dan password yang telah ditentukan. Jika username dan password sesuai, maka muncul halaman transaksi. Jika username dan password tidak sesuai, maka pengguna tidak dapat masuk ke dalam halaman transaksi.

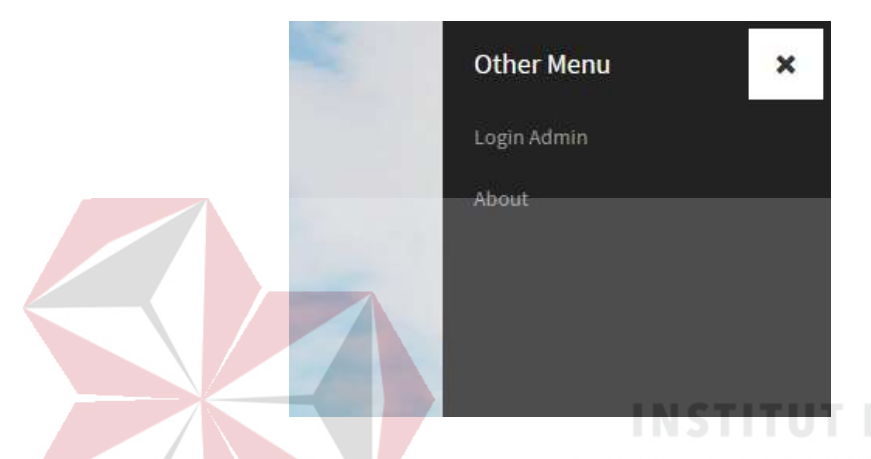

**DDD. Gambar 4.57 Halaman Utama Other Menu Aplikasi**

Gambar 4.57 merupakan tampilan yang keluar jika tombol simbol yang berada pada pojok kanan atas ditekan. Pada tampilan ini terdapat dua menu yaitu menu Login Admin dan About. Menu login admin berfungsi apabila admin ingin mengelola data master pada sistem, seperti pada Gambar 4.58.

#### **1.4.2.** *Halaman Login Admin*

Sebelum dapat mengakses halaman maintenance master, admin masuk terlebih dahulu pada halaman login admin. Menu ini digunakan sebagai verifikasi. Hal ini dilakukan dengan tujuan keamanan terhadap data. Pengguna yang dapat menggunakan aplikasi ini adalah admin. Username yang digunakan untuk masuk ke dalam sistem adalah nomor induk karyawan.

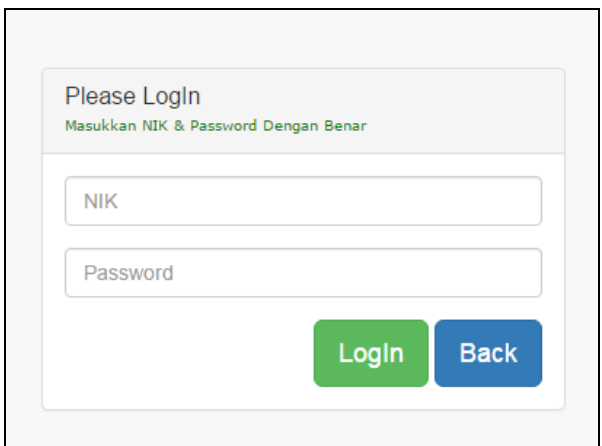

# **EEE. Gambar 4.58 Halaman Login Admin**

#### **1.4.3.** *Halaman Utama Maintanance Master*

Halaman ini merupakan halaman utama yang digunakan oleh admin untuk mengelola data master, seperti pada gambar 4.59.

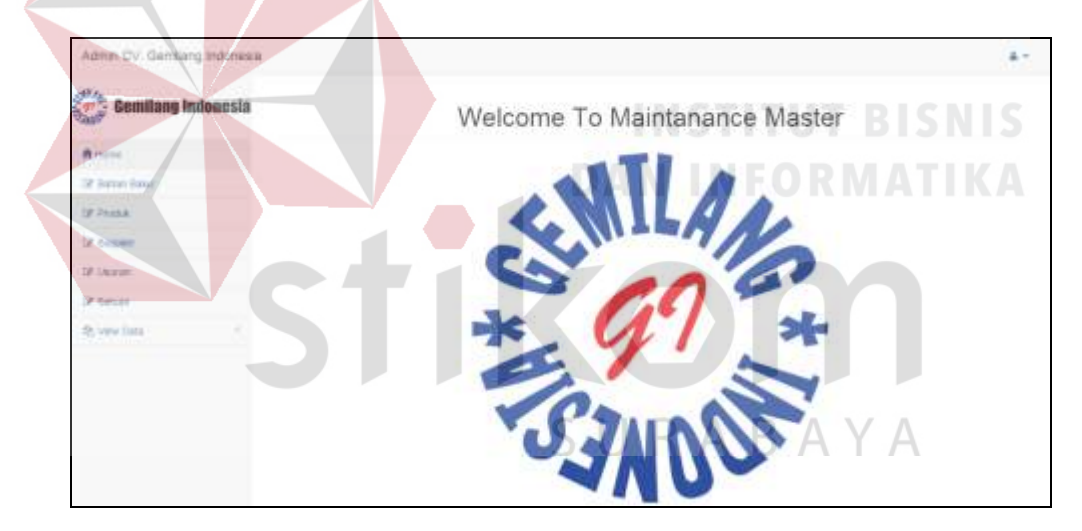

**FFF. Gambar 4.59 Maintanance Master**

Gambar 4.59 merupakan halaman utama dalam maintenance data master. Terdapat beberapa menu yang dapat digunakan untuk mengelola masing-masing data master. Menu tersebut adalah bahan baku, produk, supplier, ukuran dan satuan.

# **1.4.4.** *Halaman Maintanance Master Bahan Baku*

Menu ini merupakan menu yang digunakan oleh admin untuk mengelola data bahan baku, seperti pada Gambar 4.60, Gambar 4.61 dan Gambar 4.62.

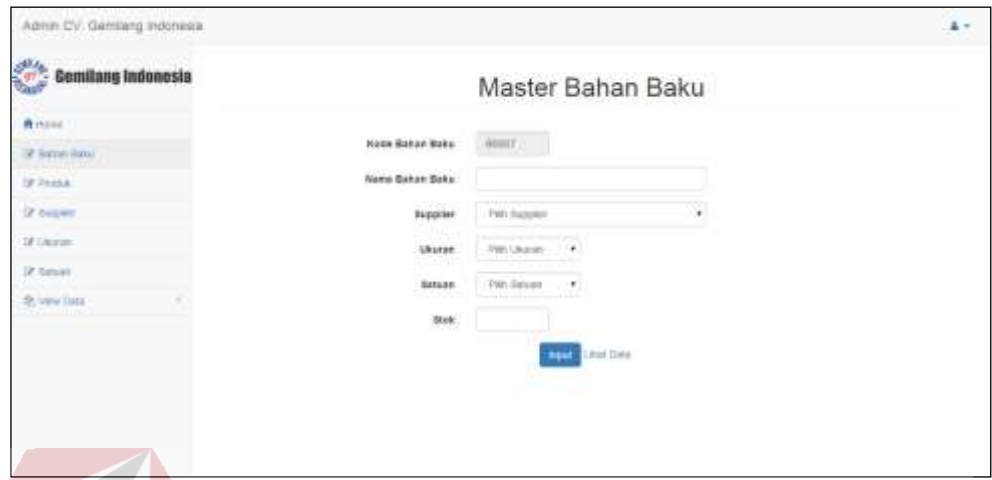

**GGG. Gambar 4.60 Input Data Master Bahan Baku**

Gambar 4.60 merupakan form input bahan baku yang digunakan bagian admin untuk mencatat data bahan baku, data yang dimasukkan meliputi kode bahan baku, nama bahan baku, supplier, ukuran, satuan dan stok awal bahan baku. Data bahan baku disimpan ke dalam tabel bahan baku pada database.

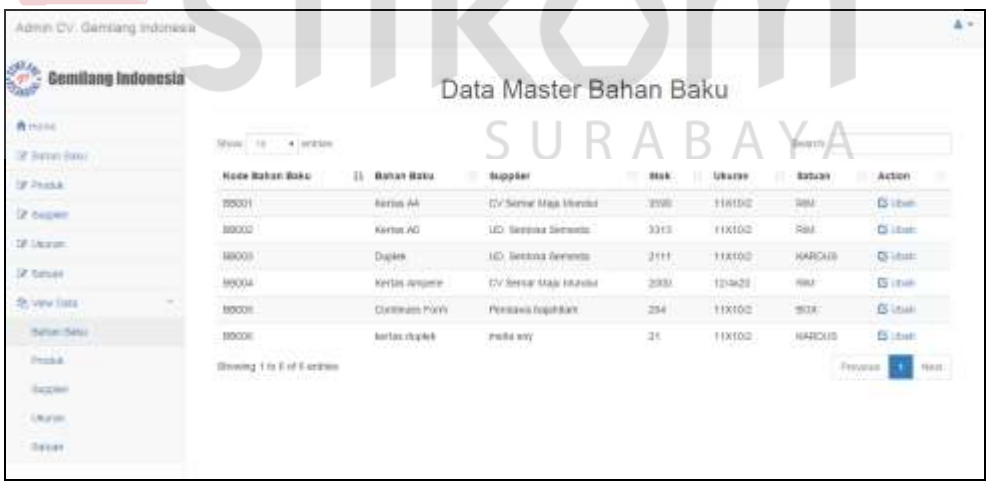

# **HHH. Gambar 4.61 View Data Master Bahan Baku**

Gambar 4.61 merupakan halaman untuk melihat data bahan baku yang berhasil disimpan ke dalam *database*. Data yang ada dapat dirubah dengan memilih opsi Ubah pada kolom *Action*, maka data yang dipilih tampil seperti pada gambar 4.62.

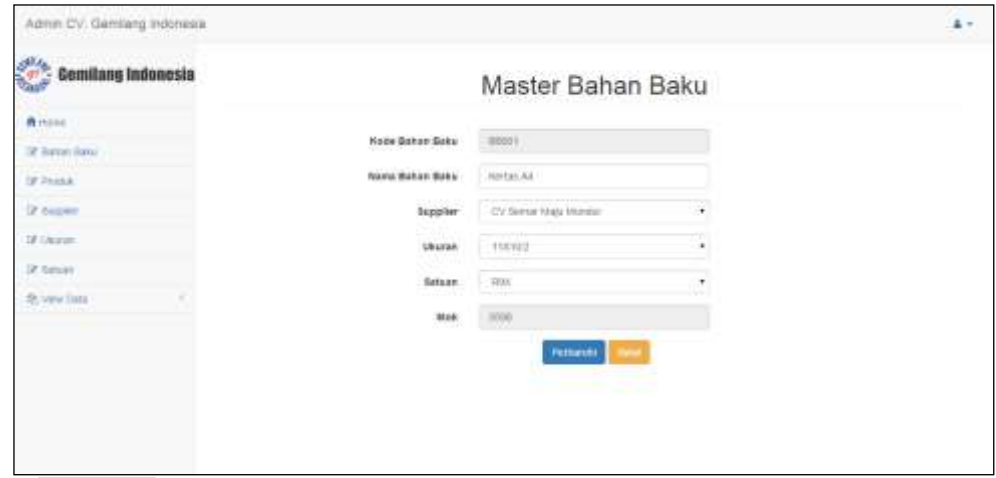

# **III. Gambar 4.62 Edit Data Master Bahan Baku**

Gambar 4.62 merupakan form edit bahan baku yang digunakan admin untuk memperbaruhi data bahan baku. Data yang dapat dirubah meliputi, nama bahan baku, supplier, ukuran, dan satuan. Data bahan baku yang telah dirubah disimpan kembali ke dalam tabel bahan baku.

# **1.4.5.** *Halaman Maintanance Master Produk*

Menu maintenance ini merupakan menu yang digunakan oleh admin untuk mengelola data produk. Lebih jelasnya dapat dilihat pada Gambar 4.63, Gambar 4.64 dan Gambar 4.65.

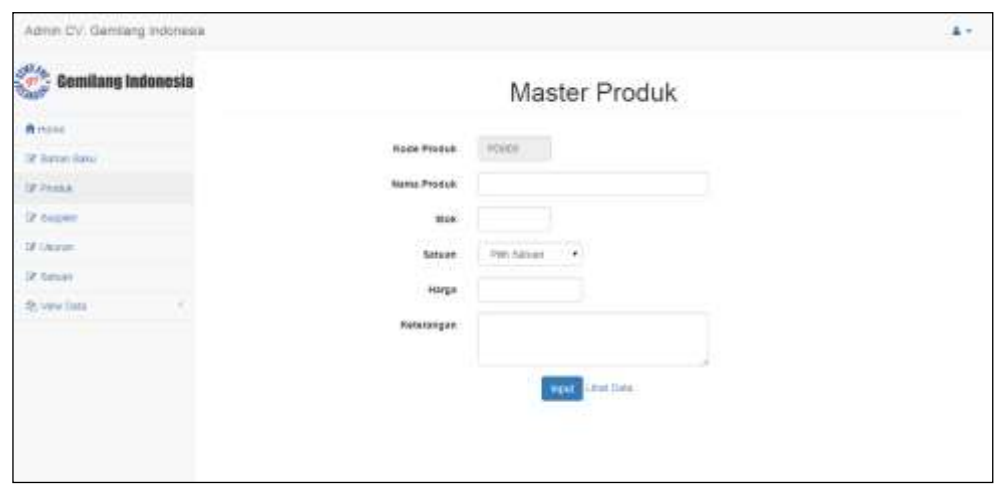

**JJJ.Gambar 4.63 Input Data Master Produk**

Gambar 4.63 merupakan form input produk yang digunakan bagian admin untuk mencatat data prooduk, data yang dimasukkan meliputi kode produk, nama produk, stok, satuan, harga, dan keterangan. Data produk disimpan ke dalam tabel produk pada database.

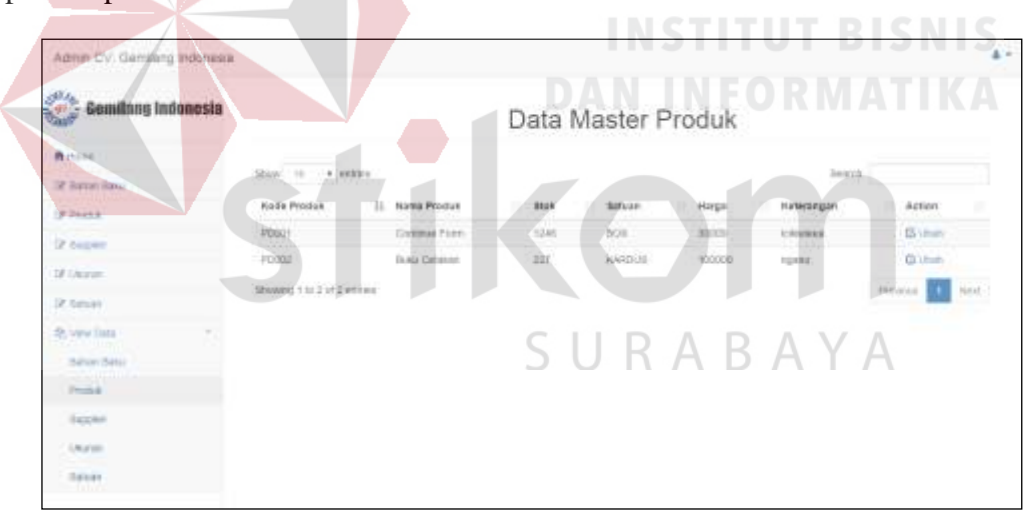

**KKK. Gambar 4.64 View Data Master Produk**

Gambar 4.64 merupakan halaman untuk melihat data produk yang berhasil disimpan ke dalam database. Data yang ada dapat dirubah dengan memilih opsi Ubah pada kolom Action, maka data yang dipilih tampil seperti pada gambar 4.65.

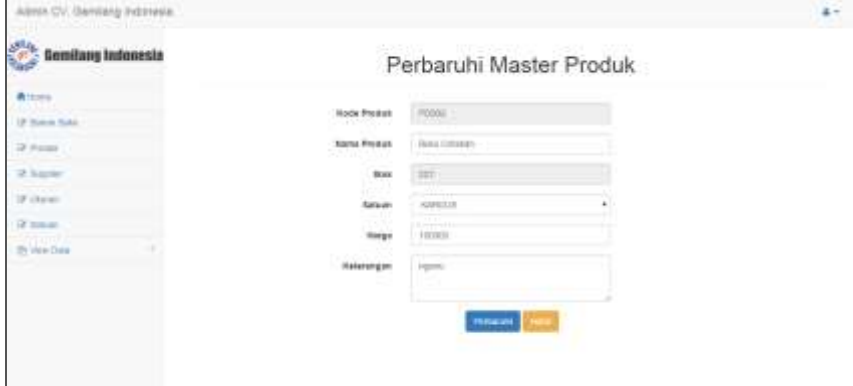

#### **LLL. Gambar 4.65 Edit Data Master Produk**

Gambar 4.65 merupakan form edit produk yang digunakan admin untuk memperbaruhi data produk. Data yang dapat dirubah meliputi, nama produk, satuan, harga dan keterangan. Data produk yang telah dirubah disimpan kembali ke dalam tabel produk.

#### **1.4.6.** *Halaman Maintanance Master Supplier*

Halaman merupakan menu yang digunakan oleh admin untuk mengelola data supplier, seperti pada Gambar 4.66, Gambar 4.67 dan Gambar 4.68.

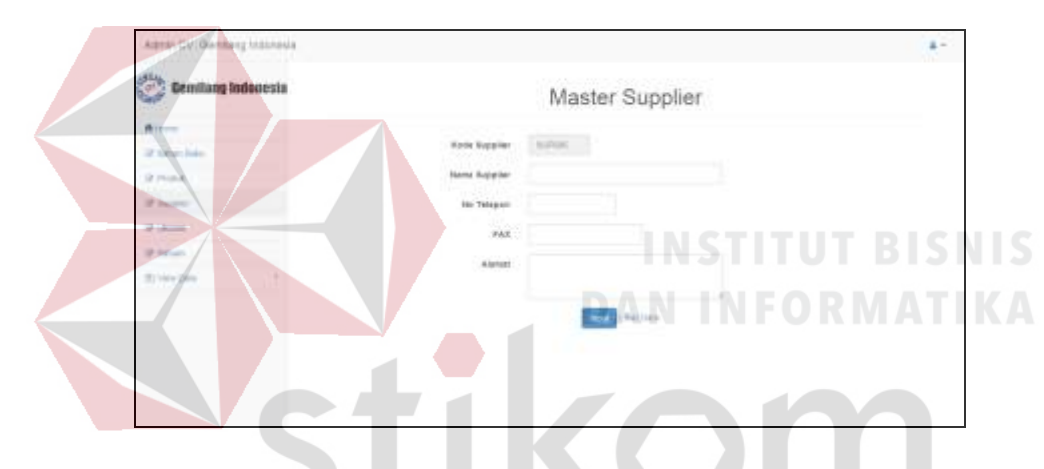

**MMM. Gambar 4.66 Input Data Master Supplier**

Gambar 4.66 merupakan form input supplier yang digunakan bagian admin untuk mencatat data supplier, data yang dimasukkan meliputi kode supplier, nama supplier, no telepon, fax dan alamat. Data supplier disimpan ke dalam tabel supplier pada database.

| <b>Gemilang Indonesia</b>                     | Data Master Supplier                 |                                      |                          |                 |                              |                     |
|-----------------------------------------------|--------------------------------------|--------------------------------------|--------------------------|-----------------|------------------------------|---------------------|
| <b>R</b> thing<br>32 Annan Rang               | Show, in a news                      |                                      |                          |                 | <b>Jankrich</b><br>Alamat    | Action              |
| <b>IF PAINA</b>                               | <b>Kode Bupplier</b><br>11<br>SUPD15 | <b>Mappins</b><br>CV Same Map Hynter | Mo 10/664V<br>035-888212 | FAX:<br>1234 mm | Perentha Ellia Haspan Petrus | <b>Gitan</b>        |
| (2 cuper)                                     | 849882                               | UD Senious Seinezia                  | 001-003103               | 01204:          | Semeste Ora Genali Oleh Latt | <b>O</b> Library    |
| 18 Listen                                     | BIF003                               | Fendació Inguistan:                  | $\overline{u}$           | $\Omega$        | <b>Intra gedangon</b>        | <b>OS Utam</b>      |
| 12 Groups                                     | <b>NUMBER</b>                        | <b>MARINE JAVIT</b>                  | (3318024354)             |                 | 27283                        | G Itus.             |
| 名 vew lists                                   | sures).                              | sucha exy.                           | 425                      | 1000            | WOOD                         | <b>B</b> User       |
| Baltim (Satu)<br><b>SCIENTING</b><br>Printed. | thoweg 130 2 of Feetes:              |                                      |                          |                 |                              | ttest.<br>Perman II |
| <b>Excess</b>                                 |                                      |                                      |                          |                 |                              |                     |
| Leuren                                        |                                      |                                      |                          |                 |                              |                     |
| <b>SELFE</b>                                  |                                      |                                      |                          |                 |                              |                     |

**NNN. Gambar 4.67 View Data Master Supplier**

Gambar 4.67 merupakan halaman untuk melihat data supplier yang berhasil disimpan ke dalam database. Data yang ada dapat dirubah dengan memilih opsi Ubah pada kolom Action, maka data yang dipilih tampil seperti pada gambar 4.68.

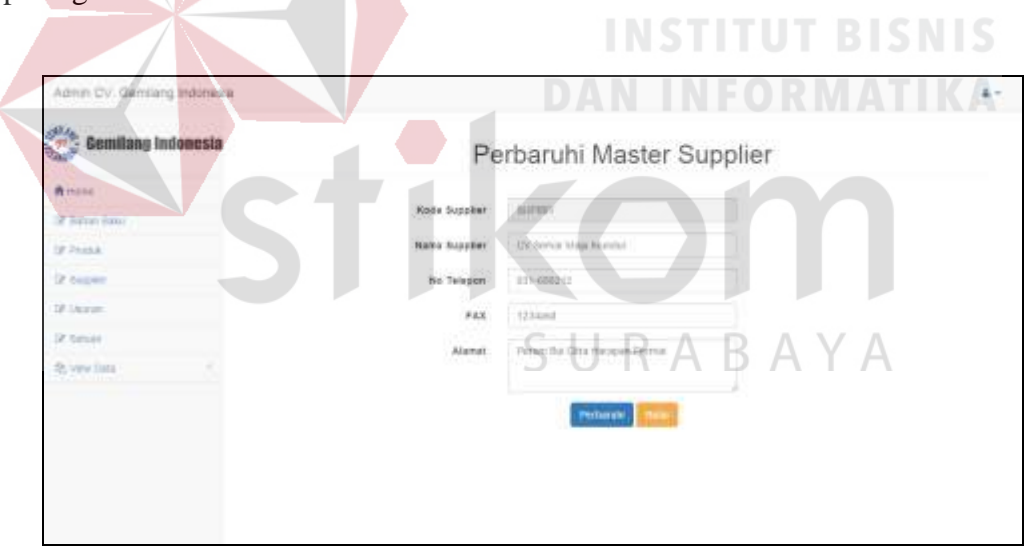

**OOO. Gambar 4.68 Edit Data Master Supplier**

Gambar 4.68 merupakan form edit supplier yang digunakan admin untuk memperbaruhi data supplier. Data yang dapat dirubah meliputi, nama supplier, nomot telepon, FAX dan alamat. Data supplier yang telah dirubah disimpan kembali ke dalam tabel supplier.

Menu maintenance ini merupakan menu yang digunakan oleh admin untuk mengelola data ukuran bahan baku. Lebih jelasnya dapat dilihat pada Gambar 4.69, Gambar 4.70 dan Gambar 4.71.

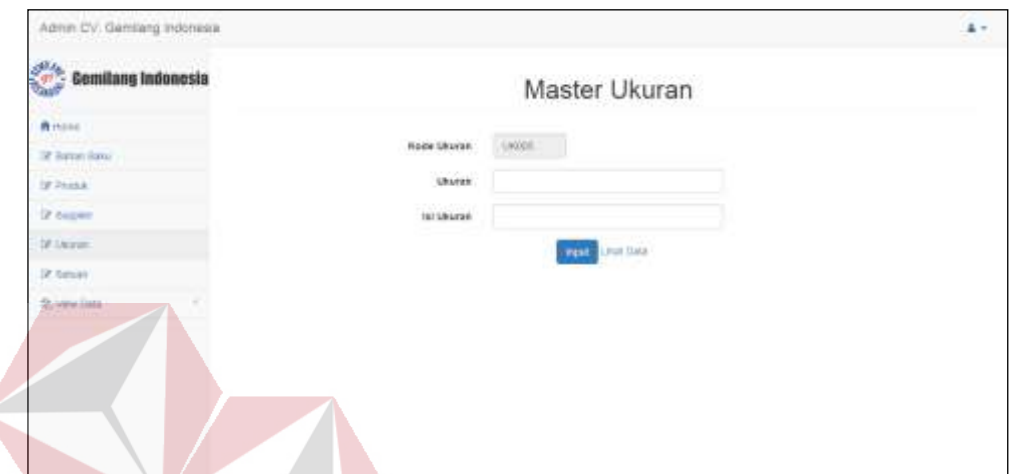

# **PPP. Gambar 4.69 Input Data Master Ukuran**

Gambar 4.69 merupakan form input ukuran yang digunakan bagian admin untuk mencatat data ukuran, data yang dimasukkan meliputi kode ukuran, ukuran bahan baku, dan isi ukuran. Data ukuran disimpan ke dalam tabel ukuran pada database.

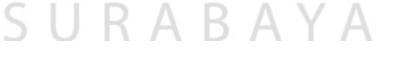

| Admin Dy. Gemlang Indonesia                                                 |                         |              |                               | $\Delta$ =              |
|-----------------------------------------------------------------------------|-------------------------|--------------|-------------------------------|-------------------------|
| <b>Gemilang Indonesia</b>                                                   |                         |              | Data Master Ukuran            |                         |
| <b>Rinand</b><br>12 James Banci                                             | Show, in a lention      |              |                               | (interly)               |
| <b>UP PAIDA</b>                                                             | <b>Node Uburan</b>      | 15<br>URATER | W.<br><b><i>IN URATER</i></b> | ×<br>Attion<br>۰        |
| 2 copen                                                                     | 186931                  | HKIDZ        | 1225                          | <b>Gilbert</b>          |
| 18 August                                                                   | 190922                  | 101808       | 3001                          | <b>GOLD</b>             |
|                                                                             | 1443033                 | 113000111    | 11336                         | Q(1)                    |
| DZ Smidt                                                                    | <b>Units</b>            | $+1870$      | ۺ                             | <b>G</b> Litati<br>s    |
| <b>北 vew lists</b><br>2200 a.m<br>Better Betch<br>Printed.<br><b>Excess</b> | driving the automobiles | mo           |                               | <b>Next</b><br>Painting |
| LAGUE                                                                       |                         |              |                               |                         |
| <b>Seven</b>                                                                |                         |              |                               |                         |

**QQQ. Gambar 4.70 View Data Master Ukuran**

Gambar 4.70 merupakan halaman untuk melihat data ukuran yang berhasil disimpan ke dalam database. Data yang ada dapat dirubah dengan memilih opsi Ubah pada kolom Action, maka data yang dipilih tampil seperti pada gambar 4.71.

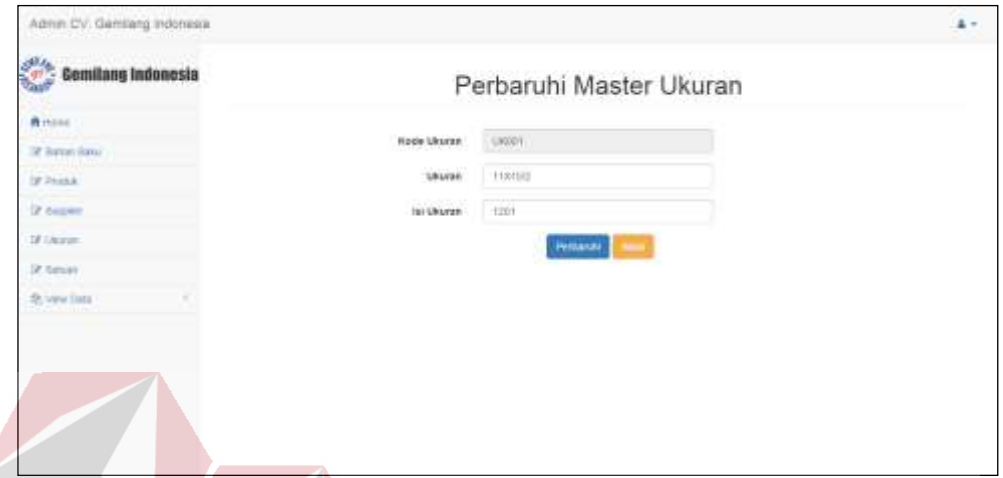

**RRR. Gambar 4.71 Edit Data Master Ukuran**

Gambar 4.71 merupakan form edit ukuran yang digunakan admin untuk memperbaruhi data ukuran. Data yang dapat dirubah meliputi, ukuran bahan baku dan isi ukuran. Data ukuran yang telah dirubah disimpan kembali ke dalam tabel ukuran.

SURABAYA

# **1.4.8.** *Halaman Maintanance Master Satuan*

Menu maintenance ini merupakan menu yang digunakan oleh admin untuk mengelola data satuan. Lebih jelasnya dapat dilihat pada Gambar 4.72, Gambar 4.73 dan Gambar 4.74.

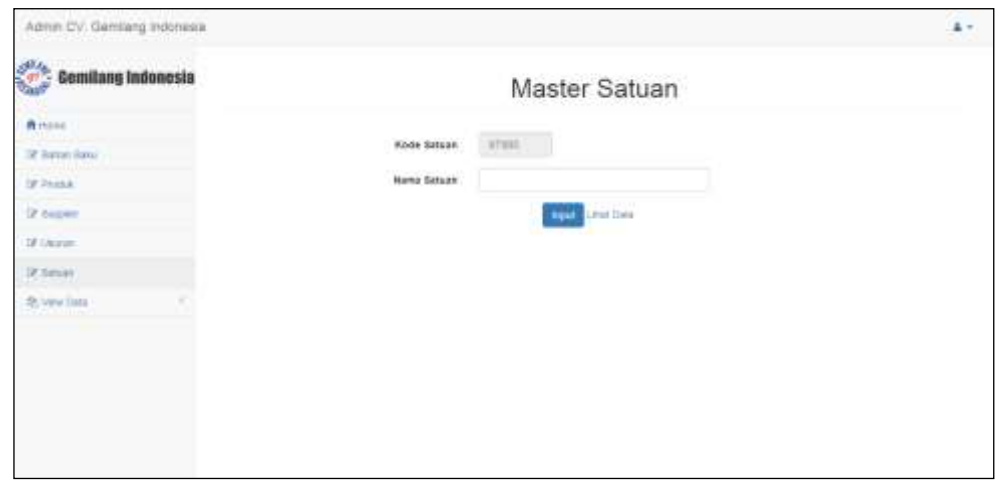

# **SSS. Gambar 4.72 Input Data Master Satuan**

Gambar 4.72 merupakan form input satuan yang digunakan bagian admin untuk mencatat data satuan, data yang dimasukkan meliputi kode satuan, dan satuan. Data satuan disimpan ke dalam tabel satuan pada database.

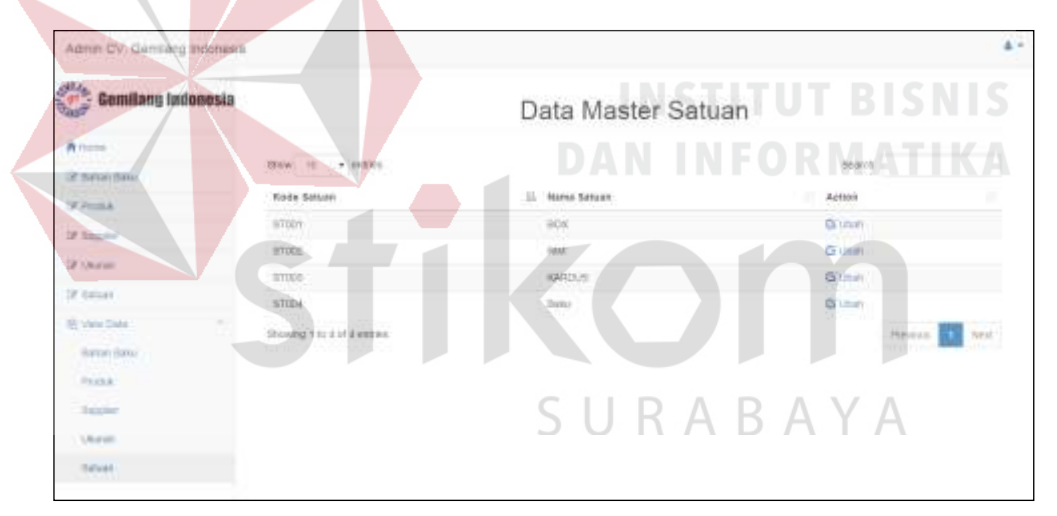

**TTT. Gambar 4.73 View Data Master Satuan**

Gambar 4.73 merupakan halaman untuk melihat data satuan yang berhasil disimpan ke dalam database. Data yang ada dapat dirubah dengan memilih opsi Ubah pada kolom Action, maka data yang dipilih tampil seperti pada gambar 4.74.

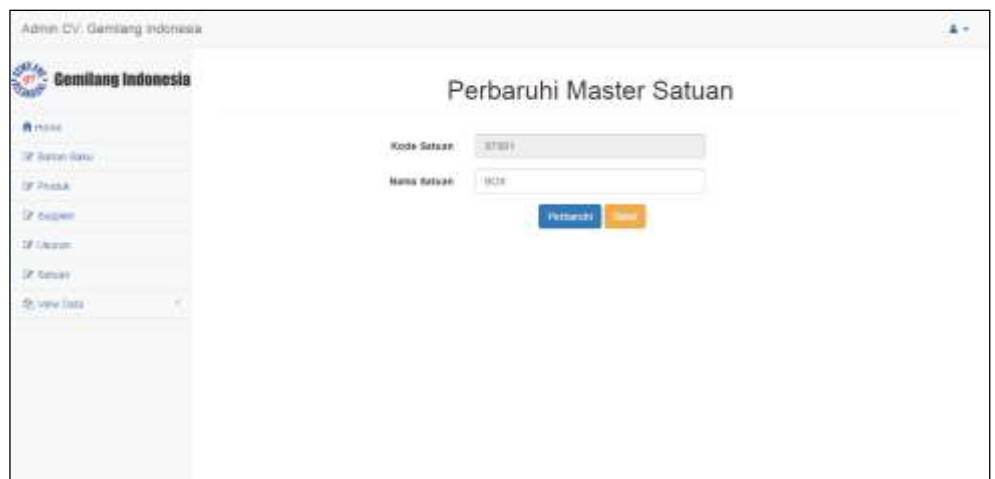

# **UUU. Gambar 4.74 Edit Data Master Satuan**

Gambar 4.74 merupakan form edit satuan yang digunakan admin untuk memperbaruhi data satuan. Data yang dapat dirubah adalah nama satuan. Data satuan yang telah dirubah disimpan kembali ke dalam tabel satuan.

# **1.4.9.** *Halaman Transaksi Bahan Baku Masuk*

Menu ini merupakan menu yang digunakan oleh staf administrator untuk mencatat bahan baku yang diterima dari supplier. Lebih jelasnya dapat dilihat pada Gambar 4.75.

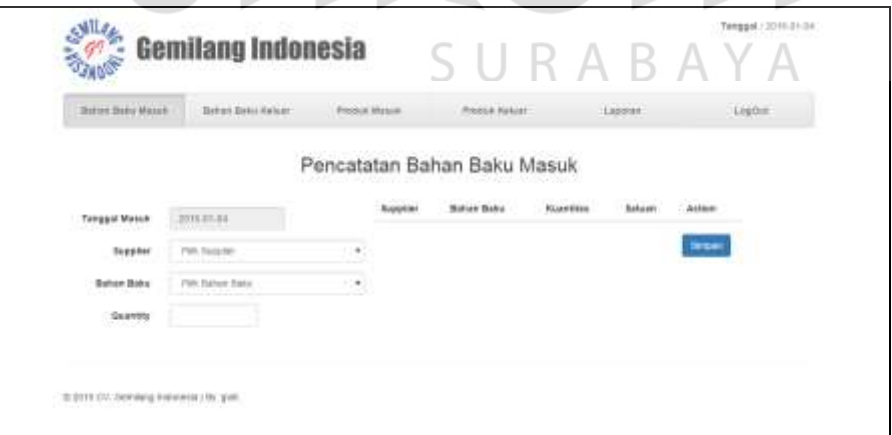

# **VVV. Gambar 4.75 Transaksi Bahan Baku Masuk**

Gambar 4.75 merupakan menu transaksi yang digunakan untuk mencatat data bahan baku yang diterima dari supplier. Menu ini terdiri atas tanggal masuk,

supplier, bahan baku, dan kuantitas bahan baku yang datang. Data bahan baku masuk disimpan ke dalam dua tabel yang ada pada database, yaitu tabel bahan baku masuk dan tabel detil bahan baku masuk.

# **1.4.10.** *Halaman Transaksi Bahan Baku Keluar*

Menu ini merupakan menu yang digunakan oleh staf administrator untuk mencatat bahan baku yang diminta oleh bagian produksi. Lebih jelasnya dapat dilihat pada Gambar 4.76.

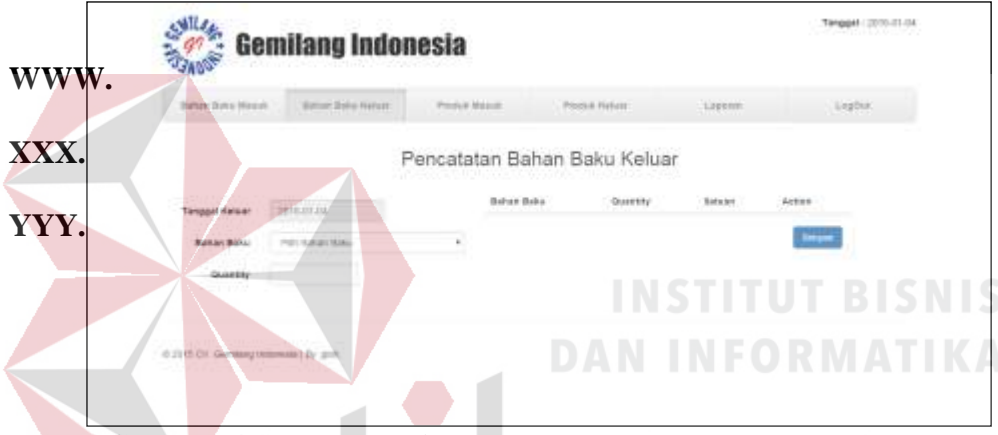

**ZZZ. Gambar 4.76 Transaksi Bahan Baku Keluar**

Gambar 4.76 merupakan menu transaksi yang digunakan untuk mencatat data bahan baku yang diminta oleh bagian produksi. Menu ini terdiri atas tanggal keluar, bahan baku, dan kuantitas bahan baku yang diminta. Data bahan baku keluar disimpan ke dalam dua tabel yang ada pada database, yaitu tabel bahan baku keluar dan tabel detil bahan baku keluar.

#### **1.4.11.** *Halaman Transaksi Produk Masuk*

Menu ini merupakan menu yang digunakan oleh staf administrator untuk mencatat produk yang telah selesai produksi dan dimasukkan dalam gudang. Lebih jelasnya dapat dilihat pada Gambar 4.77.

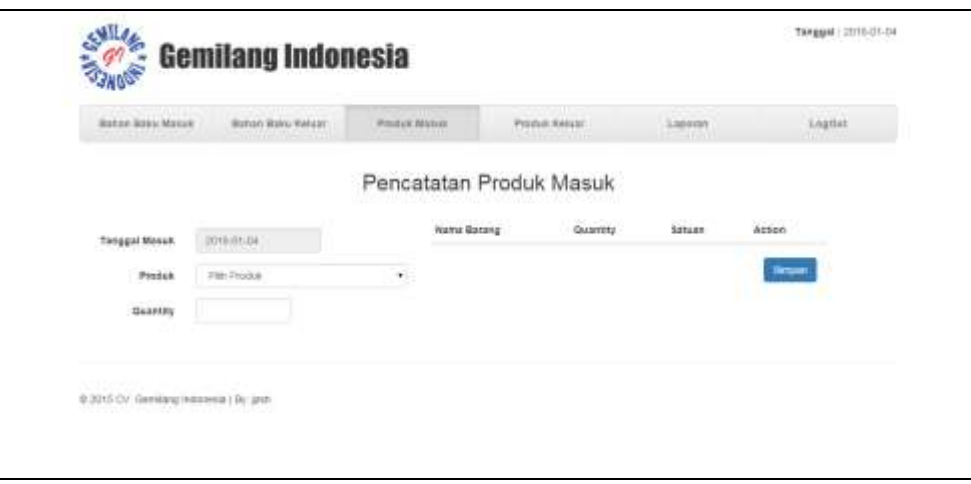

# **AAAA. Gambar 4.77 Transaksi Produk Masuk**

Gambar 4.77 merupakan menu transaksi yang digunakan untuk mencatat data produk yang telah selesai produksi dan dimasukkan dalam gudang. Menu ini terdiri atas tanggal masuk, produk, dan kuantitas produk yang diterima. Data produk masuk disimpan ke dalam dua tabel yang ada pada database, yaitu tabel produk masuk dan tabel detil produk masuk.

# **1.4.12.** *Halaman Transaksi Produk Keluar*

Menu ini merupakan menu yang digunakan oleh staf administrator untuk mencatat produk yang telah selesai produksi dan dimasukkan dalam gudang. Lebih jelasnya dapat dilihat pada Gambar 4.78.

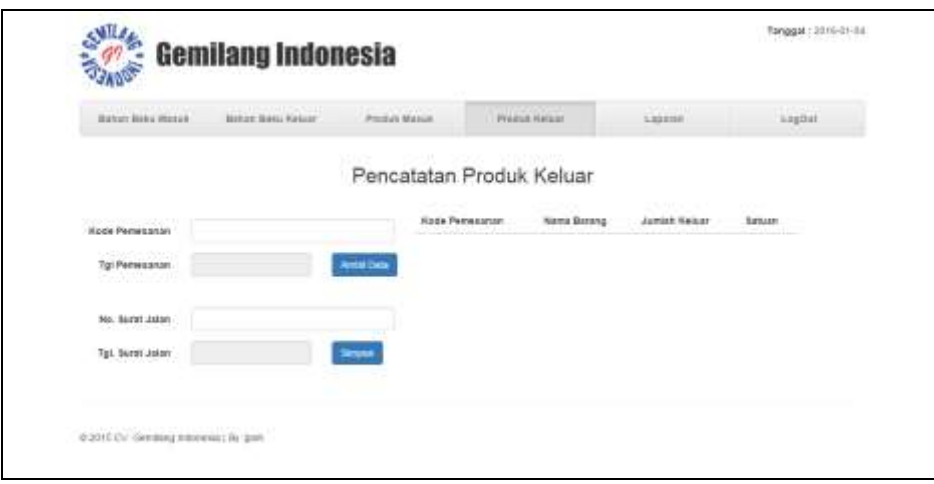

## **BBBB.Gambar 4.78 Transaksi Produk Keluar**

Gambar 4.78 merupakan menu transaksi yang digunakan untuk mencatat data produk yang dikirim kepada customer. Menu ini terdiri atas kode pemesanan cutomer, tanggal pemesanan, nomor surat jalan dan tanggal surat jalan. Kode pemesanan customer yang digunakan dijadikan acuan produk yang dikirim. Data produk keluar disimpan ke dalam dua tabel yang ada pada database, yaitu tabel produk keluar dan tabel detil produk keluar.

# **1.4.13.** *Halaman Transaksi Laporan*

Menu ini merupakan menu yang digunakan oleh staf administrator untuk membuat laporan dari pencatatan yang ada. Lebih jelasnya dapat dilihat pada Gambar 4.79.

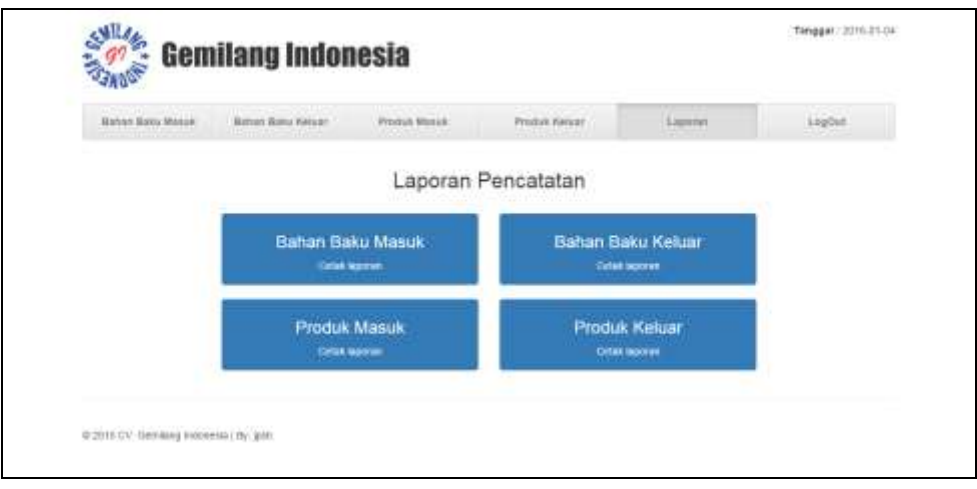

# **CCCC. Gambar 4.79 Transaksi Laporan**

Gambar 4.79 merupakan menu pembuatan laporan. Menu ini terdiri atas bebrapa pilihan untuk membuat laporan yaitu laporan pencatatan bahan baku masuk, laporan pencatatan bahan baku keluar, laporan pencatatan produk masuk, dan laporan pencatatan produk keluar. Untuk membuat laporan, staf administrasi diharuskan menginputkan tanggal seperti pada gambar 4.80. NMATIKA

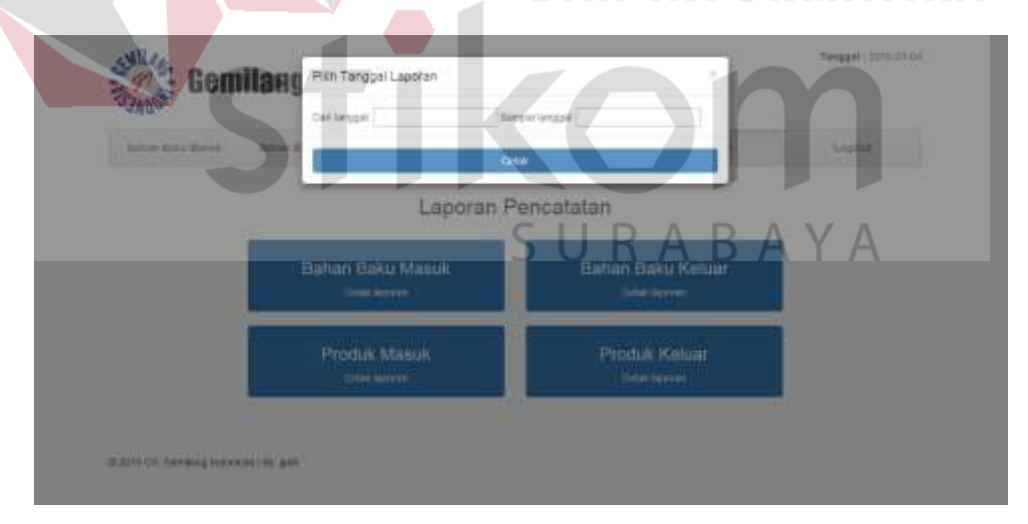

**DDDD. Gambar 4.80 Transaksi Laporan Tanggal**

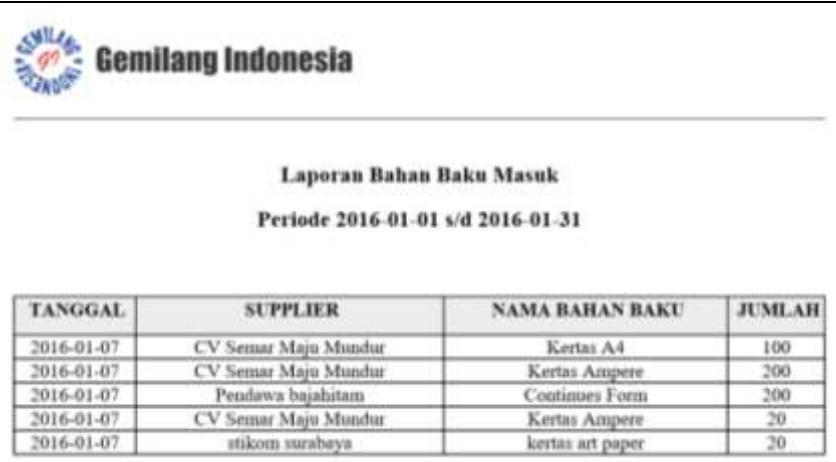

# **EEEE.Gambar 4.81 Hasil Laporan**

Gambar 4.81 merupakan hasil laporan yang keluar ketika staf administrasi melakukan pembuatan laporan. Menu ini terdiri atas bebrapa kolom yang menampilkan hasil laporan bahan baku masuk.

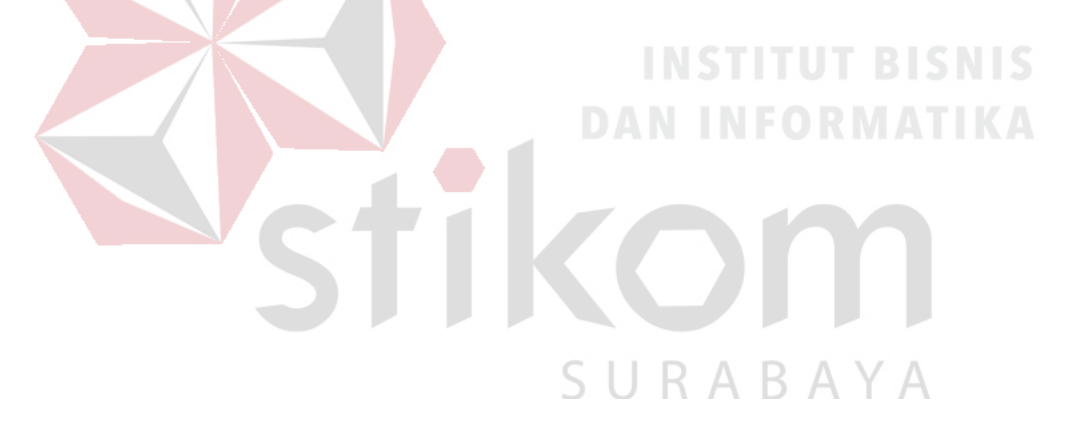